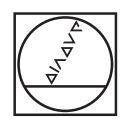

# **HEIDENHAIN**

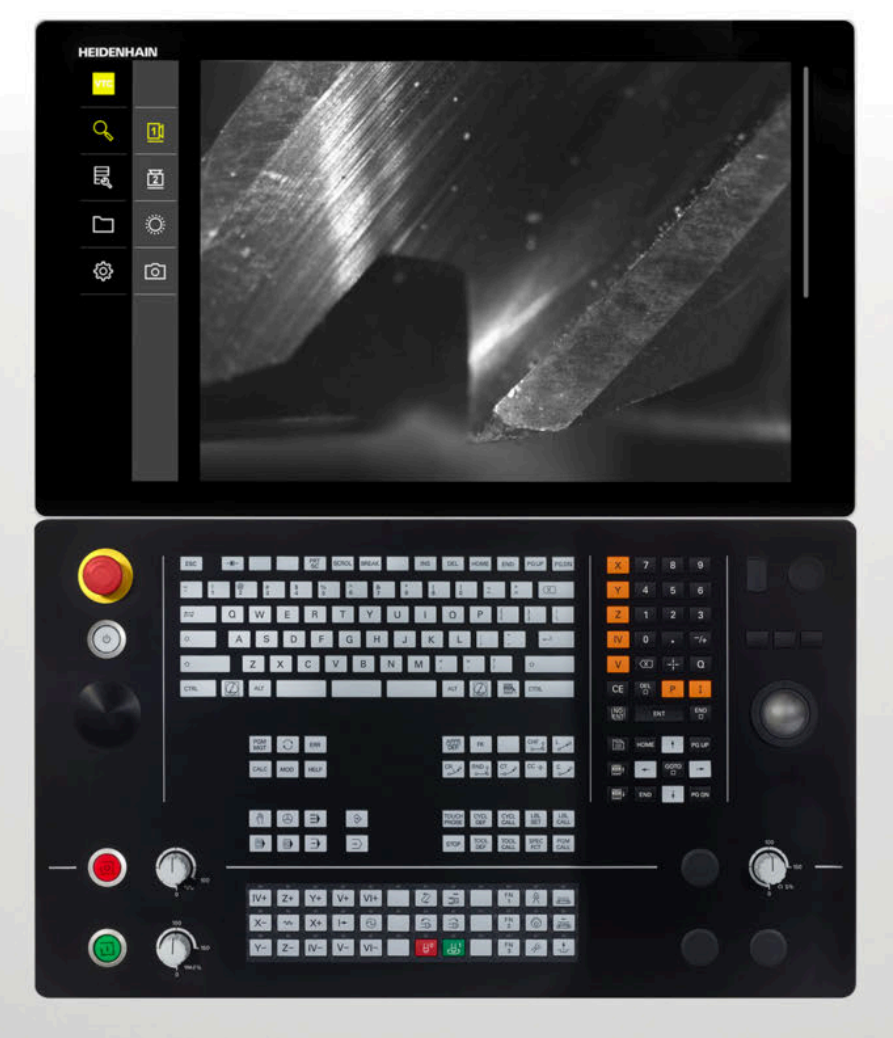

**VTC** Benutzerhandbuch

**Software für Kamerasystem VT 121**

**03/2022**

## **Inhaltsverzeichnis**

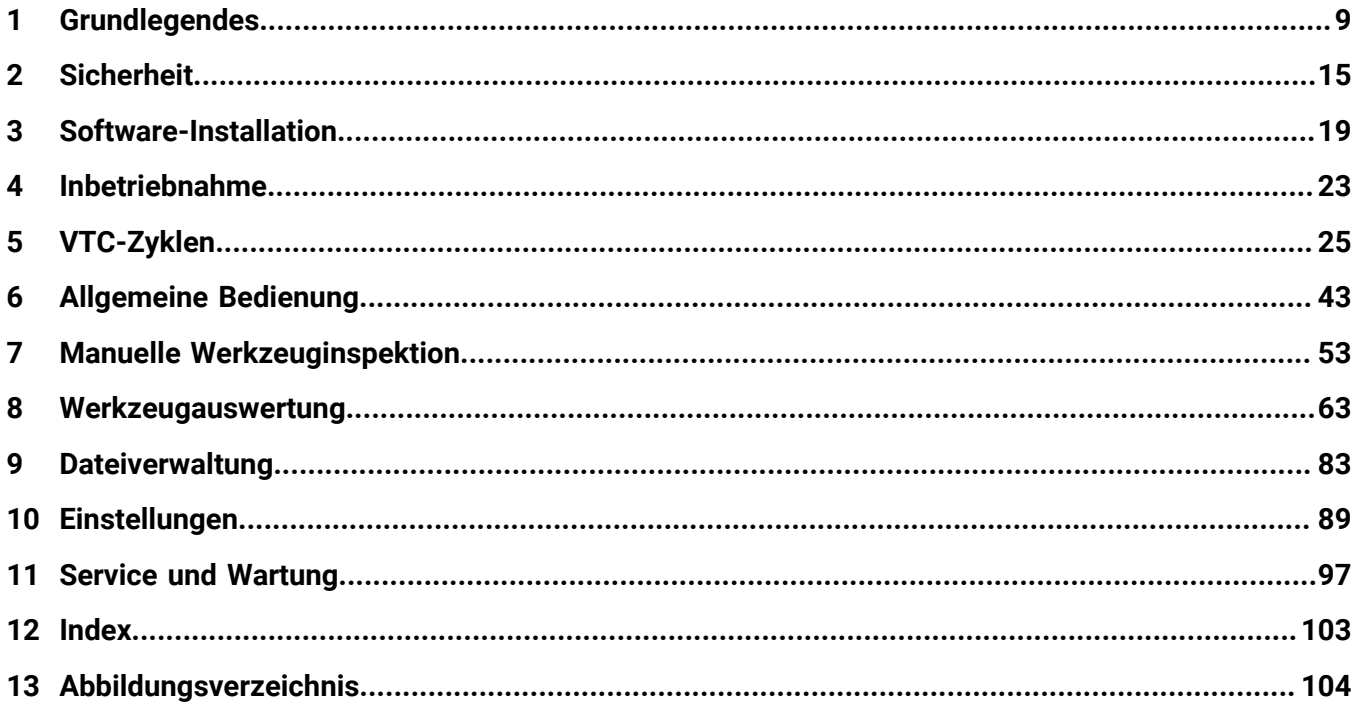

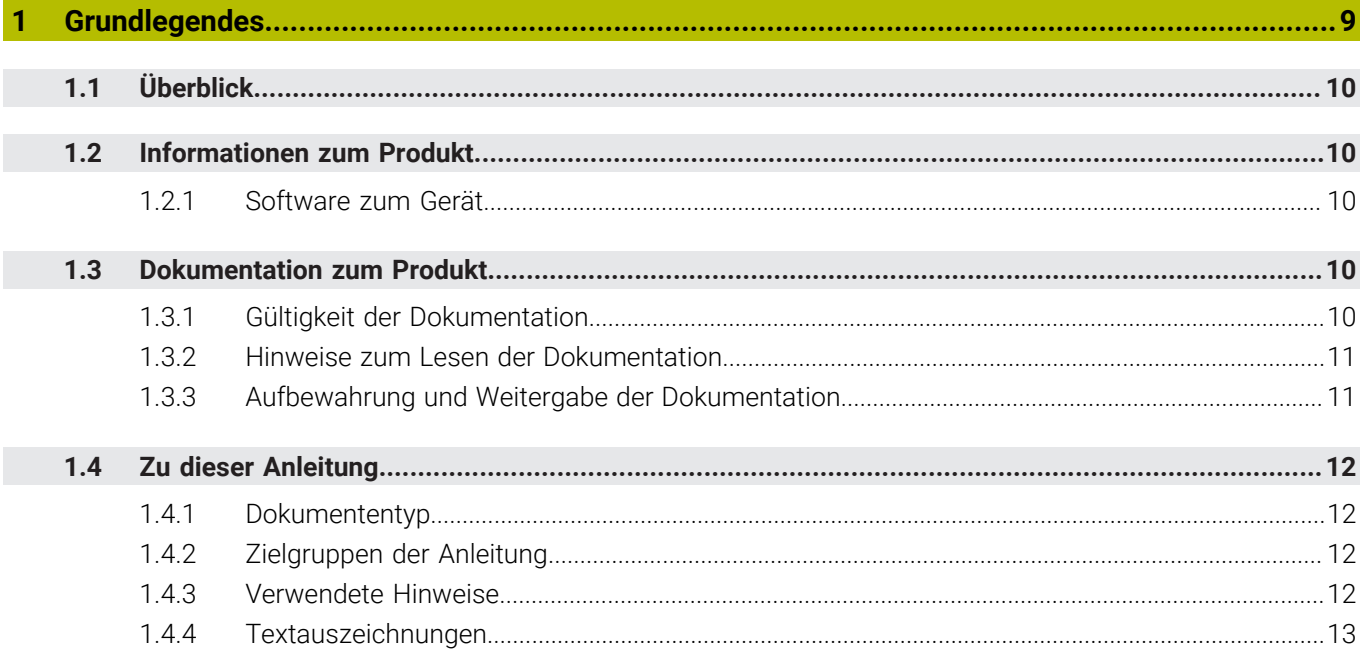

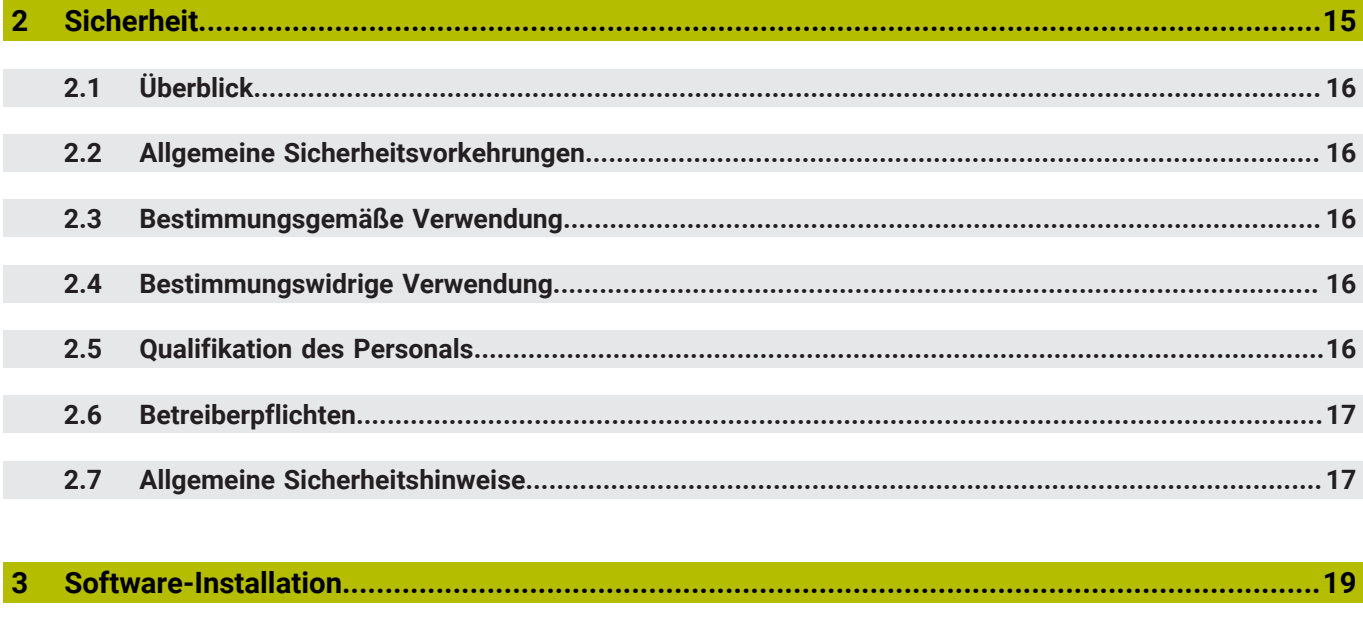

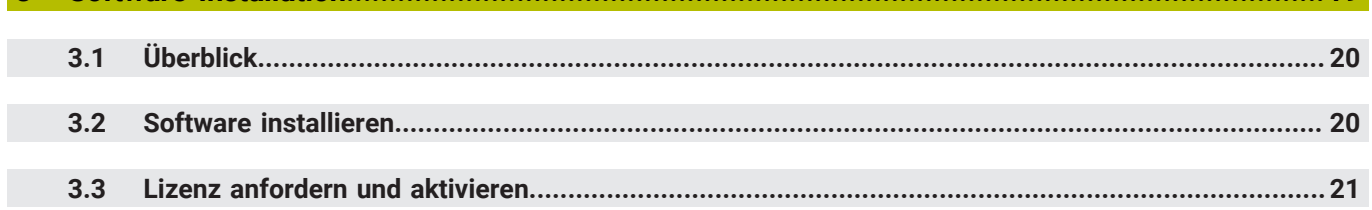

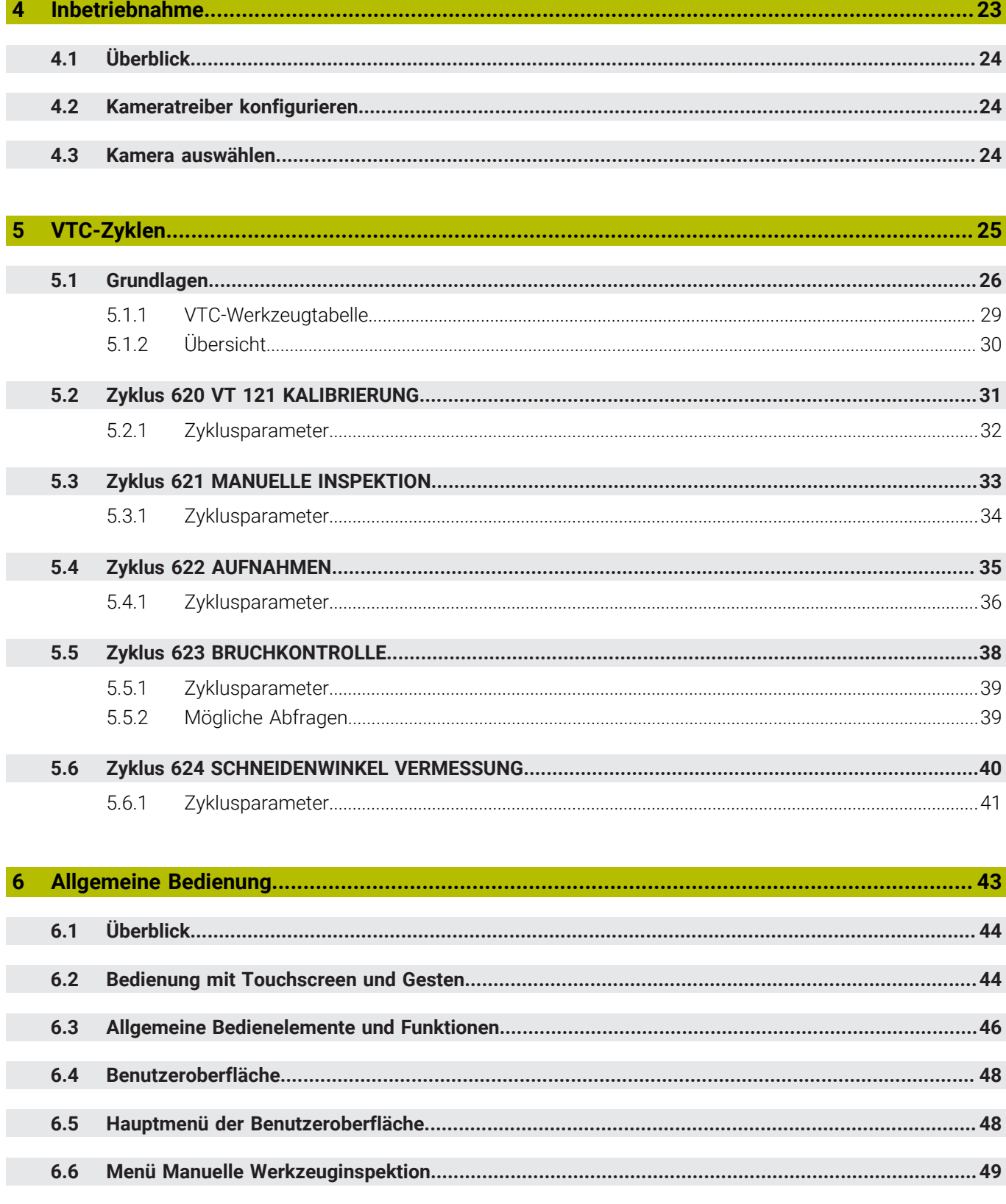

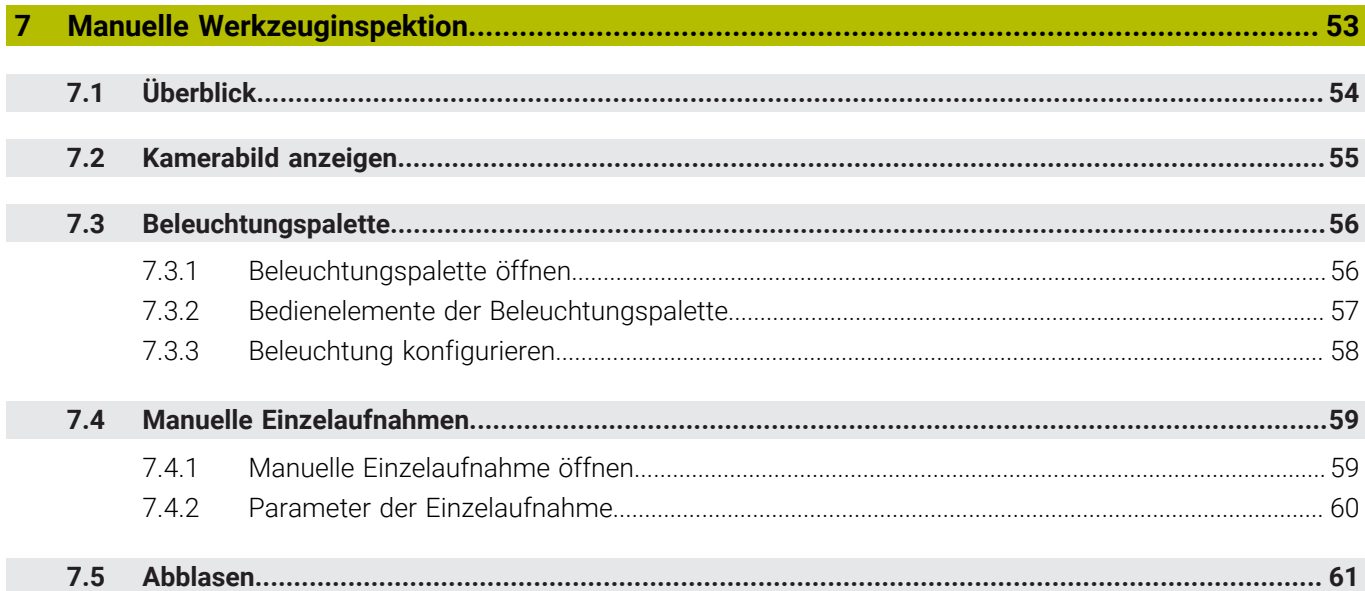

#### $8.1$  $8.2$ 8.3 831 8.3.2 8.3.3 8.3.4 8.3.5  $8.4$ 8.4.1 8.4.2 8.4.3 8.4.4 8.4.5 Dritte Menijehene Werkzeuge  $\overline{z}$  $8<sub>5</sub>$

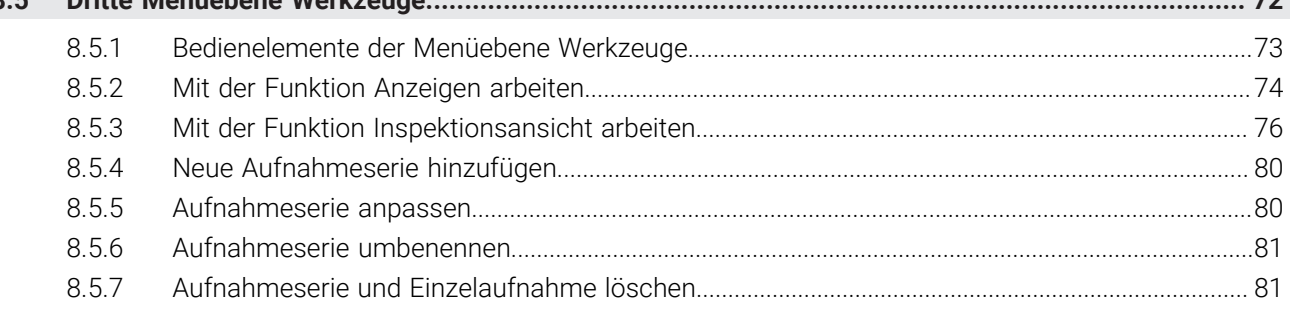

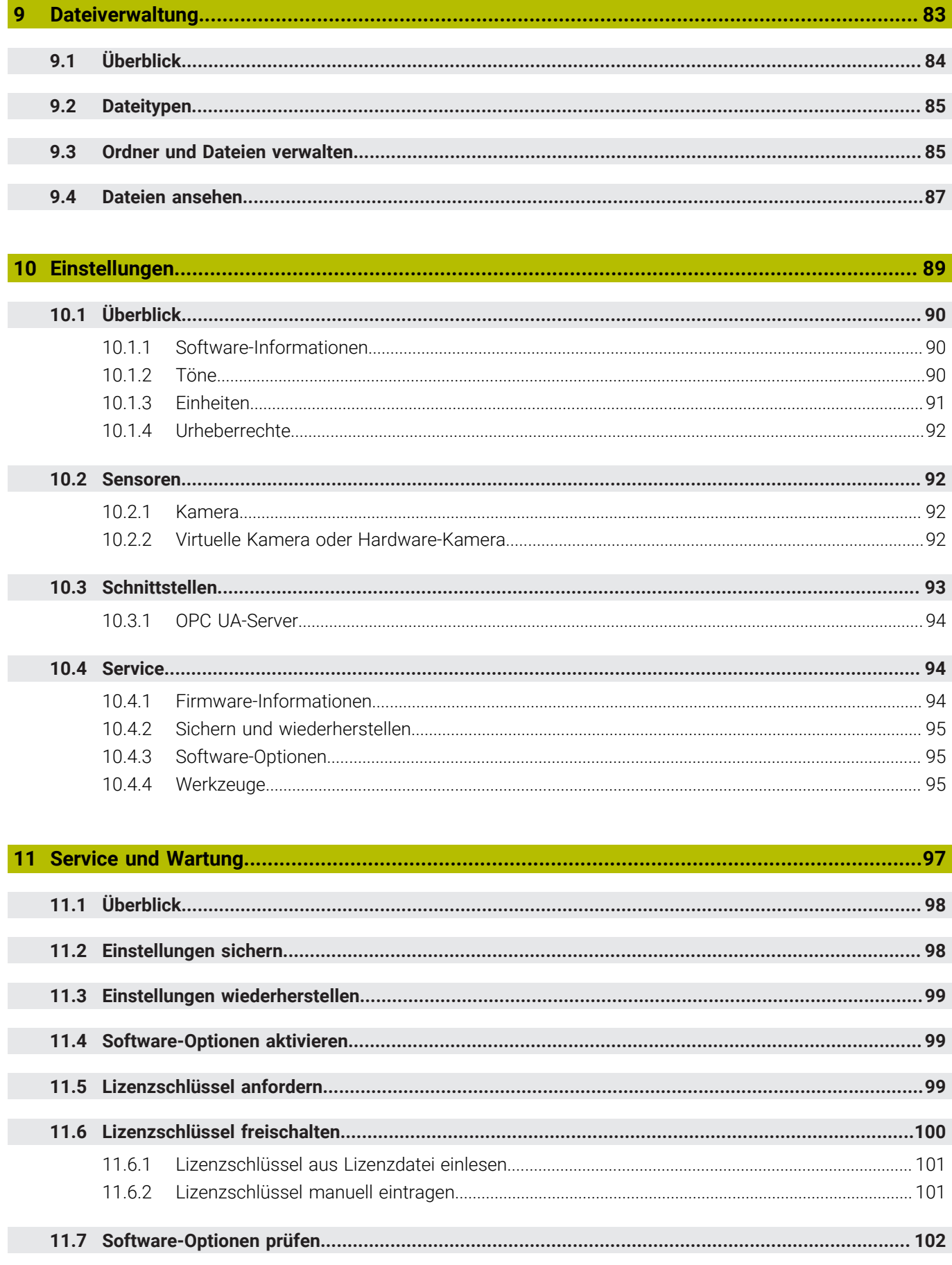

## 

<span id="page-8-0"></span>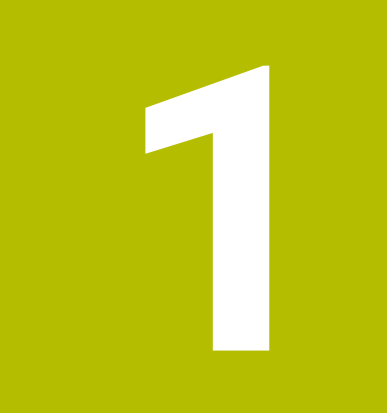

## **Grundlegendes**

### <span id="page-9-0"></span>**1.1 Überblick**

Dieses Kapitel beinhaltet Informationen über das vorliegende Produkt und die vorliegende Anleitung.

### <span id="page-9-1"></span>**1.2 Informationen zum Produkt**

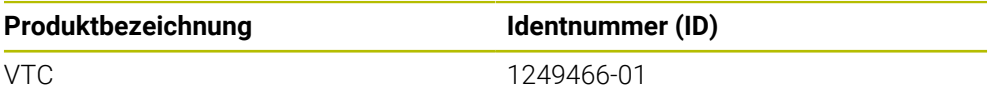

Das Typenschild befindet sich auf der Geräteseite mit den Anschlüssen:

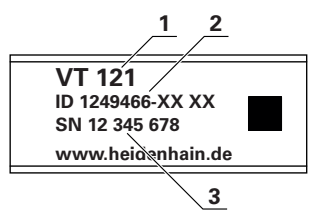

- **1** Produktbezeichnung
- **2** Identnummer
- **3** Seriennummer

### <span id="page-9-2"></span>**1.2.1 Software zum Gerät**

Um mit dem Gerät zu arbeiten, müssen Sie die Software VTC auf einem IPC mit Microsoft Windows installieren. Informationen zur Software-Installation und zur Bedienung finden Sie im VTC Benutzerhandbuch (ID 1322445).

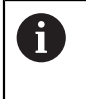

Das Gerät und die zugehörige Software kann in Verbindung mit der HEIDENHAIN-Steuerung TNC 640 ab NC-Software 34059x-10 verwendet werden.

### <span id="page-9-3"></span>**1.3 Dokumentation zum Produkt**

### <span id="page-9-4"></span>**1.3.1 Gültigkeit der Dokumentation**

Vor Gebrauch der Dokumentation und der Software müssen Sie überprüfen, ob die Dokumentation und Software übereinstimmen.

Dieses Benutzerhandbuch ist gültig für die Version 1280600.1.1.x der Software VTC für das Kamerasystem VT 121.

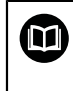

Wenn die Versionsnummern nicht übereinstimmen und die Dokumentation somit nicht gültig ist, finden Sie die aktuelle Dokumentation unter **[www.heidenhain.de](http://www.heidenhain.de)**.

#### <span id="page-10-0"></span>**1.3.2 Hinweise zum Lesen der Dokumentation**

#### **WARNUNG**

**Unfälle mit tödlichem Ausgang, Verletzungen oder Sachschäden bei Nichtbeachtung der Dokumentation!**

Wenn Sie die Dokumentation nicht beachten, können Unfälle mit tödlichem Ausgang, Verletzungen von Personen oder Sachschäden entstehen.

- Dokumentation sorgfältig und vollständig lesen
- Dokumentation aufbewahren zum Nachschlagen

Die folgende Tabelle enthält die Bestandteile der Dokumentation in der Reihenfolge ihrer Priorität beim Lesen.

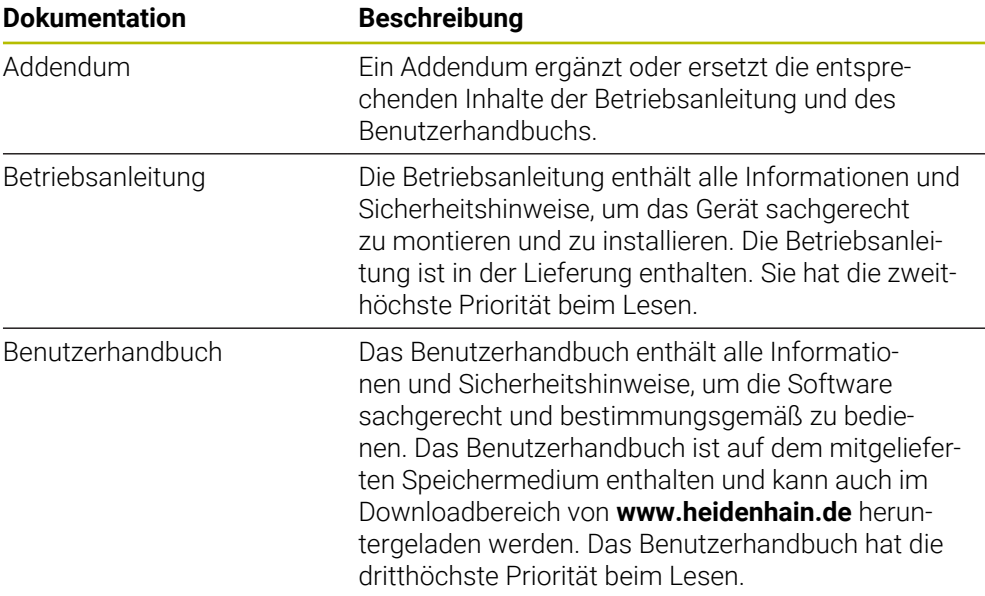

#### **Änderungen gewünscht oder den Fehlerteufel entdeckt?**

Wir sind ständig bemüht, unsere Dokumentation für Sie zu verbessern. Helfen Sie uns dabei und teilen uns bitte Ihre Änderungswünsche unter folgender E-Mail-Adresse mit:

#### **[userdoc@heidenhain.de](mailto:userdoc@heidenhain.de)**

#### <span id="page-10-1"></span>**1.3.3 Aufbewahrung und Weitergabe der Dokumentation**

Die Anleitung muss in unmittelbarer Nähe des Arbeitsplatzes aufbewahrt werden und dem gesamten Personal jederzeit zur Verfügung stehen. Der Betreiber muss das Personal über den Aufbewahrungsort dieser Anleitung informieren. Wenn die Anleitung unleserlich geworden ist, dann muss durch den Betreiber Ersatz beim Hersteller beschafft werden.

Bei Übergabe oder Weiterverkauf des Geräts an Dritte müssen die folgenden Dokumente an den neuen Besitzer weitergegeben werden:

- Addendum (falls mitgeliefert)
- **Betriebsanleitung**
- $\blacksquare$  Benutzerhandbuch

### <span id="page-11-0"></span>**1.4 Zu dieser Anleitung**

Diese Anleitung enthält alle Informationen und Sicherheitshinweise, um die Software VTC sachgerecht zu betreiben.

### <span id="page-11-1"></span>**1.4.1 Dokumententyp**

#### **Benutzerhandbuch**

Die vorliegende Anleitung ist das **Benutzerhandbuch** der Software. Das Benutzerhandbuch

- ist am Produktlebenszyklus orientiert
- enthält alle notwendigen Informationen und Sicherheitshinweise, um das Produkt sachgerecht und bestimmungsgemäß zu betreiben

### <span id="page-11-2"></span>**1.4.2 Zielgruppen der Anleitung**

Die vorliegende Anleitung muss von jeder Person gelesen und beachtet werden, die mit einer der folgenden Arbeiten betraut ist:

- Software-Konfiguration
- **Bedienung**
- Service und Wartung

#### <span id="page-11-3"></span>**1.4.3 Verwendete Hinweise**

#### **Sicherheitshinweise**

Sicherheitshinweise warnen vor Gefahren im Umgang mit dem Gerät und geben Hinweise zu deren Vermeidung. Sicherheitshinweise sind nach der Schwere der Gefahr klassifiziert und in die folgenden Gruppen unterteilt:

### **GEFAHR**

**Gefahr** signalisiert Gefährdungen für Personen. Wenn Sie die Anleitung zum Vermeiden der Gefährdung nicht befolgen, dann führt die Gefährdung **sicher zum Tod oder schweren Körperverletzungen**.

### **WARNUNG**

**Warnung** signalisiert Gefährdungen für Personen. Wenn Sie die Anleitung zum Vermeiden der Gefährdung nicht befolgen, dann führt die Gefährdung **voraussichtlich zum Tod oder schweren Körperverletzungen**.

### **A VORSICHT**

**Vorsicht** signalisiert Gefährdungen für Personen. Wenn Sie die Anleitung zum Vermeiden der Gefährdung nicht befolgen, dann führt die Gefährdung **voraussichtlich zu leichten Körperverletzungen**.

### *HINWEIS*

**Hinweis** signalisiert Gefährdungen für Gegenstände oder Daten. Wenn Sie die Anleitung zum Vermeiden der Gefährdung nicht befolgen, dann führt die Gefährdung **voraussichtlich zu einem Sachschaden**.

#### **Informationshinweise**

Informationshinweise gewährleisten einen fehlerfreien und effizienten Einsatz des Geräts. Informationshinweise sind in die folgenden Gruppen unterteilt:

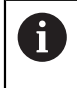

0

Das Informationssymbol steht für einen **Tipp**.

Ein Tipp gibt wichtige zusätzliche oder ergänzende Informationen.

Das Zahnradsymbol zeigt an, dass die beschriebene Funktion **maschinenabhängig** ist, z. B.:

- Ihre Maschine muss über eine notwendige Software- oder Hardwareoption verfügen
- Das Verhalten der Funktionen hängt von konfigurierbaren Einstellungen der Maschine ab

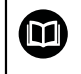

Das Buchsymbol steht für einen **Querverweis** zu externen Dokumentationen, z. B. der Dokumentation Ihres Maschinenherstellers oder eines Drittanbieters.

### <span id="page-12-0"></span>**1.4.4 Textauszeichnungen**

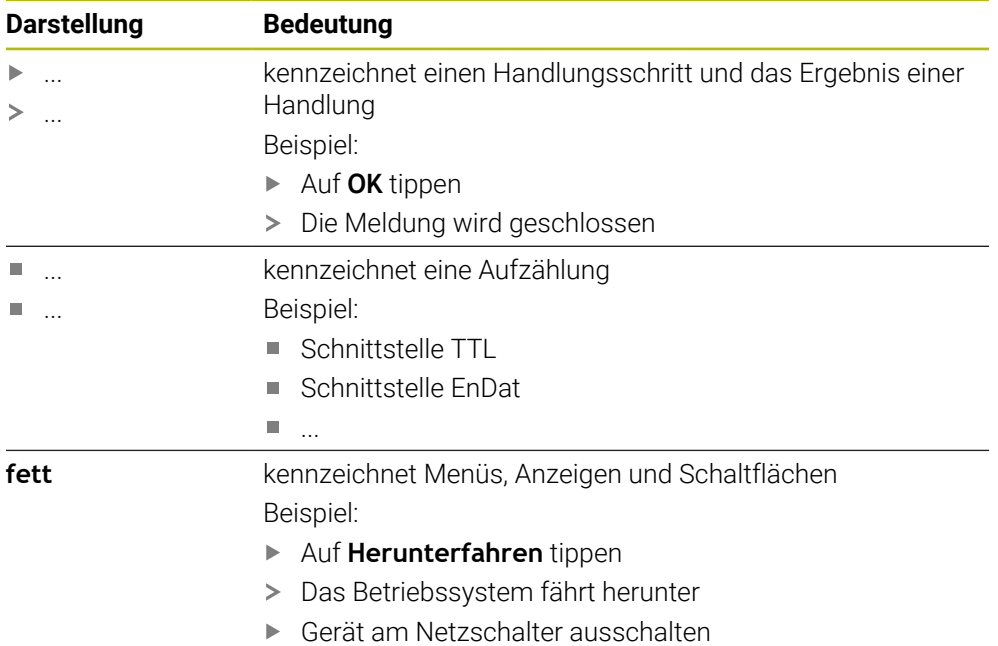

<span id="page-14-0"></span>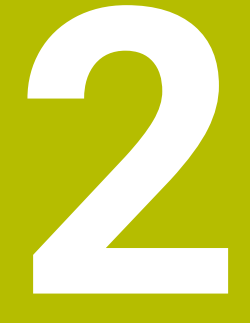

**Sicherheit**

### <span id="page-15-0"></span>**2.1 Überblick**

Dieses Kapitel beinhaltet wichtige Informationen zur Sicherheit, um das Gerät ordnungsgemäß zu montieren und zu installieren.

### <span id="page-15-1"></span>**2.2 Allgemeine Sicherheitsvorkehrungen**

Für den Betrieb des Systems gelten die allgemein anerkannten Sicherheitsvorkehrungen wie sie insbesondere beim Umgang mit stromführenden Geräten erforderlich sind. Nichtbeachtung dieser Sicherheitsvorkehrungen kann Schäden am Gerät oder Verletzungen zur Folge haben.

Die Sicherheitsvorschriften können je nach Unternehmen variieren. Im Falle eines Konflikts zwischen dem Inhalt dieser Anleitung und den internen Regelungen eines Unternehmens, in dem dieses Gerät verwendet wird, gelten die strengeren Regelungen.

### <span id="page-15-2"></span>**2.3 Bestimmungsgemäße Verwendung**

Die Software VTC ist ausschließlich für die folgende Verwendung bestimmt:

Inspektion und visuelle Überprüfung von Werkzeugen in Fräszentren

### <span id="page-15-3"></span>**2.4 Bestimmungswidrige Verwendung**

Jede Verwendung, die nicht in 'Bestimmungsgemäße Verwendung' genannt ist, gilt als bestimmungswidrig. Für hieraus resultierende Schäden haften alleine der Maschinenhersteller und der Maschinenbetreiber.

Unzulässig ist insbesondere der Einsatz als Bestandteil einer Arbeitsraumüberwachung, einer Sicherheitsfunktion und zur Vermessung von Werkzeugen.

### <span id="page-15-4"></span>**2.5 Qualifikation des Personals**

Das Personal für die Bedienung muss die entsprechende Qualifikation für diese Arbeiten aufweisen und sich mit Hilfe der Dokumentation der Software ausreichend informiert haben.

Die Personalanforderungen, die für die einzelnen Tätigkeiten am Gerät notwendig sind, sind in den entsprechenden Kapiteln dieser Anleitung angegeben.

Nachfolgend sind die Personengruppen hinsichtlich ihrer Qualifikationen und Aufgaben näher spezifiziert.

#### **Bediener**

Der Bediener nutzt und bedient das Gerät im Rahmen der bestimmungsgemäßen Verwendung. Er wird vom Betreiber über die speziellen Aufgaben und die daraus möglichen Gefahren bei unsachgemäßem Verhalten unterrichtet.

#### **Fachpersonal**

Das Fachpersonal wird vom Betreiber in der erweiterten Bedienung und Parametrierung ausgebildet. Das Fachpersonal ist aufgrund seiner fachlichen Ausbildung, Kenntnisse und Erfahrung sowie Kenntnis der einschlägigen Bestimmungen in der Lage, die ihm übertragenen Arbeiten hinsichtlich der jeweiligen Applikation auszuführen und mögliche Gefahren selbstständig zu erkennen und zu vermeiden.

### <span id="page-16-0"></span>**2.6 Betreiberpflichten**

Der Betreiber besitzt das Gerät und die Peripherie oder hat beides gemietet. Er ist jederzeit für die bestimmungsgemäße Verwendung verantwortlich.

Der Betreiber muss:

- die verschiedenen Aufgaben am Gerät qualifiziertem, geeignetem und autorisiertem Personal zuweisen
- das Personal nachweisbar in die Befugnisse und Aufgaben unterweisen
- sämtliche Mittel zur Verfügung stellen, die das Personal benötigt, um die ihm zugewiesenen Aufgaben zu erfüllen
- sicherstellen, dass das Gerät ausschließlich in technisch einwandfreiem Zustand betrieben wird
- sicherstellen, dass das Gerät gegen unbefugte Benutzung geschützt wird

### <span id="page-16-1"></span>**2.7 Allgemeine Sicherheitshinweise**

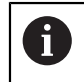

Die Verantwortung für jedes System, in dem dieses Produkt verwendet wird, liegt bei dem Monteur oder Installateur dieses Systems.

Die spezifischen Sicherheitshinweise, die für die einzelnen Tätigkeiten am Gerät zu beachten sind, sind in den entsprechenden Kapiteln dieser Anleitung angegeben.

<span id="page-18-0"></span>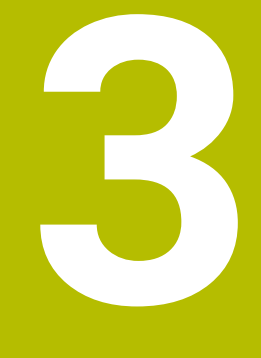

## **Software-Installation**

### <span id="page-19-0"></span>**3.1 Überblick**

Dieses Kapitel beinhaltet alle notwendigen Informationen, um VTC herunterzuladen und bestimmungsgemäß auf einem Computer zu installieren.

### <span id="page-19-1"></span>**3.2 Software installieren**

#### **Installationsdatei herunterladen**

Bevor Sie VTC installieren können, müssen Sie eine Installationsdatei aus dem **[HEIDENHAIN-Portal](https://portal.heidenhain.de)** herunterladen.

- Die aktuelle Version herunterladen von: **[HEIDENHAIN-Portal](https://portal.heidenhain.de)**
- Zum Download-Ordner Ihres Web-Browsers navigieren
- Die heruntergeladenen Dateien in einen temporären Ablageordner entpacken
- > Die Installationsdateien werden in den temporären Ablageordner entpackt.

#### **Voraussetzungen prüfen**

Für den Betrieb von VTC benötigen Sie einen PC mit folgenden Mindestvoraussetzungen:

- Quad-Core-Prozessor
- Arbeitsspeicher 8 GB RAM
- Festplattenspeicher von 0,5 GB für ca. 1.000 Aufnahmen
- **Microsoft Windows 10**

#### **VTC und Treiber installieren**

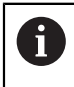

Um die Installation durchführen zu können, müssen Sie unter Microsoft Windows als Administrator angemeldet sein.

Um VTC und Treiber zu installieren, gehen Sie wie folgt vor:

- ▶ Jede Installationsdatei mit Doppelklick starten
- > Der Setup Wizard wird angezeigt.
- Lizenzbedingungen akzeptieren
- Anweisungen des Installationsprogramms folgen
- > VTC bzw. Treiber wird installiert, ggf. wird das Desktop-Icon angelegt.
- Um die Installation abzuschließen, auf Schaltfläche **Fertigstellen** klicken
- > VTC bzw. Treiber wurde erfolgreich installiert.

### <span id="page-20-0"></span>**3.3 Lizenz anfordern und aktivieren**

Bevor Sie VTC starten, müssen Sie einen Lizenzschlüssel anfordern und VTC freischalten.

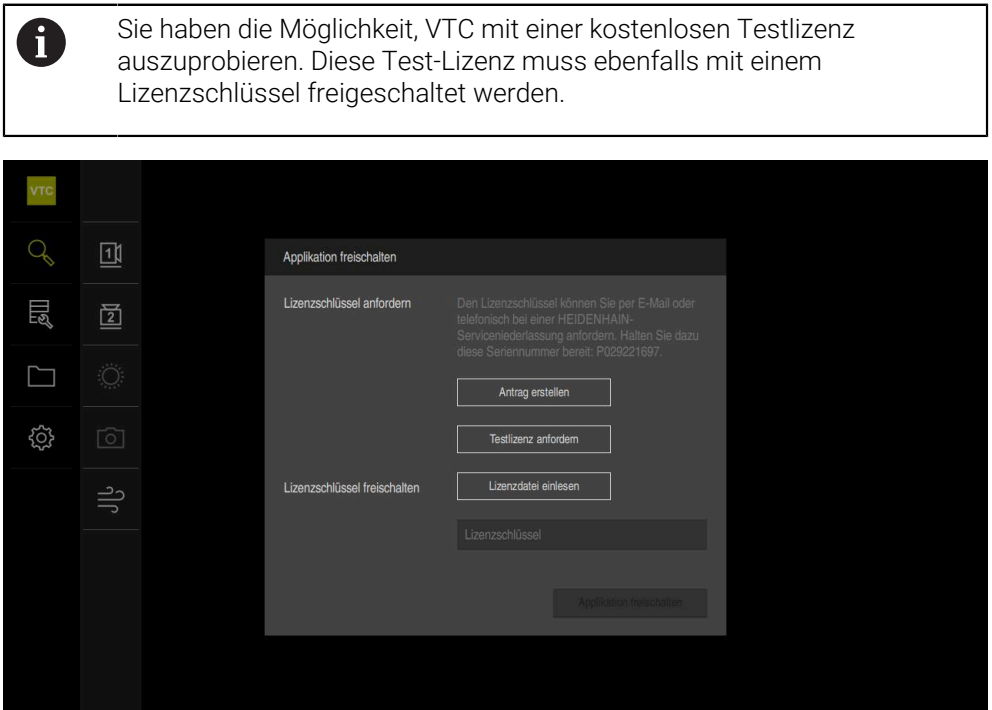

Abbildung 1: Dialog **Applikation freischalten**

#### **Lizenzschlüssel anfordern**

- Auf **Antrag erstellen** oder **Testlizenz anfordern** tippen
- Im Dialog den gewünschten Speicherort wählen, in den der Lizenzantrag gespeichert werden soll
- Einen geeigneten Dateinamen eingeben
- Eingabe mit **RET** bestätigen
- Auf **Speichern unter** tippen
- > Der Lizenzantrag wird erstellt und im gewählten Ordner abgelegt.
- HEIDENHAIN-Serviceniederlassung kontaktieren, Lizenzantrag übermitteln und einen Lizenzschlüssel anfordern
- > Der Lizenzschlüssel und die Lizenzdatei werden generiert und per E-Mail übermittelt.

#### **Lizenzschlüssel aus Lizenzdatei einlesen**

- Auf **Lizenzdatei einlesen** tippen
- Lizenzdatei im Dateisystem, auf dem USB-Massenspeicher oder im Netzlaufwerk wählen
- Die Auswahl mit **Auswählen** bestätigen
- Auf **OK** tippen
- > Der Lizenzschlüssel wird aktiviert
- Auf **OK** tippen
- > VTC wird gestartet.

#### **Lizenzschlüssel manuell eintragen**

- In das Eingabefeld **Lizenzschlüssel** den Lizenzschlüssel eintragen
- Eingabe mit **RET** bestätigen
- Auf **Applikation freischalten** tippen
- > Der Lizenzschlüssel wird aktiviert.
- Auf **OK** tippen
- > VTC wird gestartet.

<span id="page-22-0"></span>**4**

## **Inbetriebnahme**

### <span id="page-23-0"></span>**4.1 Überblick**

Dieses Kapitel beinhaltet alle Informationen zur Inbetriebnahme. Dabei muss die Verbindung zwischen dem Kamerasystem VT 121 und der Software VTC konfiguriert werden.

### <span id="page-23-1"></span>**4.2 Kameratreiber konfigurieren**

Damit VTC das Kamerasystem erkennt, müssen Sie das angeschlossene Kamerasystem VT 121 mit Hilfe der Treibersoftware IDS Kameramanager konfigurieren.

Um das angeschlossene Kamerasystem zu konfigurieren, gehen Sie wie folgt vor:

- Über das Startmenü von Microsoft Windows die Treibersoftware **IDS Kameramanager** starten
- In der Tabelle **Kameraliste** wird ein Eintrag für die Kamera angezeigt
- Schaltfläche **Automatische ETH Konfiguration** tippen
- > Die Konfiguration wird automatisch durchgeführt und mit einem Dialog bestätigt
- In den Spalten **Frei** und **Verf.** der Tabelle **Kameraliste** wird der Eintrag **Ja** angezeigt

Wenn die automatische Konfiguration scheitert, gehen Sie wie folgt vor:

- Option **Expertenmodus** tippen
- Der Dialog **IDS Kameramanager** wird erweitert
- Schaltfläche **Manuelle ETH Konfiguration** tippen
- Feste IP-Adresse des Kamerasystems im Bereich **Parameter** eingeben

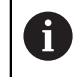

Lassen Sie die Eingabe der IP-Adresse von einem IT-Spezialisten durchführen.

Schaltfläche **Schließen** tippen

### <span id="page-23-2"></span>**4.3 Kamera auswählen**

Damit VTC das Kamerasystem ansteuern kann, müssen Sie es in den Einstellungen auswählen.

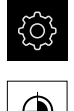

- Im Hauptmenü auf **Einstellungen** tippen
- Auf **Sensoren** tippen
- Auf **Kamera** tippen
- Gewünschte Kamera auswählen
- **Aktivieren** klicken
- > Die gewünschte Kamera ist in VTC verfügbar

<span id="page-24-0"></span>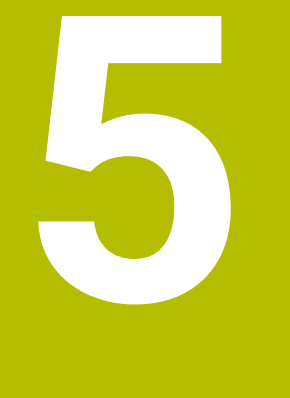

# **VTC-Zyklen**

### <span id="page-25-0"></span>**5.1 Grundlagen**

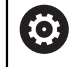

Beachten Sie Ihr Maschinenhandbuch.

Diese Funktion muss der Maschinenhersteller freigeben und anpassen. Option #46 muss freigeschaltet sein.

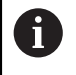

HEIDENHAIN übernimmt die Gewährleistung für die Funktion der VTC-Zyklen nur dann, wenn die Kamera mit einem HEIDENHAIN-Tastsystem kalibriert wird.

Für den Einsatz der kamerabasierten Werkzeuginspektion benötigen Sie folgende Komponenten:

- VTC-Software
- Python (Option #46)
- Hardware:
	- HEIDENHAIN-Kamerasystem VT 121 mit Zubehör
	- Externe Rechnereinheit mit dem Betriebssystem Windows
	- Tastsystem

#### **Anwendung**

Mit der kamerabasierten Werkzeuginspektion können Sie mithilfe von Aufnahmen Ihr Werkzeug visuell an einer externen Rechnereinheit kontrollieren und auf Verschleiß prüfen. Des Weiteren können Sie einen Werkzeugbruch vor und während der Bearbeitung feststellen. Unmittelbar nach dem Einrichten der VTC-Software stehen Ihnen Zyklen auf der Steuerung zur Verfügung. Die VTC-Software führen Sie auf einer externen Rechnereinheit mit dem Betriebssystem Windows aus.

Eine visuelle Kontrolle des Werkzeugs kann mit zylindrischen Fräsern, Kugelund Torusfräsern stattfinden. An der Kamera 2 kann auch ein Bohrer visuell betrachtet werden. Der minimale Werkzeugdurchmesser beträgt 0,2 mm, bei einer Bruchkontrolle 0,1 mm, beim Zyklus Schneidenwinkel Vermessung 1,9 mm. Für eine durchgehende scharfe Aufnahmen von Kugel- und Torusfräsern beträgt der maximale Werkzeugradius 15 mm.

Die unterschiedlichen Werkzeugtypen erkennt die Steuerung an folgenden Eingaben in der Werkzeugverwaltung.

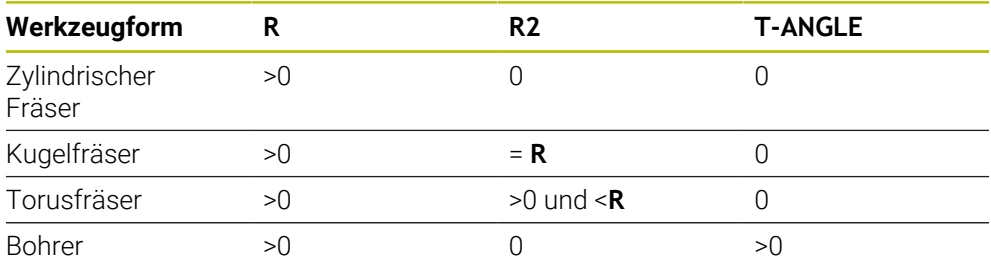

### **Begriffe**

Im Zusammenhang mit VTC werden folgende Begriffe verwendet:

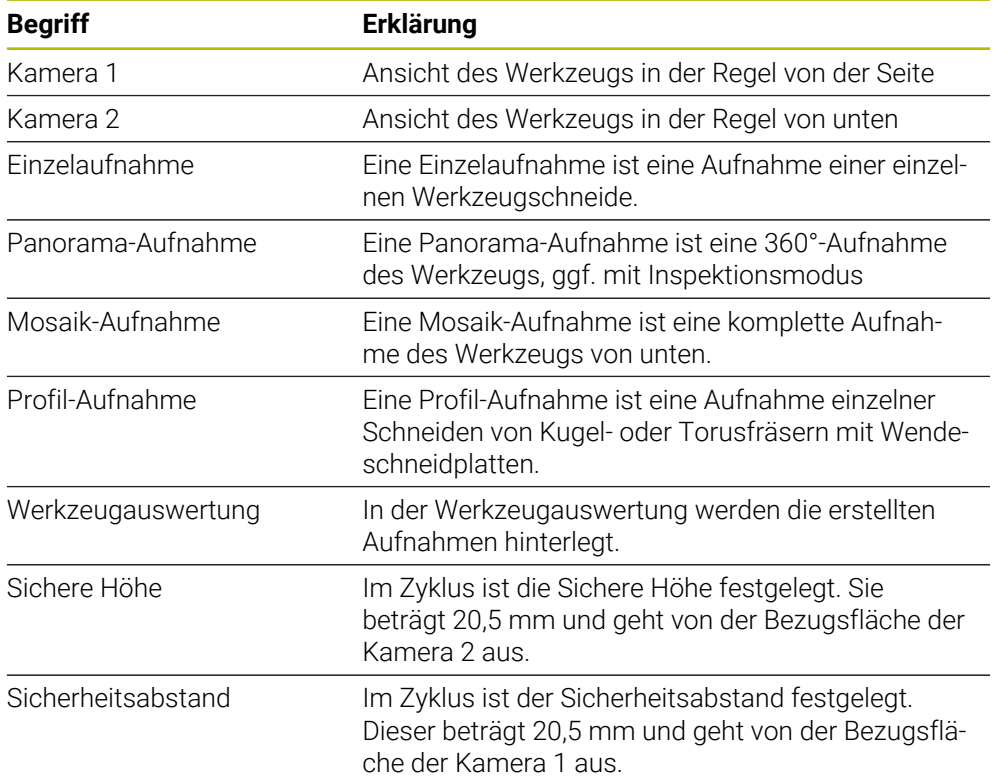

#### <span id="page-27-0"></span>**Bei VTC-Zyklen beachten**

Alle VTC-Zyklen sind DEF-aktiv. Die Steuerung arbeitet den Zyklus automatisch ab, sobald die Zyklusdefinition im Programmlauf gelesen wird.

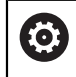

Die Vorschübe, Positionierung und Drehzahl definiert Ihr Maschinenhersteller.

### *HINWEIS*

#### **Achtung Kollisionsgefahr!**

Kollisionsgefahr bei automatischer Positionierung des Werkzeugs vor die Kamera. Die Kamera, die Maschine und das Werkzeug können beschädigt werden.

- Im Maschinenhandbuch informieren, auf welche Koordinaten die Steuerung das Werkzeug positioniert
- Ggf. vor der Positionierung mit **M140 MB MAX** auf maximale Höhe fahren

### *HINWEIS*

#### **Achtung Kollisionsgefahr!**

Bei Verwendung der Kamera 1 fährt der Zyklus das Werkzeug auf den äußeren Werkzeugradius. Wenn der Radius des Werkzeugschafts größer als der Werkzeugradius ist, besteht Kollisionsgefahr.

NC-Programm oder Programmabschnitt in der Betriebsart **Programmlauf Einzelsatz** testen

### *HINWEIS*

#### **Achtung Kollisionsgefahr!**

Wenn Sie vor dem Zyklusaufruf die Spindel eingeschaltet haben, stellt die Steuerung bei **Unterbrechung** des Zyklus diesen Zustand am Zyklusende **nicht** wieder her. Es besteht Kollisionsgefahr!

- ▶ Nach Ausführen des Zyklus die Drehzahl prüfen. Ggf. Werkzeug erneut mit gewünschter Drehzahl aufrufen.
- Nach Unterbrechung des NC-Programms einen Spindelstart programmieren

### *HINWEIS*

#### **Achtung Kollisionsgefahr!**

Wenn das Werkzeug nicht auf die Unterkante des Werkzeugs vermessen ist, besteht Kollisionsgefahr!

Werkzeug auf Unterkante vermessen.

### *HINWEIS*

#### **Achtung Kollisionsgefahr!**

Wenn der tatsächliche Werkzeugdurchmesser größer ist als der vermessenen Werkzeugdurchmesser besteht an der Kamera 1 Kollisionsgefahr!

Ggf. Werkzeug auf den äußersten Werkzeugradius vermessen

- HEIDENHAIN empfiehlt, den Zyklus im **FUNCTION MODE MILL** auszuführen
- Um verwertbare Ergebnisse zu erreichen, muss das Licht optimal eingestellt sein. Das Licht können Sie mithilfe von Zyklus **621 MANUELLE INSPEKTION** einstellen.
- Die Aufnahmen müssen in der gleichen Stellung der Drehachsen und der gleichen Kinematik, in der die Kamera kalibriert wurde, aufgenommen werden. Diese Stellung kann ggf. Ihr Maschinenhersteller in den Zyklen hinterlegen.

#### <span id="page-28-0"></span>**5.1.1 VTC-Werkzeugtabelle**

In der **VTC-TOOLS.TAB** hinterlegen Sie die Daten, die Sie für die Ausführung von Einzelaufnahmen benötigen. Die Tabelle liegt in dem Ordner **TNC:\table\**.

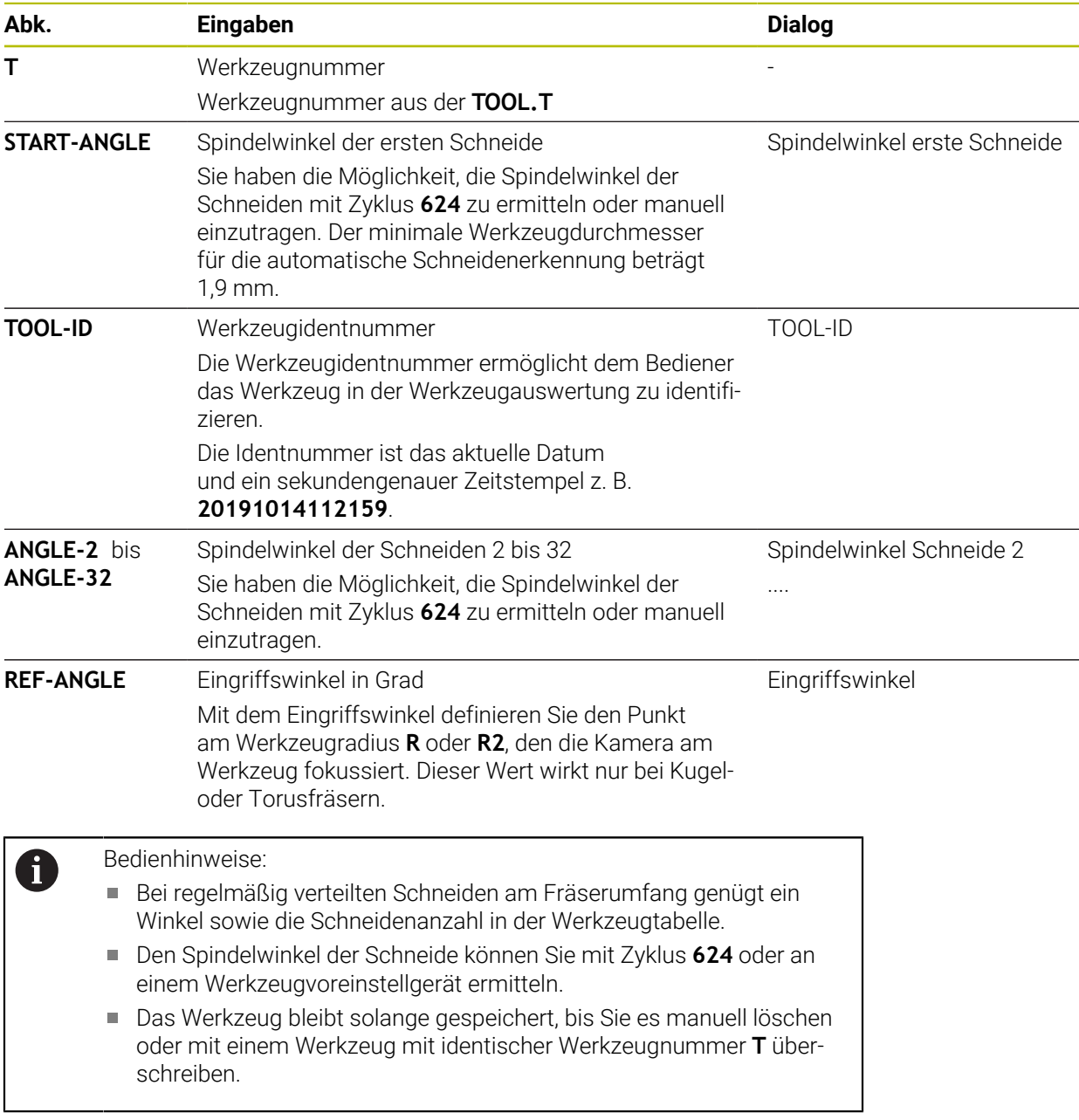

### <span id="page-29-0"></span>**5.1.2 Übersicht**

Die Steuerung stellt Zyklen zur Verfügung, mit denen Sie eine kamerabasierte Überwachung der Werkzeuge programmieren:

Gehen Sie wie folgt vor:

- Taste **TOUCH PROBE** wählen
- > Die Steuerung zeigt verschiedenen Zyklusgruppen.
- **VT 121 KAMERA-SYSTEM** wählen

Die Steuerung stellt folgende Zyklen zur Verfügung:

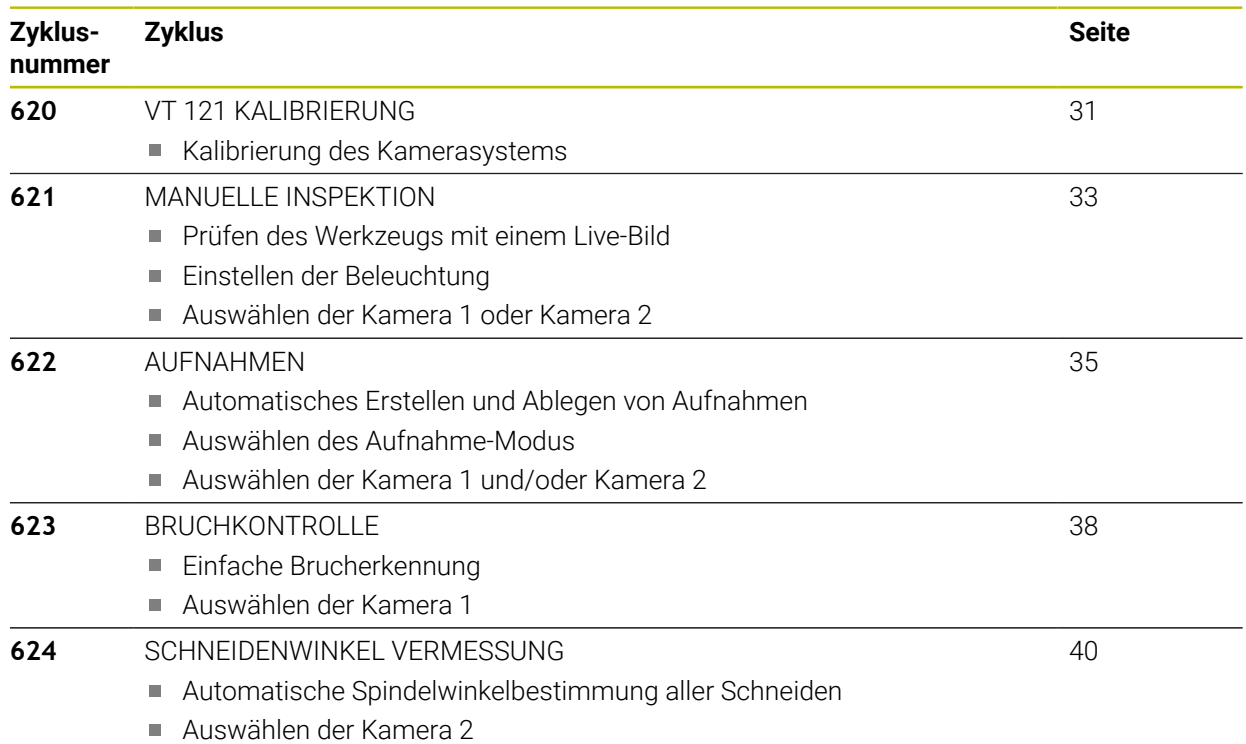

### <span id="page-30-0"></span>**5.2 Zyklus 620 VT 121 KALIBRIERUNG**

#### **Anwendung**

Mit dem Zyklus **620 VT 121 KALIBRIERUNG** kalibrieren Sie das Kamerasystem mit einem Tastsystem.

Der Zyklus verwendet als Startposition die Kreisfläche auf der Oberseite der Kamera. Sie müssen Ihr Tastsystem vor oder während des Zyklus oberhalb der Startposition manuell vorpositionieren.

Die beim Kalibrieren ermittelten Koordinaten des Kamerasystems sind Koordinaten im Maschinen-Koordinatensystem.

#### **Zyklusablauf:**

- 1 Der Zyklus unterbricht das NC-Programm.
- 2 Die Steuerung weist Sie in einem Dialogfenster darauf hin, dass das Tastsystem an der richtigen Position stehen muss.
- 3 Manueller Eingriff:
- Tastsystem oberhalb der Kreisfläche positionieren.
- **NC-Start** drücken, sobald das Tastsystem die richtige Position erreicht hat.
- 4 Anschließend tastet die Steuerung in der Werkzeugachse auf die Kreisfläche an.
- 5 Das Tastsystem positioniert zu den anliegenden Seiten des Eckpunkts **Q624** und tastet die beiden Seiten an.
- 6 Am Ende fährt das Tastsystem auf die Sichere Höhe.

#### **Hinweise**

- VTC kann nicht in Verbindung mit der **Bearbeitungsebene schwenken** aktiv ausgeführt werden.
- **Weitere Informationen:** ["Bei VTC-Zyklen beachten", Seite 28](#page-27-0)

### <span id="page-31-0"></span>**5.2.1 Zyklusparameter**

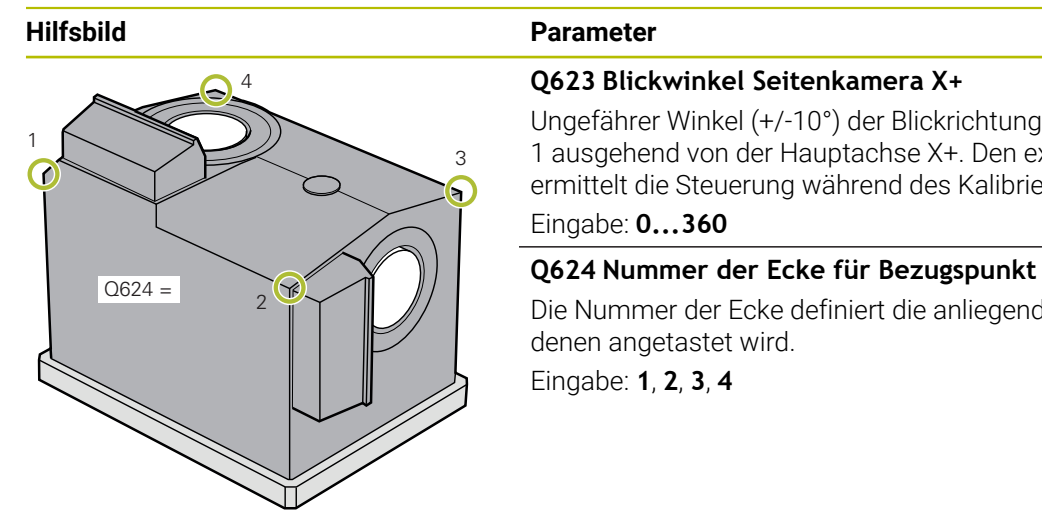

#### **Q623 Blickwinkel Seitenkamera X+**

Ungefährer Winkel (+/-10°) der Blickrichtung von Kamera 1 ausgehend von der Hauptachse X+. Den exakten Winkel ermittelt die Steuerung während des Kalibriervorgangs.

#### Eingabe: **0...360**

Die Nummer der Ecke definiert die anliegenden Seiten, an denen angetastet wird.

Eingabe: **1**, **2**, **3**, **4**

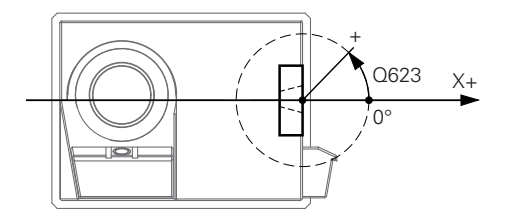

#### **Beispiel**

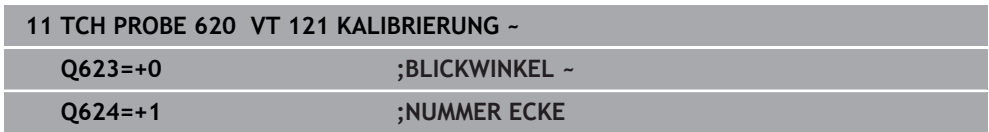

### <span id="page-32-0"></span>**5.3 Zyklus 621 MANUELLE INSPEKTION**

#### **Anwendung**

Mit dem Zyklus **621 MANUELLE INSPEKTION** kontrollieren Sie Werkzeuge visuell und stellen die Beleuchtung ein.

#### **Zyklusablauf:**

- 1 Die Steuerung fährt das Werkzeug auf die Sichere Höhe und positioniert es anschließend vor die ausgewählte Kamera.
	- **Q620=1**: Die Steuerung positioniert das Werkzeug um den Werkzeugradius und den Sicherheitsabstand versetzt neben die Kamera 1. Die Positionierung ist abhängig von **Q629 Eingriffswinkel**.
	- **Q620=2**: Die Steuerung positioniert das Werkzeug auf die Sichere Höhe oberhalb der Kamera 2.
- 2 Anschließend schaltet der Zyklus eine ggf. aktivierte Spindelumdrehung aus.
- 3 Mit **NC-Start** können Sie das den Zyklus fortsetzen.
- 4 Am Zyklusende positioniert die Steuerung das Werkzeug auf die Sichere Höhe.
- 5 Wenn vor dem Zyklusaufruf die Spindelumdrehung aktiv war, stellt die Steuerung diesen Zustand am Zyklusende wieder her.

**Weitere Informationen:** ["Bei VTC-Zyklen beachten", Seite 28](#page-27-0)

#### **Reinigungsfunktion**

- Vor Zyklusbeginn werden die Druckluftdüsen an beiden Kameras zwei Sekunden lang aktiviert.
- Vor dem Zyklus **MANUELLE INSPEKTION** wird das Werkzeug eine Sekunde lang mit Druckluft beströmt.

### <span id="page-33-0"></span>**5.3.1 Zyklusparameter**

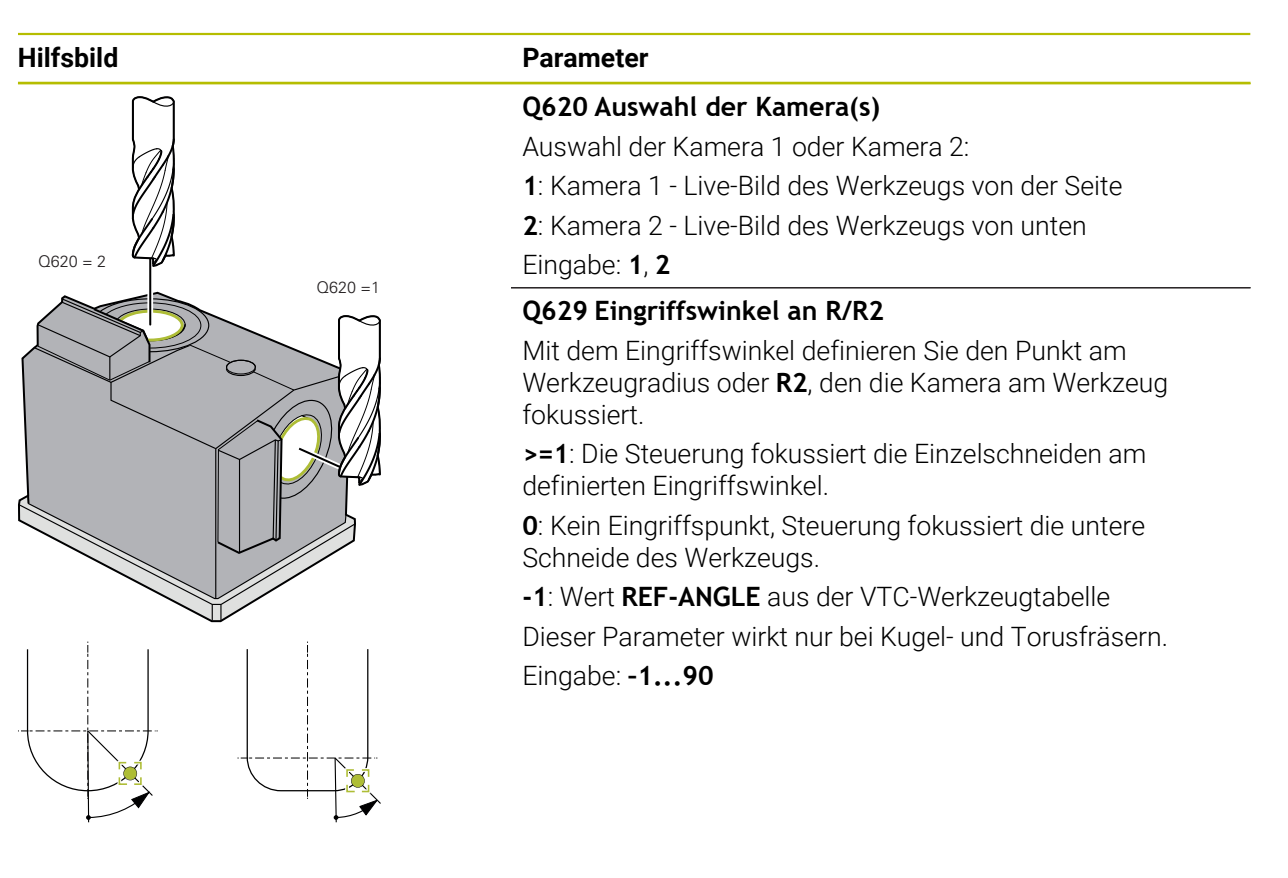

#### **Beispiel**

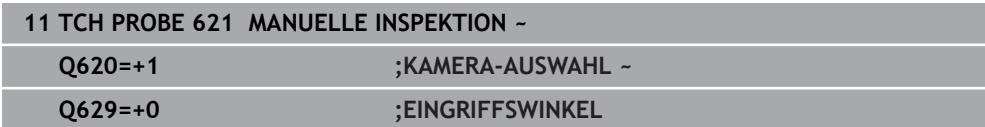

### <span id="page-34-0"></span>**5.4 Zyklus 622 AUFNAHMEN**

#### **Anwendung**

Mit dem Zyklus **622 AUFNAHMEN** erstellen und legen Sie Aufnahmen des Werkzeugs ab.

#### **Zyklusablauf:**

- 1 Die Steuerung fährt das Werkzeug auf die Sichere Höhe und positioniert es anschließend vor die ausgewählte Kamera:
	- **Q620=1**: Die Steuerung positioniert das Werkzeug um den Werkzeugradius und den Sicherheitsabstand versetzt neben die Kamera 1.
	- **Q620=2**: Die Steuerung positioniert das Werkzeug auf die Sichere Höhe oberhalb der Kamera 2.
- 2 Die Spindelumdrehung wird abhängig von **Q621** gestoppt oder reduziert:
	- Panorama-Aufnahme an Kamera 1: Spindelumdrehung wird reduziert
	- Panorama-Aufnahme an Kamera 2: Spindelumdrehung wird gestoppt
	- Einzelaufnahme: Spindelumdrehung wird gestoppt
- 3 Der Zyklus erstellt die gewünschten Aufnahmen
	- Wenn **Q622** ungleich 0, erstellt die Steuerung auf mehreren Fokusebenen in Abhängigkeit des Radius **R2** mehrere Aufnahmen.
- 4 Die externe Rechnereinheit speichert die Aufnahmen in der Werkzeugauswertung der VTC-Software in dem definierten Unterordner ab.
- 5 Am Zyklusende positioniert die Steuerung das Werkzeug auf die Sichere Höhe.
- 6 Wenn vor dem Zyklusaufruf die Spindelumdrehung aktiv war, stellt die Steuerung diesen Zustand am Zyklusende wieder her.

#### **Reinigungsfunktion**

- Vor Zyklusbeginn werden die Druckluftdüsen an beiden Kameras zwei Sekunden lang aktiviert.
- Vor der Aufnahme wird das Werkzeug eine Sekunde lang mit Druckluft beströmt.
- Während der Einzelaufnahmen wird jede notwendige Schneide eine halbe Sekunde lang mit Druckluft beströmt.
- Während der Panorama-Aufnahmen wird das Werkzeug, zu Beginn der Aufnahme, kurz beströmt.

#### **Hinweise**

Wenn Sie Einzelaufnahmen programmieren, müssen in der **VTC-TOOLS.TAB** die Spindelwinkel der Schneiden hinterlegt sein.

**Weitere Informationen:** ["VTC-Werkzeugtabelle", Seite 29](#page-28-0) **Weitere Informationen:** ["Bei VTC-Zyklen beachten", Seite 28](#page-27-0)

- Die Profilansicht ist für Kugelfräser oder Torusfräser mit Wendeschneidplatten ohne Drall bestimmt.
- Wenn Sie an der Kamera 2 eine Mosaik-Aufnahme definieren, erstellt die Kamera mehrere Aufnahmen der Unterseite des Werkzeugs und fügt diese automatisch zu einer scharfen Aufnahme zusammen.

### <span id="page-35-0"></span>**5.4.1 Zyklusparameter**

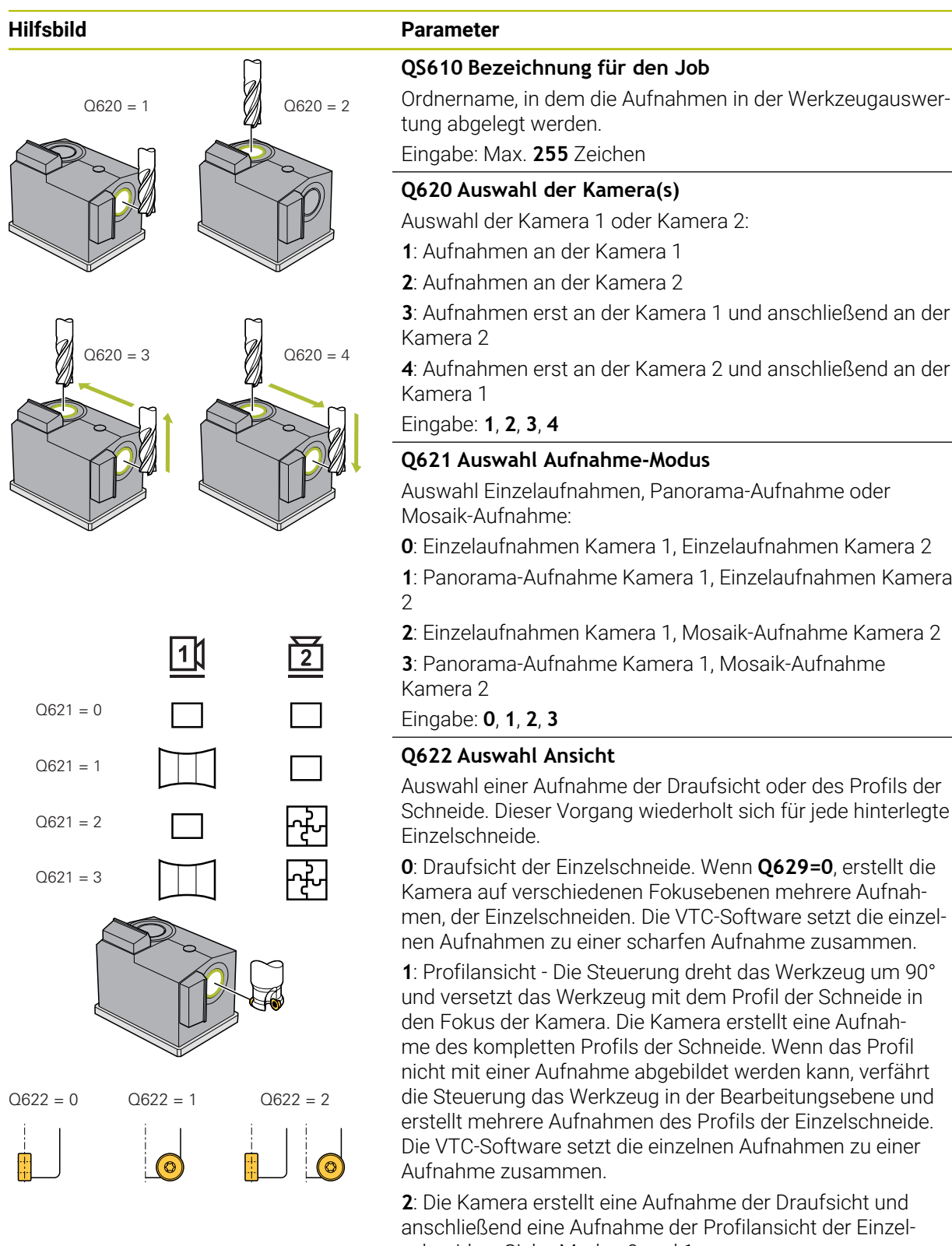

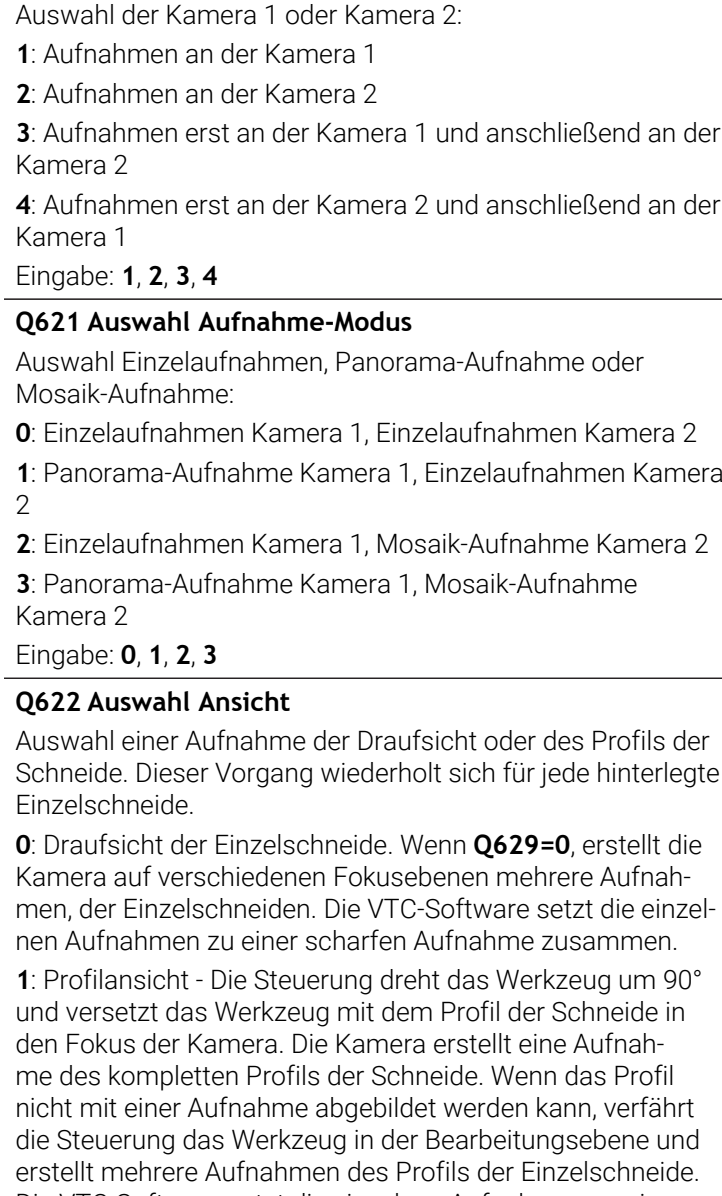

**2**: Die Kamera erstellt eine Aufnahme der Draufsicht und anschließend eine Aufnahme der Profilansicht der Einzelschneiden. Siehe Modus 0 und 1.

Der Parameter wirkt nur an der Kamera 1.

Eingabe: **0**, **1**, **2**
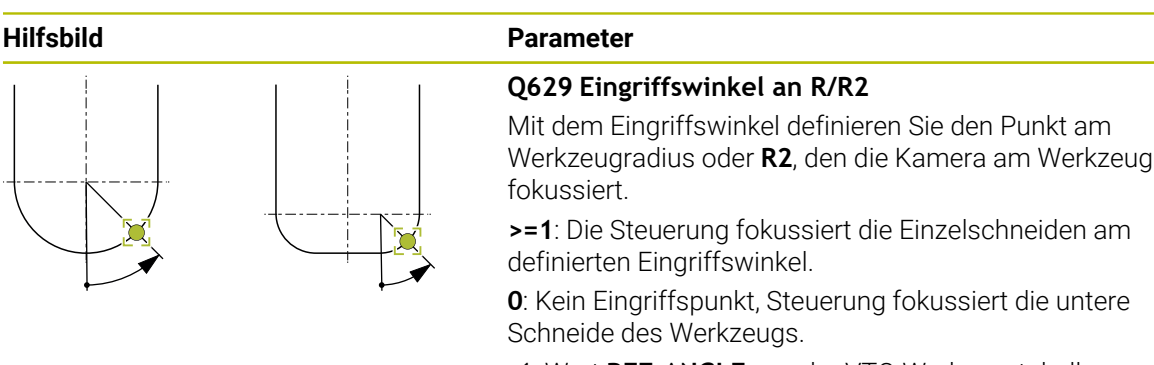

**-1**: Wert **REF-ANGLE** aus der VTC-Werkzeugtabelle

Dieser Parameter wirkt nur bei Kugel- und Torusfräsern. Eingabe: **–1...90**

#### **Beispiel**

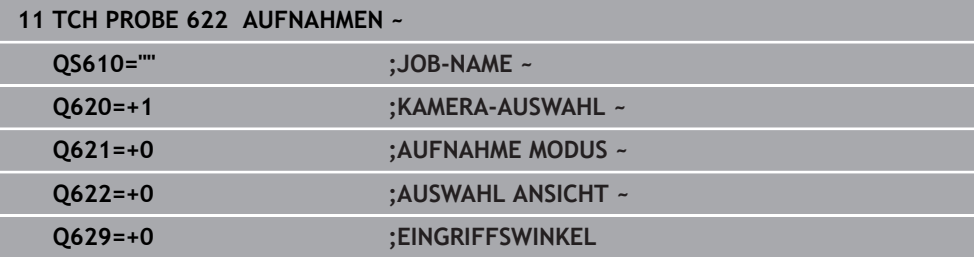

# **5.5 Zyklus 623 BRUCHKONTROLLE**

## **Anwendung**

Mit dem Zyklus **623 BRUCHKONTROLLE** können Sie einen Werkzeugbruch feststellen. Die Steuerung hinterlegt das Ergebnis im Parameter **Q601**. Die Bruchkontrolle können Sie mit zylindrischen Fräsern, Bohrern, Kugel- und Torusfräsern durchführen.

#### **Zyklusablauf:**

 $\mathbf i$ 

- 1 Die Steuerung fährt das Werkzeug auf die Sichere Höhe und positioniert es anschließend neben die Kamera 1 auf den äußersten Werkzeugradius + Sicherheitsabstand.
- 2 Die Steuerung schaltet die Spindel ein.
- 3 Die VTC-Software vergleicht den Wert der Bruchkontrolle mit dem Wert aus der Steuerung **LBREAK** und prüft, ob das Werkzeug gebrochen ist oder nicht. Das Ergebnis hinterlegt die Steuerung in **Q601**.
- 4 Am Zyklusende positioniert die Steuerung das Werkzeug auf die Sichere Höhe.
- 5 Wenn vor dem Zyklusaufruf die Spindelumdrehung aktiv war, stellt die Steuerung diesen Zustand am Zyklusende wieder her.

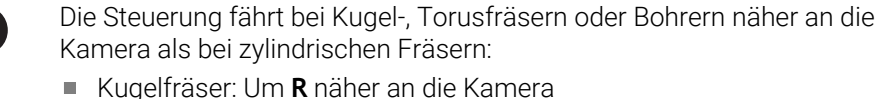

- 
- Torusfräser: Um **R2** näher an die Kamera
- Bohrer: Um **R** näher an die Kamera

#### **Ergebnisparameter Q601**:

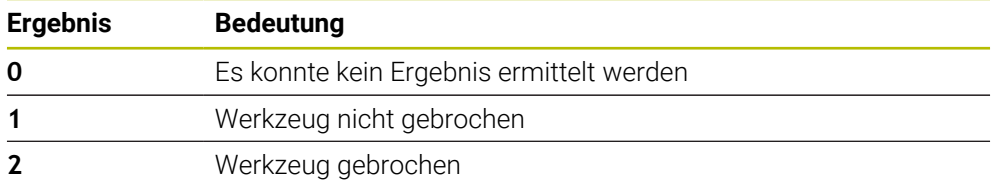

#### **Reinigungsfunktion**

- Vor Zyklusbeginn werden die Druckluftdüsen an beiden Kameras zwei Sekunden lang aktiviert.
- Vor der Aufnahme wird direkt das Werkzeug eine Sekunde mit Druckluft beströmt.

## **Hinweise**

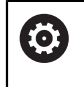

Ihr Maschinenhersteller legt fest, ob Ihr Werkzeug bei einem Bruch gesperrt wird.

- Wenn in der Werkzeugtabelle ein **LBREAK** hinterlegt wird, kann die Bruchkontrolle mit dem Werkzeug stattfinden.
- **Weitere Informationen:** ["Bei VTC-Zyklen beachten", Seite 28](#page-27-0)
- Die Steuerung kann Kugel-, Torusfräser und Bohrer nur bis zu einem Werkzeugdurchmesser von 15 mm kontrollieren.

#### **5.5.1 Zyklusparameter**

**Hilfsbild Parameter**

Der Zyklus **623** besitzt keinen Zyklusparameter. Schließen Sie die Zykluseingabe mit der Taste **END**

#### **Beispiel**

**11 TCH PROBE 623 BRUCHKONTROLLE**

## **5.5.2 Mögliche Abfragen**

Der Zyklus **BRUCHKONTROLLE** trägt einen Wert in den Parameter **Q601** ein. Folgende Werte sind möglich:

- **Q601** = 0: Kein Ergebnis
- **Q601** = 1: Werkzeug nicht gebrochen
- **Q601** = 2: Werkzeug gebrochen

Beispiel zur Abfrage des Parameters **Q601**:

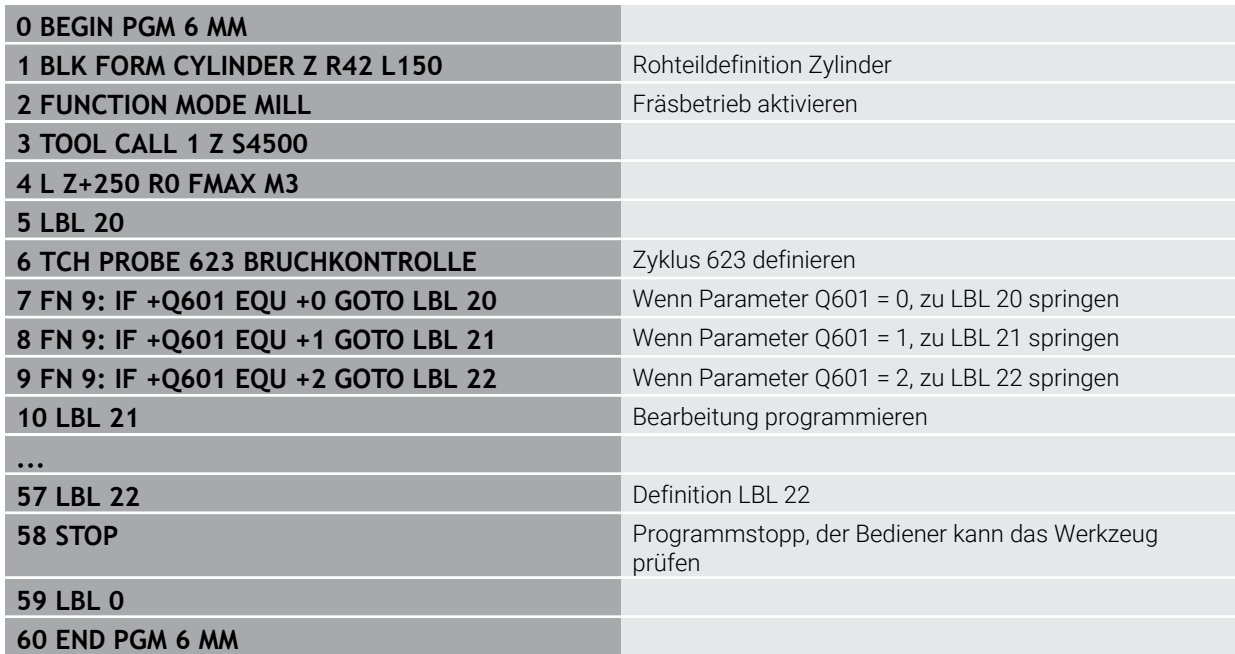

# **5.6 Zyklus 624 SCHNEIDENWINKEL VERMESSUNG**

## **Anwendung**

Mit dem Zyklus **624 SCHNEIDENWINKEL VERMESSUNG** ermitteln Sie automatisch die Spindelwinkel der Schneiden. Diese trägt die Steuerung in die Tabelle **VTC-TOOLS.TAB** ein.

**Weitere Informationen:** ["VTC-Werkzeugtabelle", Seite 29](#page-28-0)

Die Spindelwinkel der Schneiden benötigen Sie für die Vorpositionierung in Zyklus **621** und für die Einzel- und Profilaufnahmen in Zyklus **622**. Zyklus **624** wird daher für jedes verwendete Werkzeug empfohlen.

#### **Zyklusablauf:**

- 1 Die Steuerung fährt das Werkzeug auf die Sichere Höhe und fährt anschließend oberhalb der Kamera 2.
- 2 Wenn eine Spindelumdrehung aktiviert ist, stoppt die Steuerung diese Bewegung.
- 3 Der Zyklus ermittelt automatisch die Spindelwinkel der Schneiden.
- 4 Die Spindelwinkel werden in die **VTC-TOOLS.TAB** eingetragen.
- 5 Am Zyklusende positioniert die Steuerung das Werkzeug auf die Sichere Höhe.
- 6 Wenn vor dem Zyklusaufruf die Spindelumdrehung aktiv war, stellt die Steuerung diesen Zustand am Zyklusende wieder her.

#### **Reinigungsfunktion**

- Vor Zyklusbeginn werden die Druckluftdüsen an beiden Kameras zwei Sekunden lang aktiviert.
- Vor der Aufnahme wird direkt das Werkzeug eine Sekunde lang mit Druckluft beströmt.
- Während der Ermittlung der Spindelwinkel der Schneiden wird jede folgende Schneide eine halbe Sekunde lang mit Druckluft beströmt.

#### **Hinweise**

- Um eine optimale Schneidenerkennung durchzuführen, empfiehlt HEIDENHAIN im Parameter **Q629 Eingriffswinkel** einen Wert zwischen +30° und +60° zu programmieren.
- Eine Ermittlung des Spindelwinkels der Schneiden kann nur mit zylindrischen Fräsern und Kugel- oder Torusfräsern stattfinden.
- **Weitere Informationen:** ["Bei VTC-Zyklen beachten", Seite 28](#page-27-0)

# **5.6.1 Zyklusparameter**

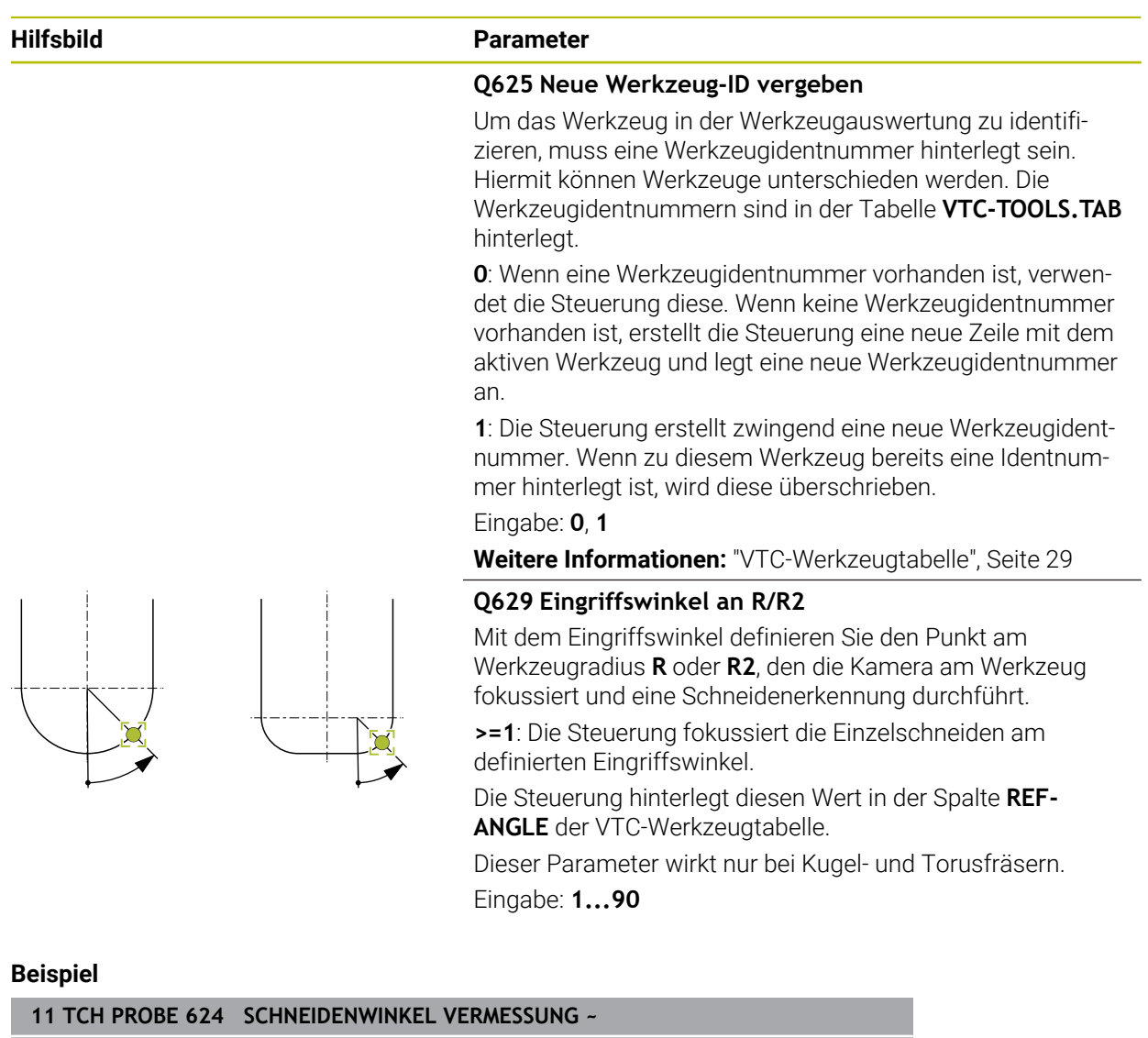

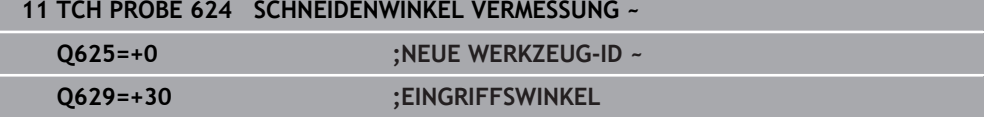

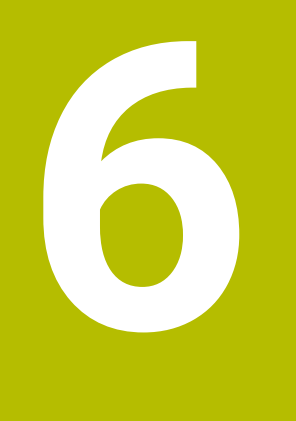

**Allgemeine Bedienung**

# **6.1 Überblick**

A

Dieses Kapitel beschreibt die Benutzeroberfläche und Bedienelemente sowie Grundfunktionen der Software.

# **6.2 Bedienung mit Touchscreen und Gesten**

Die Bedienung der Benutzeroberfläche der Software VTC erfolgt über Gesten am Touchscreen oder eine angeschlossene Maus.

Um Daten einzugeben, können Sie die Bildschirmtastatur des Touchscreens verwenden.

> Die Gesten zur Bedienung mit dem Touchscreen können von den Gesten zur Bedienung mit der Maus abweichen.

Wenn abweichende Gesten zur Bedienung mit Touchscreen und Maus auftreten, beschreibt diese Anleitung beide Bedienmöglichkeiten als alternative Handlungsschritte.

Die alternativen Handlungsschritte zur Bedienung mit Touchscreen und Maus werden mit folgenden Symbolen gekennzeichnet:

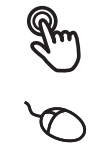

Bedienung mit dem Touchscreen

Bedienung mit der Maus

Die nachfolgende Übersicht beschreibt die unterschiedlichen Gesten zur Bedienung des Touchscreens und der Maus:

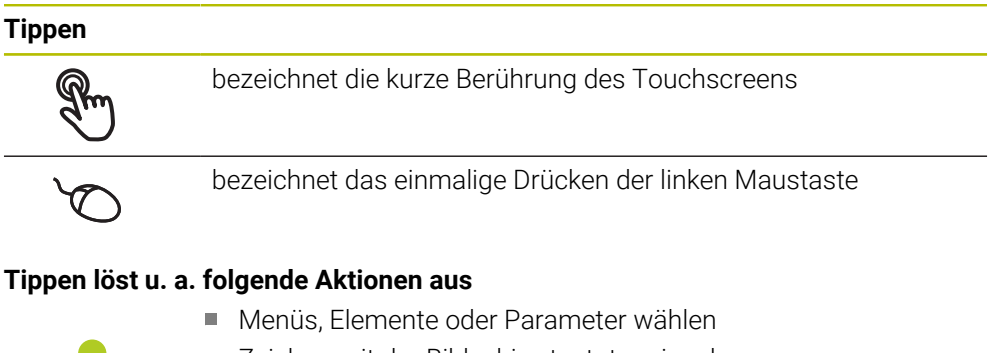

- Zeichen mit der Bildschirmtastatur eingeben
- Dialoge schließen

#### **Doppelt tippen**

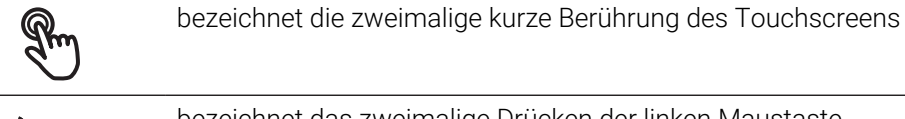

bezeichnet das zweimalige Drücken der linken Maustaste

#### **Doppelt tippen löst u. a. folgende Aktionen aus**

Aufnahmen in der Funktion Display und der Funktion Inspektionsansicht vergrößern und verkleinern

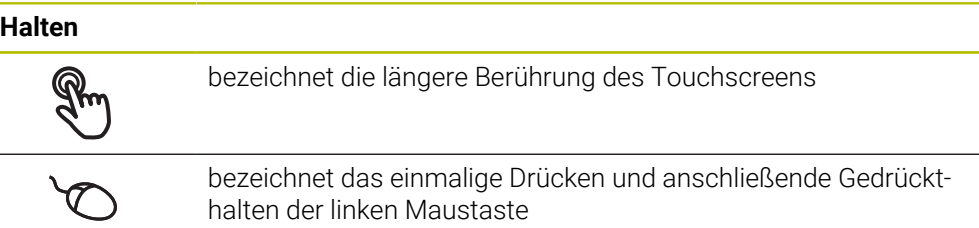

#### **Halten löst u. a. folgende Aktionen aus**

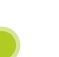

Werte in Eingabefeldern mit Plus- und Minus-Schaltflächen schnell ändern

#### **Ziehen**

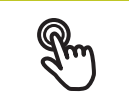

bezeichnet eine Bewegung eines Fingers über den Touchscreen, bei der mindestens der Startpunkt der Bewegung eindeutig definiert ist

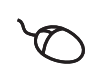

bezeichnet das einmalige Drücken und Gedrückthalten der linken Maustaste mit gleichzeitiger Bewegung der Maus; mindestens der Startpunkt der Bewegung ist eindeutig definiert

#### **Ziehen löst u. a. folgende Aktionen aus**

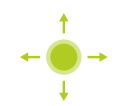

**Listen und Texte scrollen** 

# **6.3 Allgemeine Bedienelemente und Funktionen**

Die folgenden Bedienelemente ermöglichen die Konfiguration und Bedienung über Touchscreen oder Eingabegeräte.

#### **Bildschirmtastatur**

Mit der Bildschirmtastatur kann Text in die Eingabefelder der Benutzeroberfläche eingegeben werden. Je nach Eingabefeld wird eine numerische oder alphanumerische Bildschirmtastatur eingeblendet.

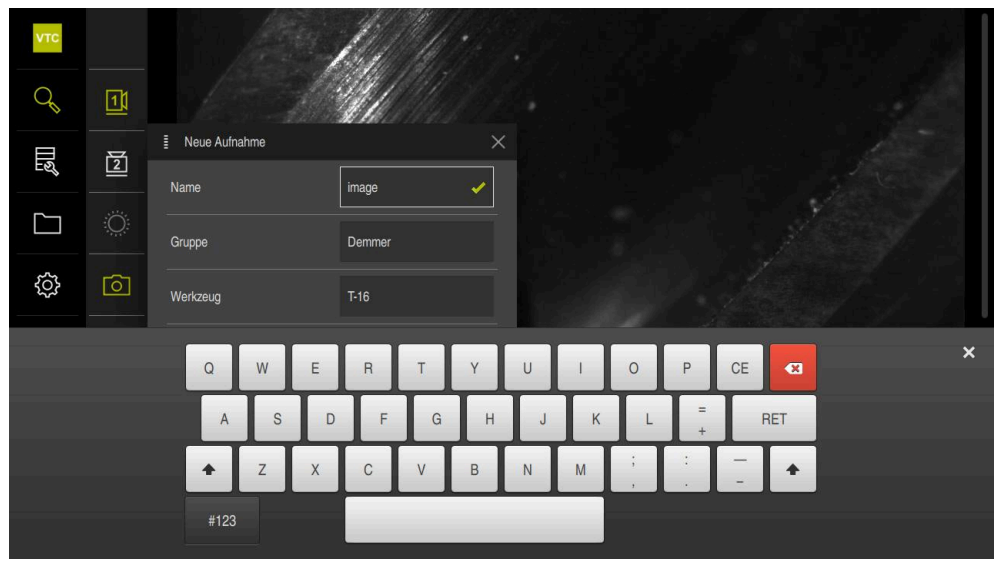

Abbildung 2: Bildschirmtastatur

- Um Werte einzugeben, in ein Eingabefeld tippen
- > Das Eingabefeld wird hervorgehoben
- Die Bildschirmtastatur wird eingeblendet
- ▶ Text oder Zahlen eingeben
- > Die Richtigkeit der Eingabe im Eingabefeld wird ggf. mit einem grünen Häkchen angezeigt
- > Bei unvollständiger Eingabe oder falschen Werten wird ggf. ein rotes Ausrufezeichen angezeigt. Die Eingabe kann dann nicht abgeschlossen werden
- Um die Werte zu übernehmen, die Eingabe mit **RET** bestätigen
- > Die Werte werden angezeigt
- > Die Bildschirmtastatur wird ausgeblendet

#### **Eingabefelder mit Schaltflächen Plus und Minus**

Mit den Schaltflächen Plus **+** und Minus **-** auf beiden Seiten des Zahlenwerts können die Zahlenwerte angepasst werden.

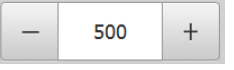

- Auf **+** oder **-** tippen, bis der gewünschte Wert angezeigt wird
- **+** oder **-** halten, um die Werte schneller zu ändern
- > Der ausgewählte Wert wird angezeigt

#### **Schiebeschalter**

Mit dem Schiebeschalter aktivieren oder deaktivieren Sie eine Funktion.

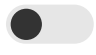

- Schiebeschalter in die gewünschte Position ziehen oder
- Auf Schiebeschalter tippen
- Die Funktion wird aktiviert oder deaktiviert

#### **Schieberegler**

Mit dem Schieberegler (horizontal oder vertikal) ändern Sie Werte stufenlos.

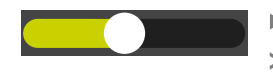

- Schieberegler in die gewünschte Position ziehen
- Der eingestellte Wert wird grafisch oder in Prozent angezeigt

#### **Drop-down-Liste**

Die Schaltflächen der Drop-down-Listen sind mit einem Dreieck markiert, das nach unten zeigt.

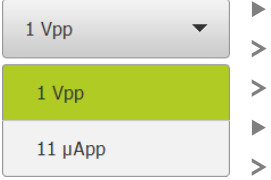

- Auf die Schaltfläche tippen
- Die Drop-down-Liste öffnet sich
- Der aktive Eintrag ist grün markiert
- Auf den gewünschten Eintrag tippen
- Der gewünschte Eintrag wird übernommen

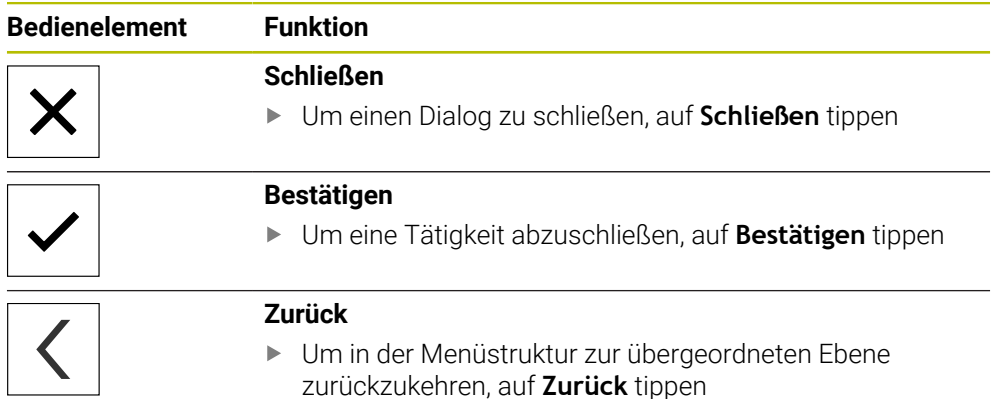

# **6.4 Benutzeroberfläche**

# **6.5 Hauptmenü der Benutzeroberfläche**

vTC  $\mathcal{Q}$  $\mathbf{u}$ 圆  $\underline{\Xi}$  $\Box$ ශූ Es ist keine Kamera aktiviert.  $\Rightarrow$ 

**Benutzeroberfläche der Software VTC**

Abbildung 3: Hauptmenü der Benutzeroberfläche

#### **Bedienelemente des Hauptmenüs**

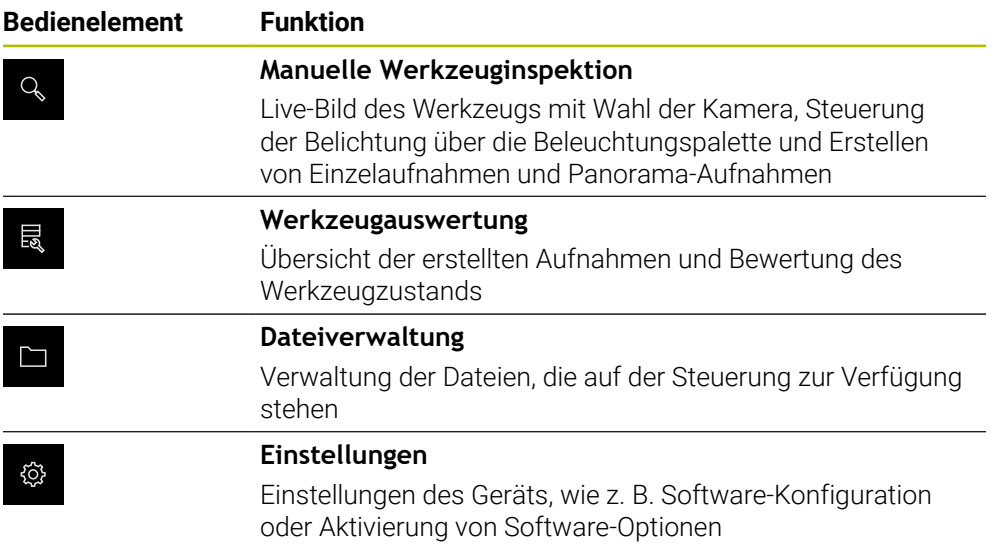

# **6.6 Menü Manuelle Werkzeuginspektion**

#### **Aufruf**

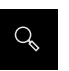

- Im Hauptmenü auf **Manuelle Werkzeuginspektion** tippen
- > Die Benutzeroberfläche für die Prüfung des Werkzeugs wird angezeigt

#### **Kurzbeschreibung**

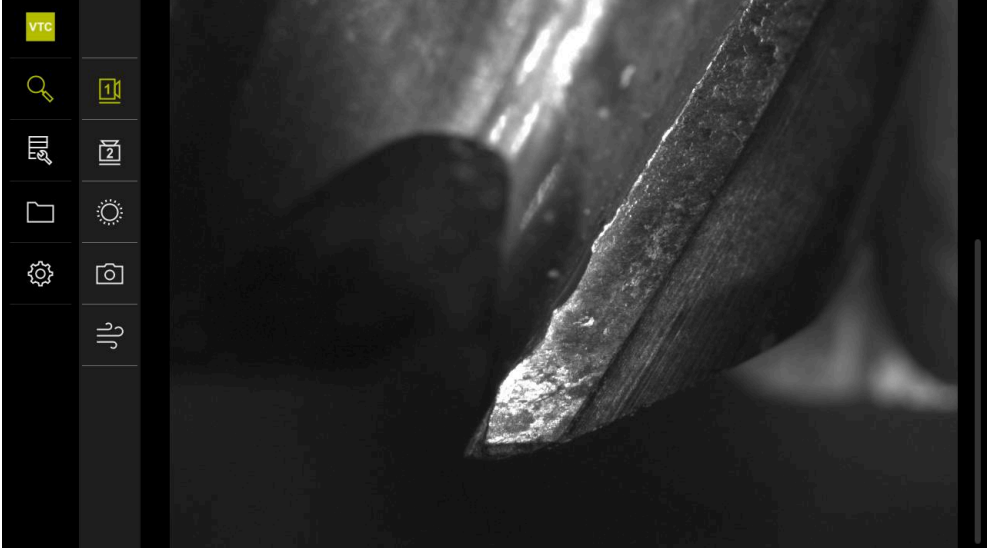

Abbildung 4: Menü **Manuelle Werkzeuginspektion**

#### **Funktionen**

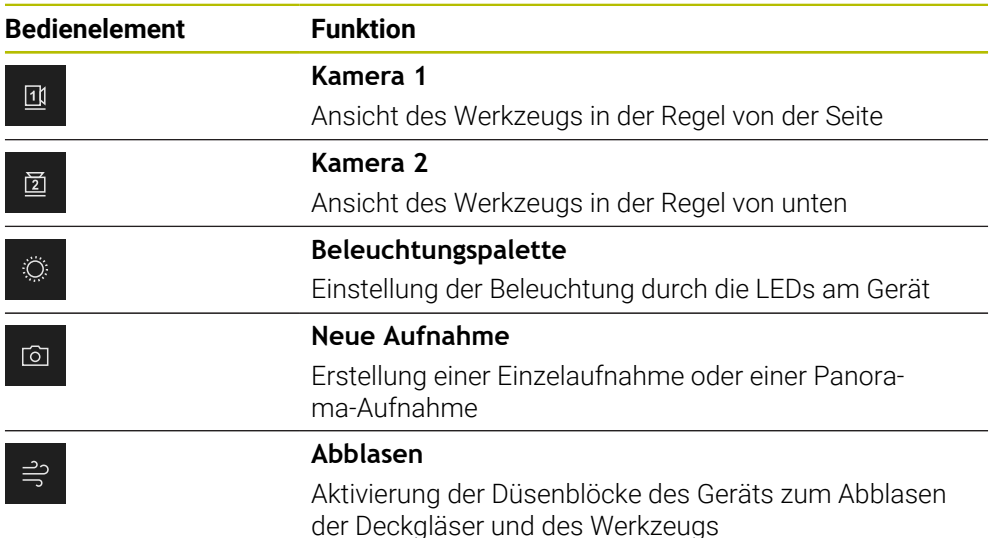

# **6.7 Menü Werkzeugauswertung**

#### **Aufruf**

晟

- Im Hauptmenü auf **Werkzeugauswertung** tippen
- Die Benutzeroberfläche für die Auswertung des Werkzeugzustands wird angezeigt

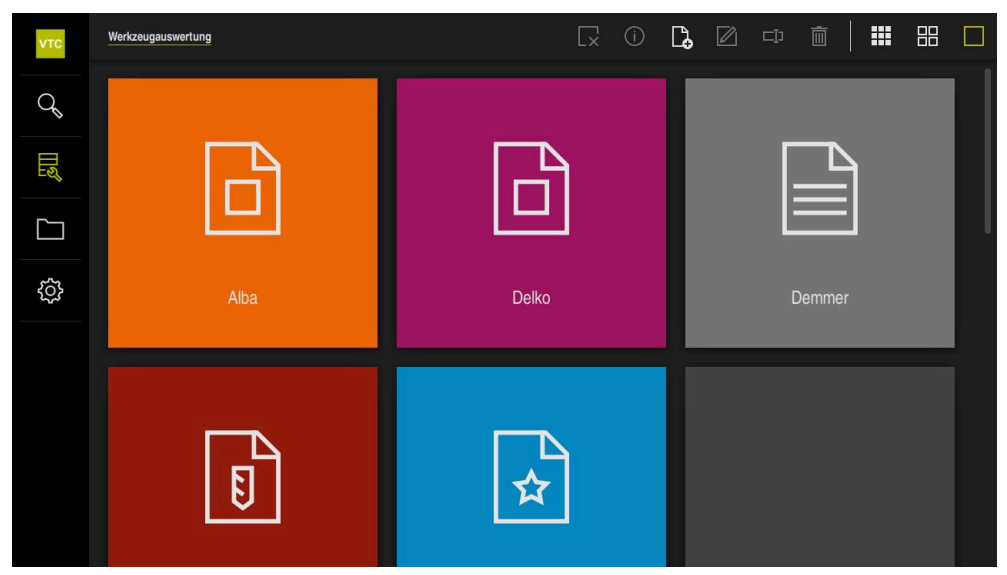

Abbildung 5: Menü **Werkzeugauswertung**

#### <span id="page-49-0"></span>**Navigationselemente**

Das Menü **Werkzeugauswertung** verfügt über aufeinander aufbauende Menüebenen.

Der Navigationspfad im Funktionsbereich unterstützt Sie bei der Orientierung in den Menüebenen.

#### **Werkzeugauswertung** ► **Gruppe** ► **Werkzeug** ► **Aufnahmeserie**

# **6.8 Menü Dateiverwaltung**

#### **Aufruf**

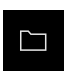

- Im Hauptmenü auf **Dateiverwaltung** tippen
- Die Benutzeroberfläche der Dateiverwaltung wird angezeigt

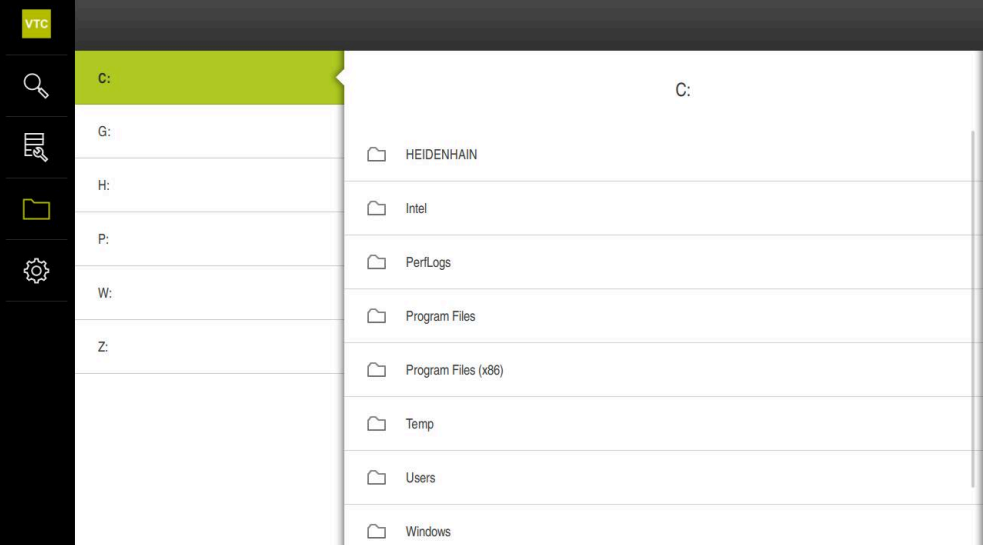

Abbildung 6: Menü **Dateiverwaltung**

Das Menü **Dateiverwaltung** zeigt eine Übersicht der im Speicher der Steuerung abgelegten Dateien an.

# **6.9 Menü Einstellungen**

#### **Aufruf**

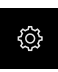

- Im Hauptmenü auf **Einstellungen** tippen
- Die Benutzeroberfläche für die Geräte-Einstellungen wird angezeigt

#### **Kurzbeschreibung**

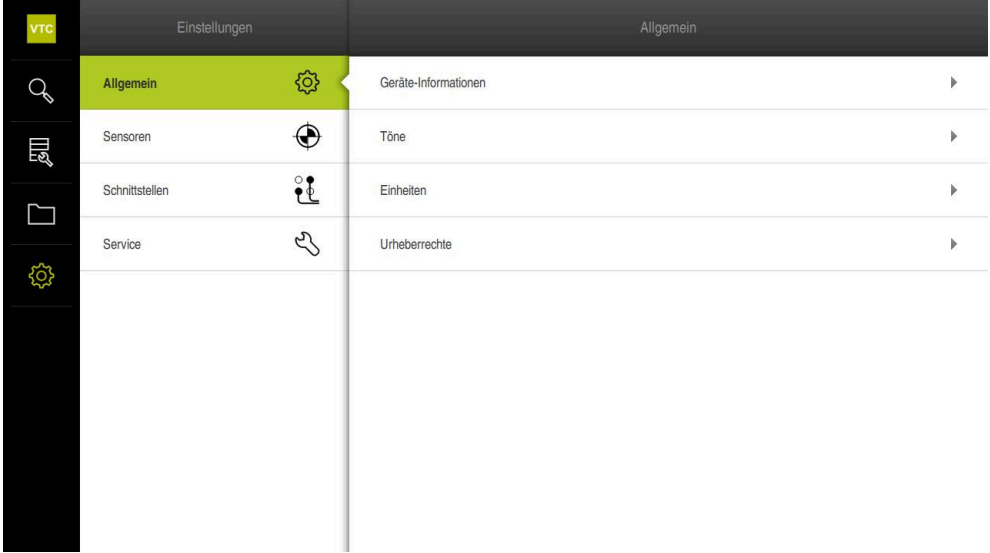

Abbildung 7: Menü **Einstellungen**

Das Menü **Einstellungen** zeigt alle Optionen zur Konfiguration des Geräts an. Mit den Einstellparametern passen Sie das Gerät an die Erfordernisse am Einsatzort an. **6**

# **Manuelle Werkzeuginspektion**

**7**

# **7.1 Überblick**

Im Menü **Manuelle Werkzeuginspektion** können Sie das Live-Bild einer Kamera ansehen. Hierbei können Sie die Beleuchtung konfigurieren und eine Aufnahme speichern. Das Live-Bild rufen Sie über den Zyklus **621** an der angeschlossenen Steuerung auf.

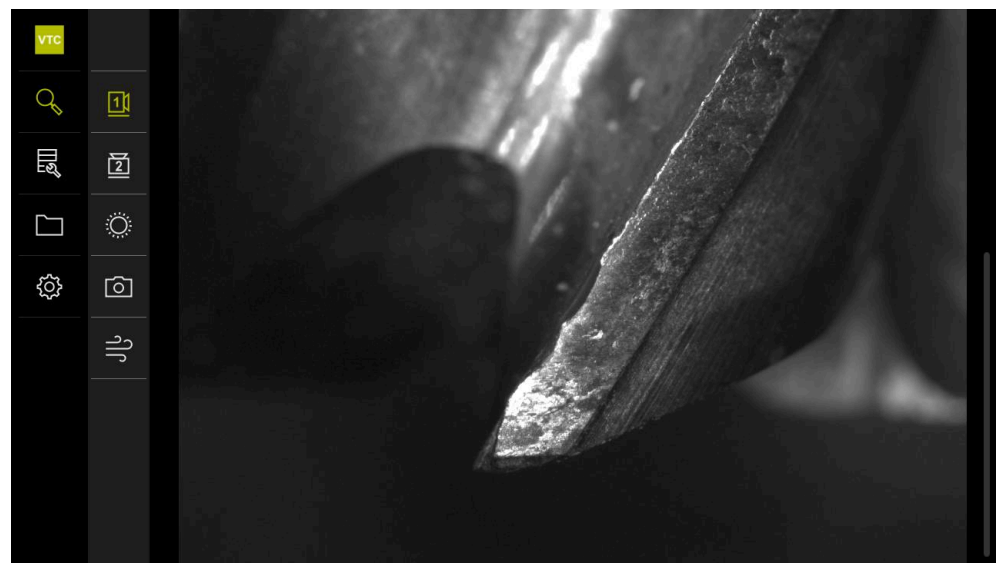

Abbildung 8: Menü **Manuelle Werkzeuginspektion**

# **7.2 Kamerabild anzeigen**

Die Kamera 1 zeigt die seitliche Ansicht auf das Werkzeug. Die Kamera 2 zeigt die Ansicht des Werkzeugs von unten.

Über den Zyklus **621** werden die Kamera-Ansichten aktiviert.

Um zwischen der Kamera-Ansicht von Kamera 1 und Kamera 2 manuell zu wechseln, gehen Sie wie folgt vor:

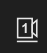

- Um die seitliche Ansicht anzuzeigen, auf **Kamera 1** tippen
- > Die seitliche Ansicht wird angezeigt
- Die aktive Kamera wird grün dargestellt

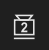

- Um die untere Ansicht anzuzeigen, auf **Kamera 2** tippen
- > Die untere Ansicht wird angezeigt
- > Die aktive Kamera wird grün dargestellt

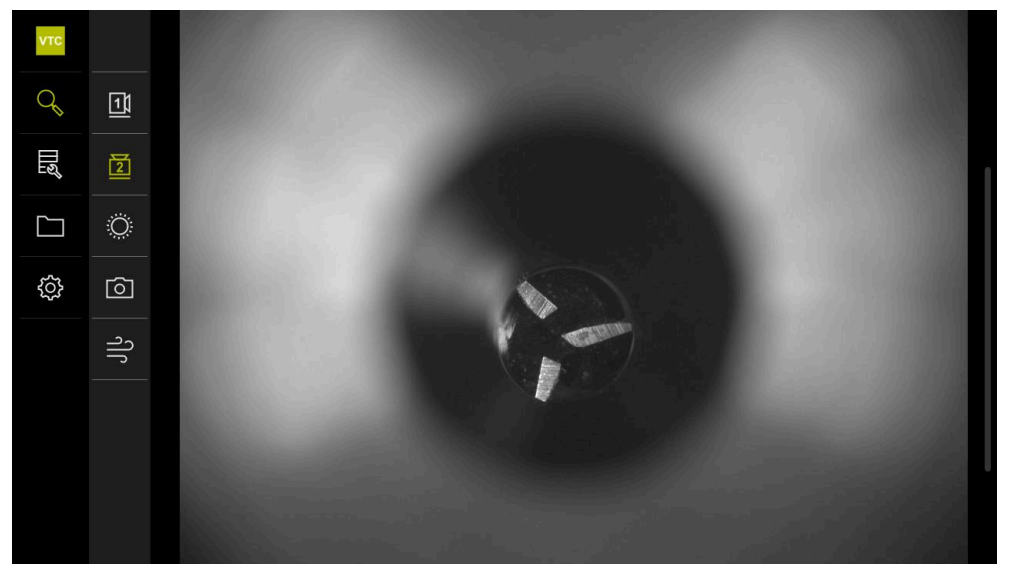

Abbildung 9: Live-Bild der Kamera 2

# **7.3 Beleuchtungspalette**

Sie können die Helligkeit der LEDs am Gerät abhängig von den Lichtverhältnissen in der Werkzeugmaschine individuell anpassen. Kamera 1 und Kamera 2 sind hierfür mit einem Ringlicht mit jeweils zwölf LEDs ausgestattet.

Unter **Einfach** können Sie die Helligkeit der verschiedenen Sektoren einstellen. Unter **Erweitert** können Sie jede LED im Ringlicht separat ansteuern.

## **7.3.1 Beleuchtungspalette öffnen**

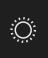

- Im Menü **Manuelle Werkzeuginspektion** auf **Beleuchtung** tippen
- Die Beleuchtungspalette **Einfach** wird geöffnet
- Um jede LED separat anzusteuern, auf **Erweitert** tippen
- Die Beleuchtungspalette **Erweitert** wird geöffnet

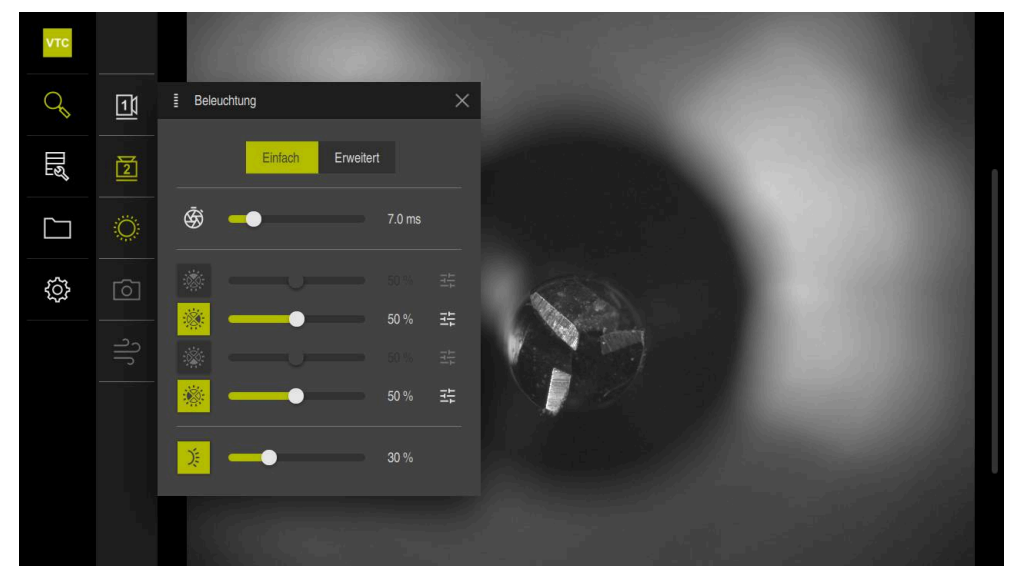

Abbildung 10: Dialog **Beleuchtung**

## **7.3.2 Bedienelemente der Beleuchtungspalette**

Die Beleuchtungspalette im einfachen und erweiterten Modus wird über Schieberegler konfiguriert. Die Schieberegler im einfachen Modus zeigen den Durchschnittswert der drei LEDs in Prozent an. Die Schieberegler im erweiterten Modus zeigen die Einzelwerte der LEDs.

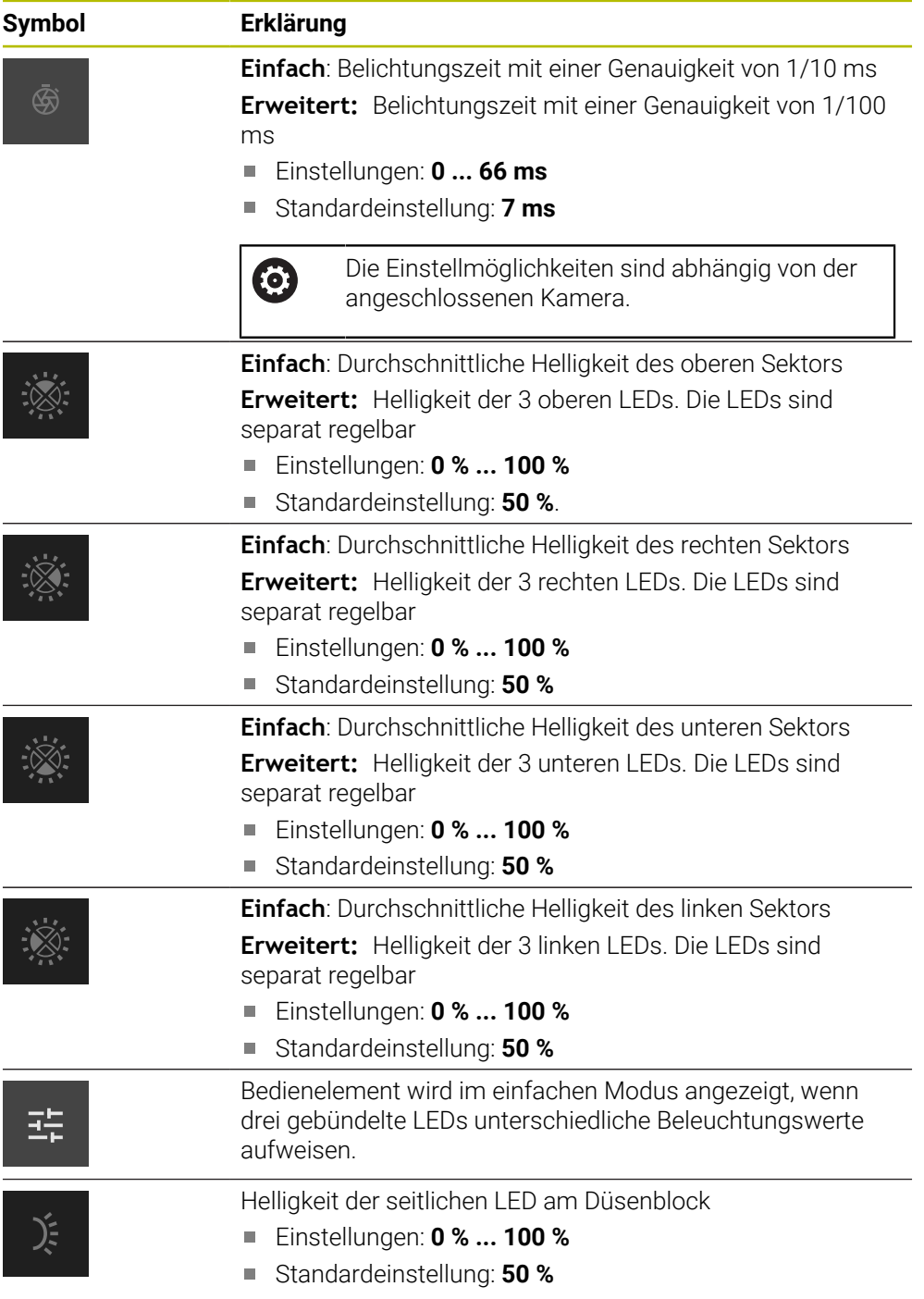

# **7.3.3 Beleuchtung konfigurieren**

In der Beleuchtungspalette können Sie die Beleuchtung über Schieberegler stufenlos steuern. Die Schieberegler im einfachen Modus zeigen den Durchschnittswert der drei LEDs in Prozent an. Die Schieberegler im erweiterten Modus zeigen die Einzelwerte der LEDs in Prozent an.

Der Prozentwert zeigt die eingestellte Helligkeit der LEDs für die entsprechende Kamera. Bei einem Wert unter 100 % sind die LEDs gedimmt.

Um die Beleuchtung anzupassen, gehen Sie wie folgt vor:

#### **Beleuchtung im einfachen Modus konfigurieren**

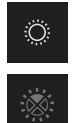

- Gewünschte Kamera auswählen
- Auf **Beleuchtung** tippen
- Um die Helligkeit von Sektoren einzustellen, auf **Einfach** tippen
- Um den Sektor zu aktivieren, auf entsprechendes Bedienelement tippen
- Das Bedienelement und der Schieberegler werden grün dargestellt
- Für die gewünschte Beleuchtung, den Schieberegler horizontal nach rechts oder links ziehen
- > Die Beleuchtung wird angepasst

#### **Beleuchtung im erweiterten Modus konfigurieren**

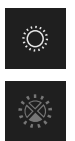

- Gewünschte Kamera auswählen
- Auf **Beleuchtung** tippen
- Um die Helligkeit einzelner LEDs einzustellen, auf **Erweitert** tippen
- Um den Sektor zu aktivieren, auf entsprechendes Bedienelement tippen
- Das Bedienelement und der Schieberegler werden grün dargestellt
- Für die gewünschte Beleuchtung, den Schieberegler horizontal nach rechts oder links ziehen
- > Die Beleuchtung wird angepasst

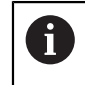

Die konfigurierte Beleuchtung in einem Modus wird automatisch auf den anderen Beleuchtungsmodus übertragen.

#### **Beleuchtungspalette schließen**

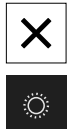

- Um den Dialog zu schließen, auf **Schließen** tippen
- oder
- Auf **Beleuchtung** tippen
- > Die Konfiguration der Beleuchtung wird gespeichert
- > Der Dialog wird geschlossen

# **7.4 Manuelle Einzelaufnahmen**

Sie können manuell Aufnahmen eines Live-Bilds erstellen und speichern. Anhand der Aufnahmen können Sie eine Bruchkontrolle des Werkzeugs durchführen.

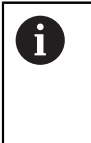

Um eine Aufnahme zu erstellen, geben Sie einen Namen, die Gruppe und das Werkzeug im Dialog **Neue Aufnahme** ein. Nur mit diesen Informationen kann die Aufnahme in der **Werkzeugauswertung** gespeichert werden.

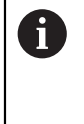

Wenn Sie im Menü **Werkzeugauswertung** zuvor eine Gruppe und einen Werkzeugeintrag anlegen und öffnen, werden diese Informationen automatisch bei der Erstellung einer neuen Aufnahme übernommen.

**Weitere Informationen:** ["Neue Gruppe hinzufügen", Seite 66](#page-65-0) **Weitere Informationen:** ["Neuen Werkzeugeintrag hinzufügen",](#page-68-0) [Seite 69](#page-68-0)

## <span id="page-58-0"></span>**7.4.1 Manuelle Einzelaufnahme öffnen**

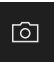

- Im Menü Manuelle Werkzeuginspektion auf **Aufnehmen** tippen
- Der Dialog **Neue Aufnahme** wird geöffnet

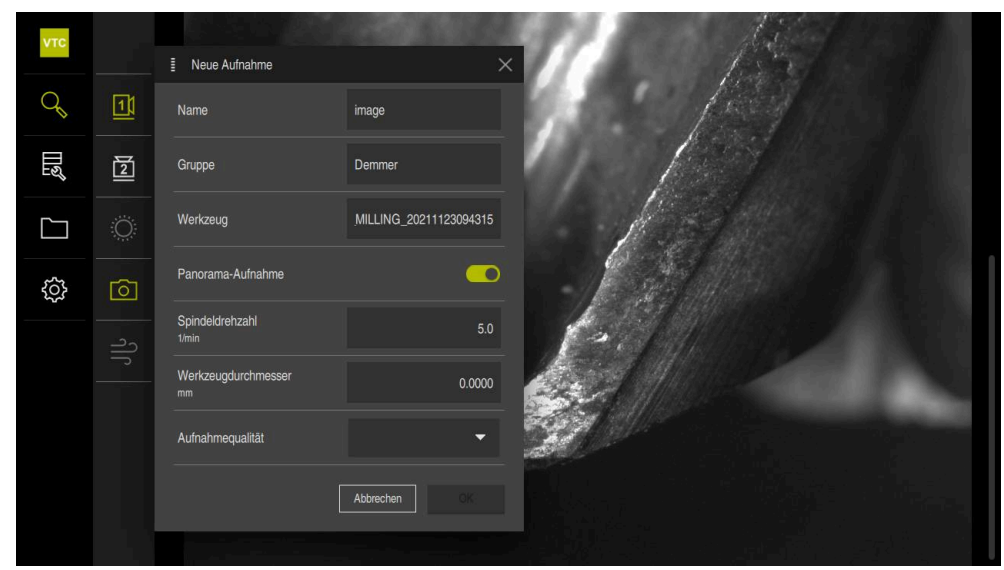

Abbildung 11: Dialog **Neue Aufnahme**

## **7.4.2 Parameter der Einzelaufnahme**

Im Dialog **Neue Aufnahme** können Sie die Parameter der Aufnahme bestimmen. Bei aktivierter Software-Option Pano können Sie zusätzlich eine Panorama-Aufnahme erstellen.

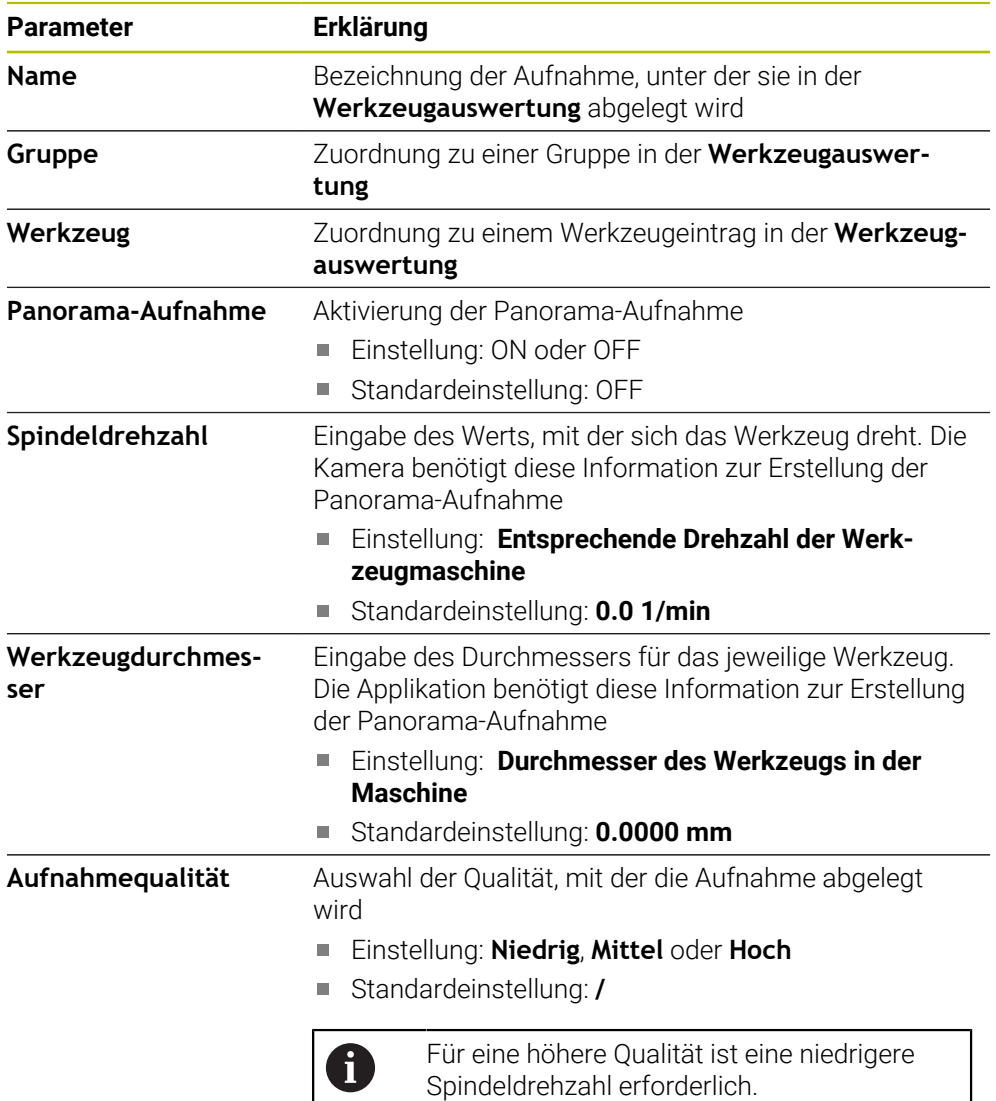

#### **Einzelaufnahme speichern**

- Um die Aufnahme zu speichern, auf **OK** tippen
- Die Aufnahme wird im entsprechenden Menü der **Werkzeugauswertung** gespeichert

#### **Einzelaufnahme verwerfen**

- Um die Aufnahme zu verwerfen, auf **Abbrechen** tippen
- > Die Aufnahme wird verworfen
- Der Dialog **Neue Aufnahme** wird geschlossen

## **7.5 Abblasen**

Mit der Schaltfläche **Abblasen** können Sie die Deckgläser und den Bereich um das Werkzeug mit Pressluft abblasen.

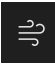

- Im Menü Manuelle Werkzeuginspektion auf **Abblasen** tippen
- Der Dialog **Abblasen** wird geöffnet
- Im Dialog **Abblasen** auf **Durchführen** tippen und halten
- Die Deckgläser und das Werkzeug wird über die Düsenblöcke des Geräts mit Pressluft abgeblasen
- **Durchführen** loslassen
- > Pressluft wird abgeschaltet

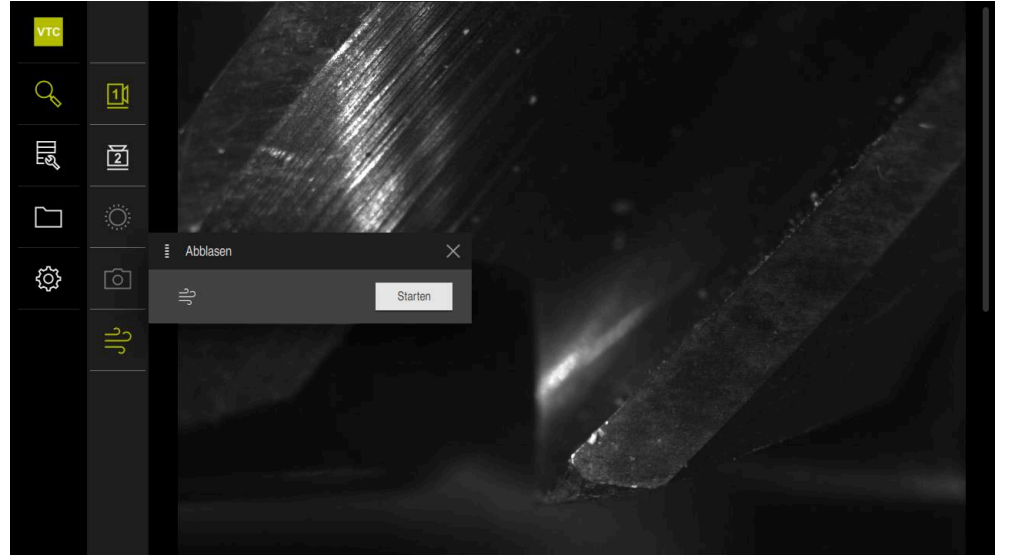

Abbildung 12: Dialog **Abblasen**

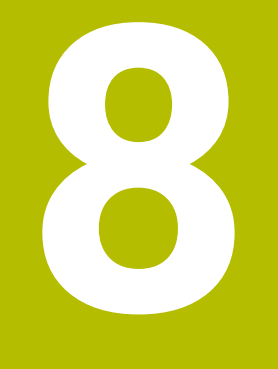

**Werkzeugauswertung**

# **8.1 Überblick**

Im Menü **Werkzeugauswertung** werden die manuell erstellten Aufnahmen und die Aufnahmen aus dem Zyklus **621** und dem Zyklus **622** gespeichert. Um eine Übersicht über die erstellten Aufnahmen zu erhalten, können Sie die Werkzeuge in verschiedene Gruppen zusammenfassen und Aufnahmeserien erstellen.

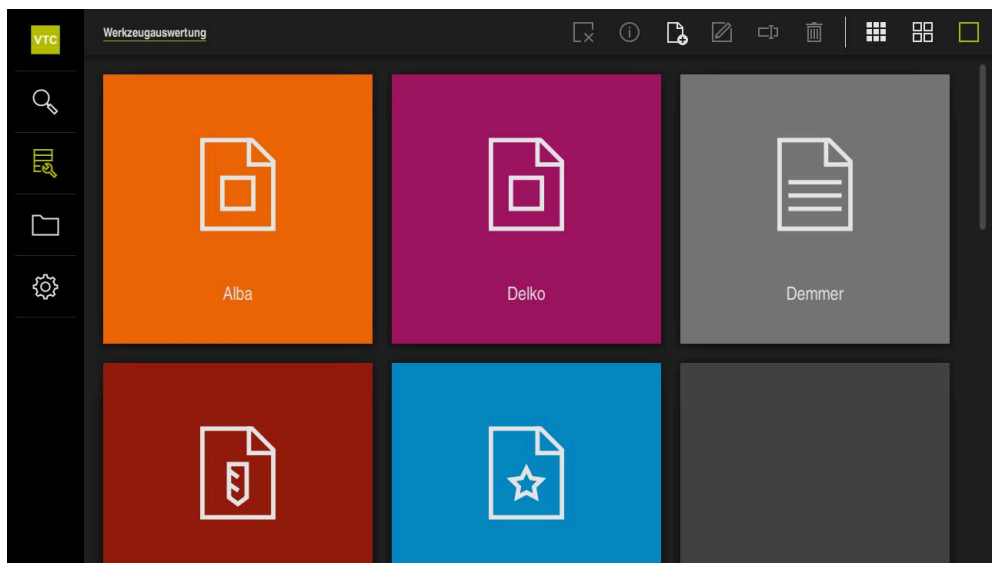

Abbildung 13: Menü **Werkzeugauswertung**

## **8.2 Menüebenen**

A

Das Menü **Werkzeugauswertung** verfügt über drei Menüebenen, die analog zueinander bedient werden können.

Folgende Menüebenen stehen zur Ablage der Aufnahmen zur Verfügung:

- Erste Menüebene **Werkzeugauswertung**
- Zweite Menüebene **Gruppe**
- Dritte Menüebene **Werkzeuge**

Der Navigationspfad im Funktionsbereich des Menüs bietet einen Überblick und ermöglicht Ihnen die Navigation zwischen den Menüebenen.

**Weitere Informationen:** ["Navigationselemente", Seite 50](#page-49-0)

#### **Darstellung der Inhalte**

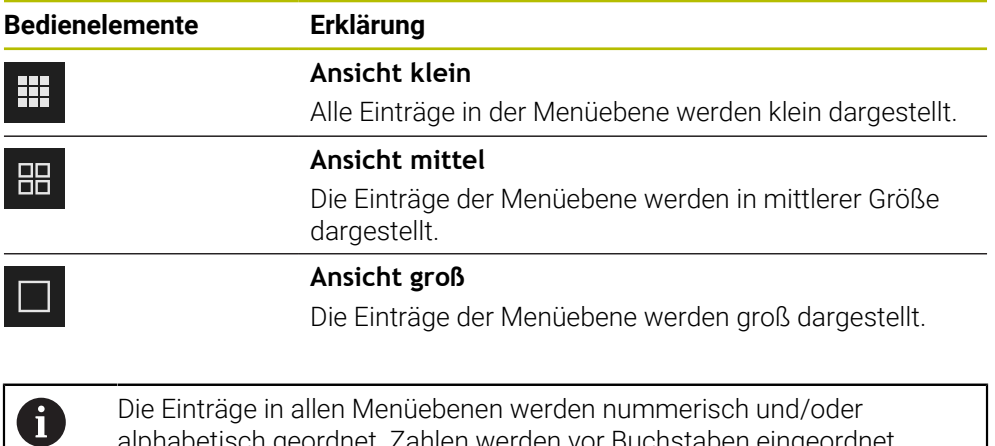

alphabetisch geordnet. Zahlen werden vor Buchstaben eingeordnet.

## **8.3 Erste Menüebene Werkzeugauswertung**

In der ersten Menüebene des Menüs **Werkzeugauswertung** können Sie Gruppen anlegen. Die Gruppen ermöglichen Ihnen, die Werkzeugeinträge, Einzelaufnahmen und Serienaufnahmen zu strukturieren. Die Gruppe geben Sie als "Job" auch im Zyklus **622** beim Generieren von Serienaufnahmen an.

# **8.3.1 Bedienelemente der Menüebene Werkzeugauswertung**

In der Menüebene **Werkzeugauswertung** stehen Ihnen folgende Funktionen zur Verfügung:

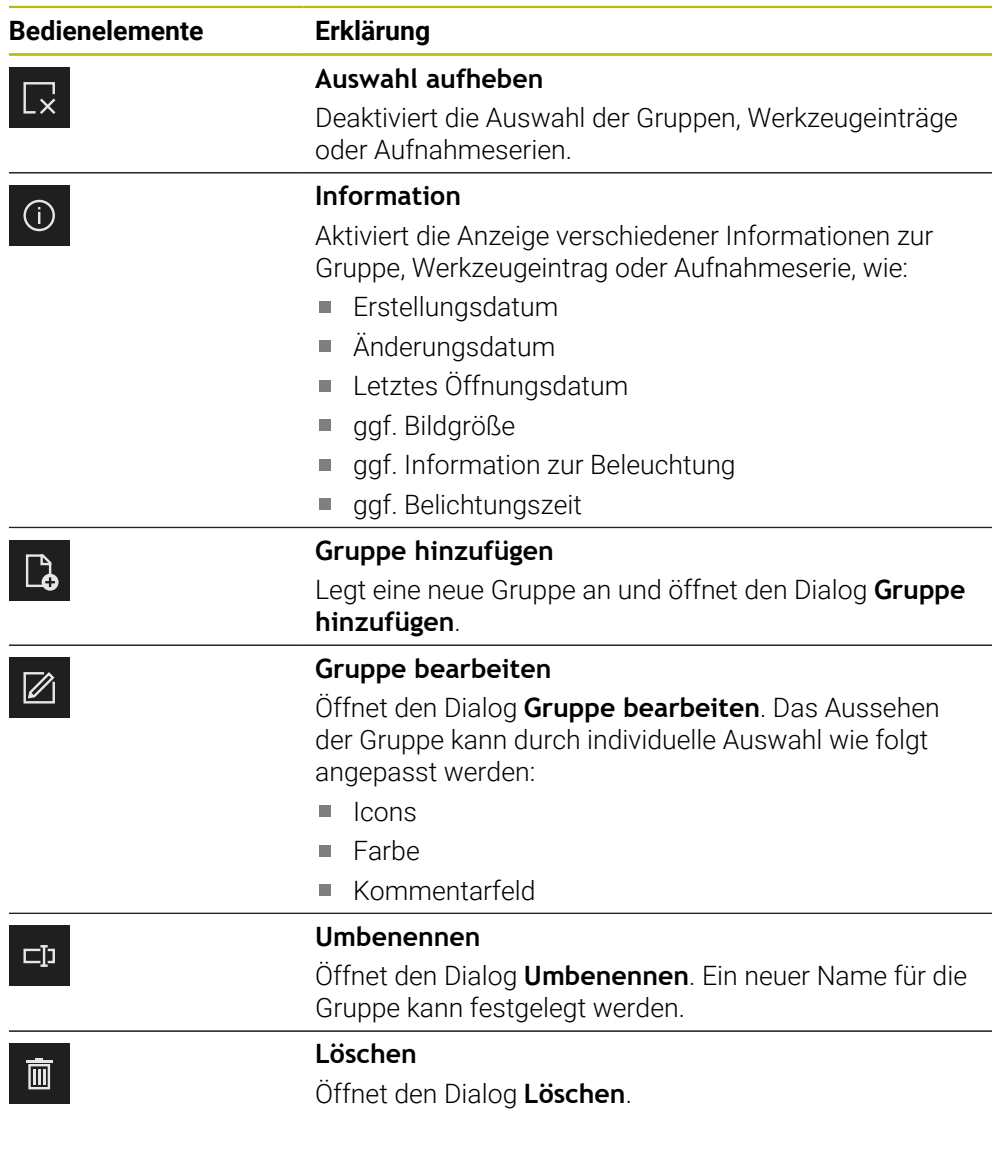

## <span id="page-65-0"></span>**8.3.2 Neue Gruppe hinzufügen**

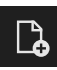

- Um eine neue Gruppe zu erstellen, auf **Gruppe hinzufügen** tippen
- Der Dialog **Gruppe hinzufügen** wird geöffnet
- In das Feld **Name** tippen
- Gewünschten Namen über die Bildschirmtastatur eintippen
- Mit **RET** bestätigen
- Mit **OK** bestätigen
- > Die neue Gruppe wird angelegt

## **8.3.3 Gruppe anpassen**

- Um eine Gruppe zu bearbeiten, gewünschte Gruppe halten
- > Die Gruppe wird grün dargestellt

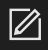

#### Auf **Anpassen** tippen

- Der Dialog **Anpassen** wird geöffnet
- Ggf. auf gewünschtes Icon tippen
- Ggf. auf gewünschte Farbe tippen
- Ggf. in das Kommentarfeld tippen
- Kommentar über die Bildschirmtastatur eingeben
- Mit **RET** bestätigen
- Mit **OK** bestätigen
- Die Darstellung der Gruppe wird geändert

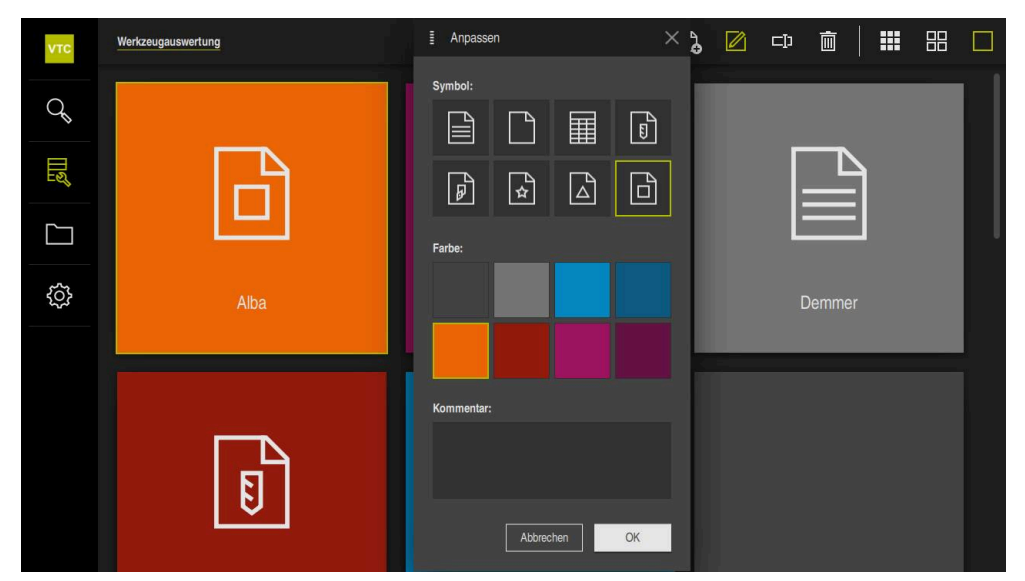

Abbildung 14: Dialog **Anpassen**

#### **8.3.4 Gruppe umbenennen**

- Um eine Gruppe zu bearbeiten, gewünschte Gruppe halten
- > Die Gruppe wird grün dargestellt

#### $\Box$

- Auf **Umbenennen** tippen
- Der Dialog **Umbenennen** wird geöffnet
- In das Feld **Name** tippen
- Neuen Namen über die Bildschirmtastatur eintippen
- Mit **RET** bestätigen
- Mit **OK** bestätigen
- Der Name der Gruppe wird geändert
- > Die Abfolge der Gruppen wird ggf. alphabetisch angepasst

## **8.3.5 Gruppe löschen**

i

Beachten Sie, dass beim Löschen einer Gruppe auch alle Werkzeugeintrage und deren Inhalt in der Gruppe gelöscht werden.

- Um eine Gruppe zu bearbeiten, gewünschte Gruppe halten
- > Die Gruppe wird grün dargestellt

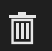

- Auf **Löschen** tippen
- Der Dialog **Löschen** wird geöffnet
- Um die Gruppe und alle Werkzeugeinträge in der Gruppe zu löschen, mit **OK** bestätigen
- Gruppe wird entfernt

# **8.4 Zweite Menüebene Gruppe**

In der zweiten Menüebene des Menüs **Werkzeugauswertung** können Sie Werkzeugeinträge anlegen. Die Werkzeugeinträge ermöglichen Ihnen, die Aufnahmen individuell zu strukturieren. Einen Werkzeugeintrag geben Sie auch beim Generieren von Aufnahmeserien im Zyklus **622** an.

#### **Menüebene Gruppen öffnen**

Die Menüebene **Gruppe** erreichen Sie nur, wenn Sie bereits eine Gruppe angelegt haben. Um die Menüebene **Gruppe** zu öffnen, gehen Sie wie folgt vor:

- ▶ Auf eine gewünschte Gruppe tippen
- > Die Gruppe wird geöffnet
- > Der Navigationspfad zeigt die Menüebene

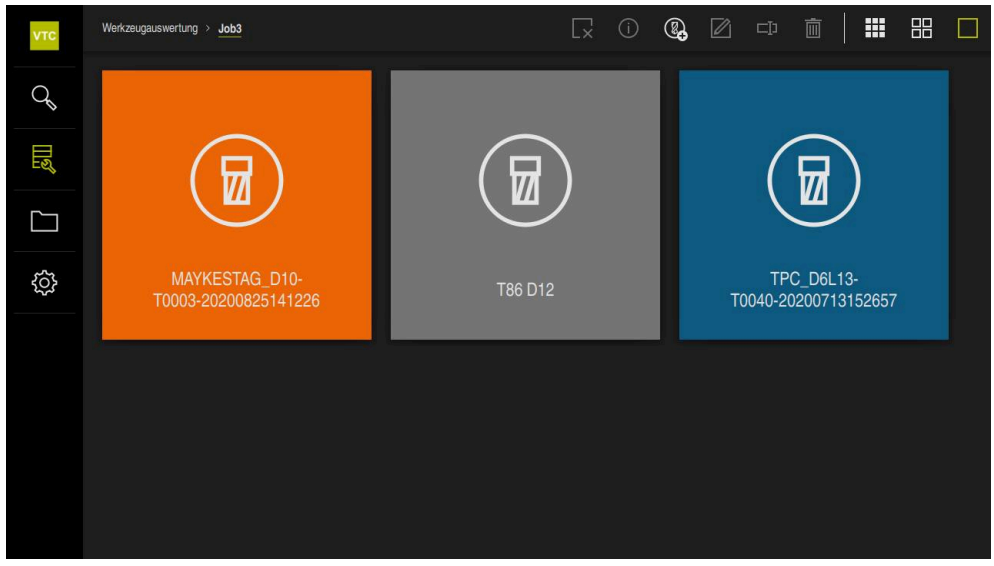

Abbildung 15: Menüebene **Gruppe**

## **8.4.1 Bedienelemente der Menüebene Gruppe**

In der Menüebene **Gruppe** stehen Ihnen folgende Funktionen zur Verfügung:

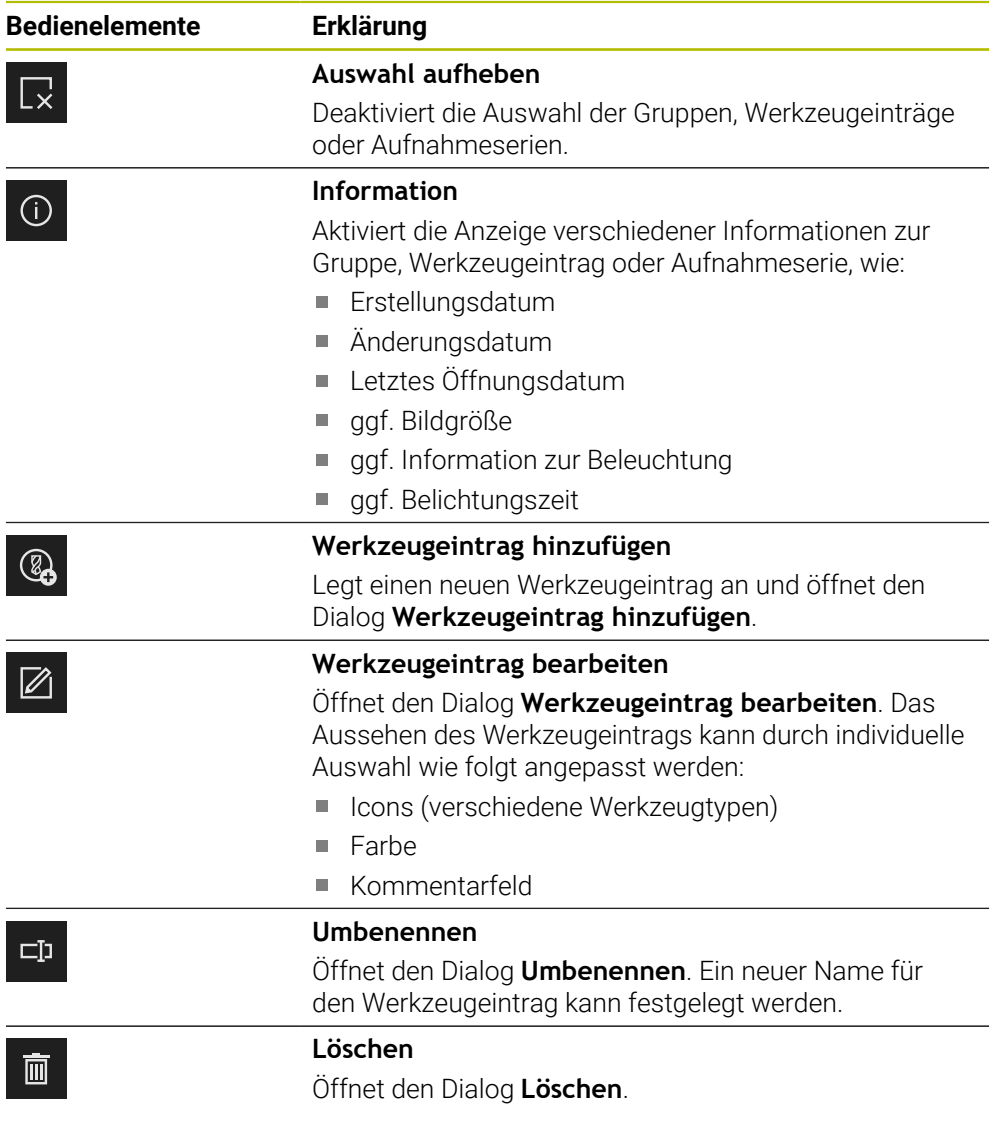

# <span id="page-68-0"></span>**8.4.2 Neuen Werkzeugeintrag hinzufügen**

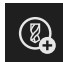

- Um einen neuen Werkzeugeintrag anzulegen, auf **Werkzeugeintrag hinzufügen** tippen
- Der Dialog **Werkzeugeintrag hinzufügen** wird geöffnet
- In das Feld **Name** tippen
- Gewünschten Namen über die Bildschirmtastatur eintippen
- Mit **RET** bestätigen
- Mit **OK** bestätigen
- Ein neuer Werkzeugeintrag wird angelegt

## **8.4.3 Werkzeugeintrag anpassen**

- Um einen Werkzeugeintrag zu bearbeiten, gewünschten Werkzeugeintrag halten
- > Der Werkzeugeintrag wird grün dargestellt

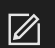

- Auf **Anpassen** tippen
- Der Dialog **Anpassen** wird geöffnet
- Ggf. auf gewünschtes Icon eines Werkzeugtyps tippen
- Ggf. auf gewünschte Farbe tippen
- Ggf. in das Kommentarfeld tippen
- Kommentar über die Bildschirmtastatur eingeben
- Mit **RET** bestätigen
- Mit **OK** bestätigen
- Die Darstellung des Werkzeugeintrags wird geändert  $\geq$

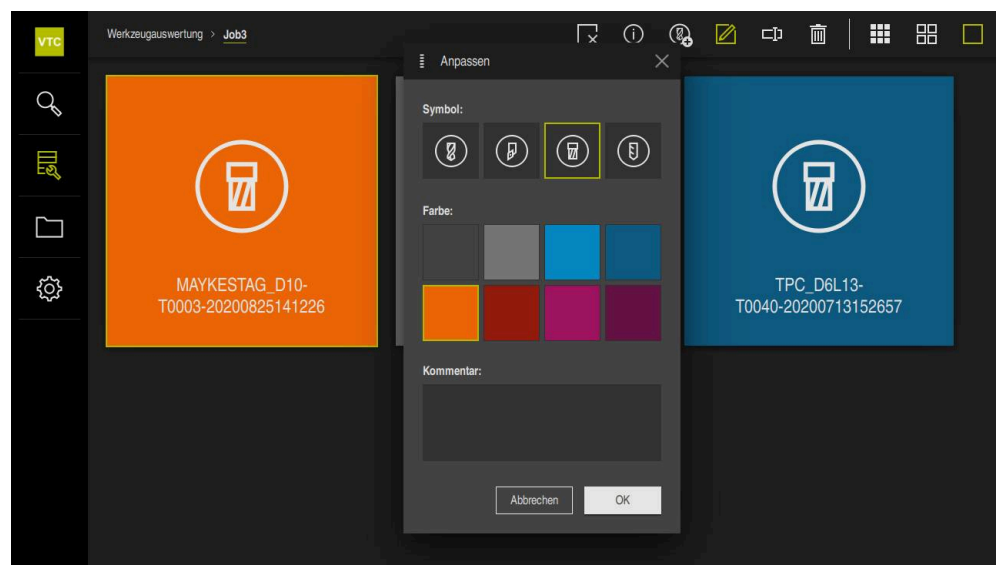

Abbildung 16: Dialog **Anpassen**

#### **8.4.4 Werkzeugeintrag umbenennen**

- Um einen Werkzeugeintrag zu bearbeiten, gewünschten Werkzeugeintrag halten
- > Der Werkzeugeintrag wird grün dargestellt

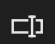

- Auf **Umbenennen** tippen
- Der Dialog **Umbenennen** wird geöffnet
- In das Feld **Name** tippen
- Neuen Namen über die Bildschirmtastatur eintippen
- Mit **RET** bestätigen
- Mit **OK** bestätigen
- > Der Name des Werkzeugeintrags wird geändert
- > Die Abfolge der Werkzeugeinträge wird ggf. alphabetisch sortiert

## **8.4.5 Werkzeugeintrag löschen**

A

Beachten Sie, dass beim Löschen eines Werkzeugseintrags alle Aufnahmen und Aufnahmeserien im Werkzeugeintrag gelöscht werden.

- Um einen Werkzeugeintrag zu bearbeiten, gewünschten Werkzeugeintrag halten
- Der Werkzeugeintrag wird grün dargestellt

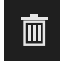

- Auf **Löschen** tippen
- Der Dialog **Löschen** wird geöffnet
- Um den Werkzeugeintrag und die Aufnahmen darin zu löschen, mit **OK** bestätigen
- > Der Werkzeugeintrag wird entfernt

# **8.5 Dritte Menüebene Werkzeuge**

In der dritten Menüebene des Menüs **Werkzeugauswertung** können Sie die Aufnahmen des Werkzeugs anzeigen und den Werkzeugstatus ändern. Zudem können Sie Aufnahmeserien anlegen, um eine Serie mit mehreren Aufnahmen zusammenzufassen.

Die Aufnahmen in dieser Menüebene können Sie selbst über die **Manuelle Werkzeuginspektion** erstellen oder werden durch den Zyklus **622** generiert. Den Speicherort legen Sie selbst beim Erstellen manueller Einzelaufnahmen oder über den Zyklus fest.

**Weitere Informationen:** ["Manuelle Einzelaufnahme öffnen", Seite 59](#page-58-0)

#### **Menüebene Werkzeuge öffnen**

Die Menüebene **Werkzeuge** erreichen Sie, indem Sie zuvor einen Werkzeugeintrag angelegt haben. Um die Menüebene **Werkzeuge** zu öffnen, gehen Sie wie folgt vor:

- Auf einen gewünschten Werkzeugeintrag tippen
- Der Werkzeugeintrag wird geöffnet
- Der Navigationspfad zeigt die Menüebene

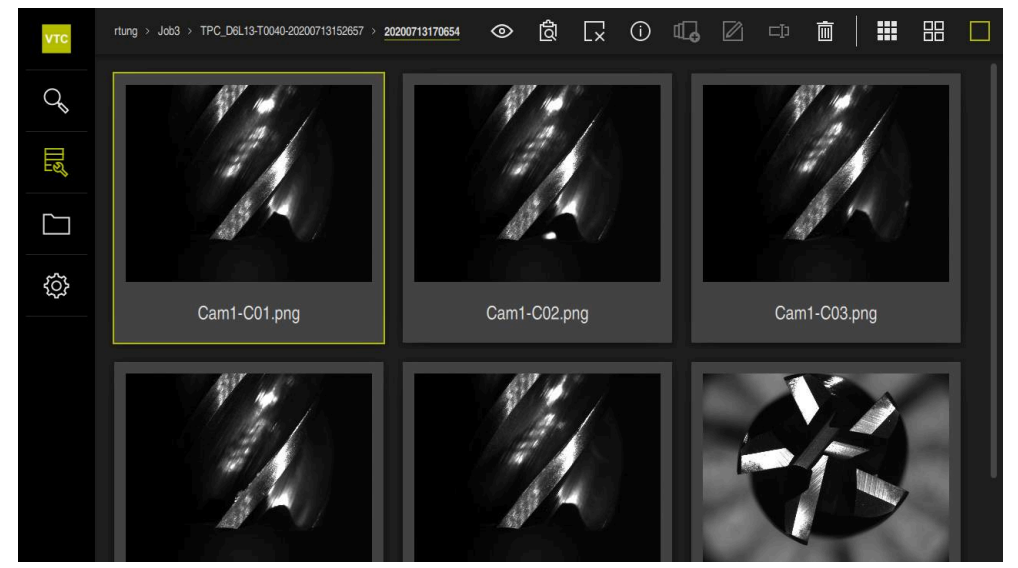

Abbildung 17: Menüebene **Werkzeuge**
# **8.5.1 Bedienelemente der Menüebene Werkzeuge**

In der Menüebene **Werkzeuge** stehen Ihnen folgende Funktionen zur Verfügung:

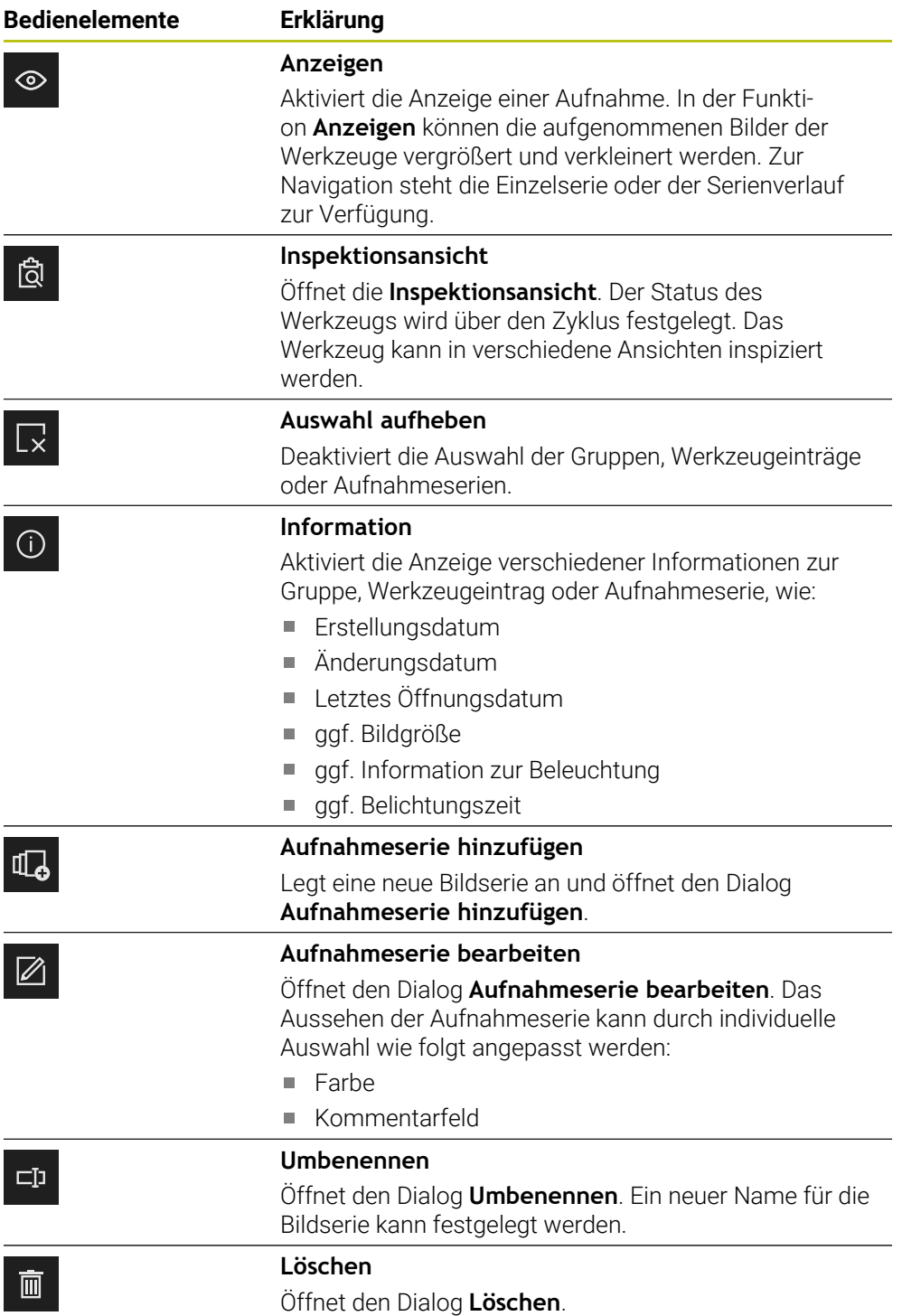

## **8.5.2 Mit der Funktion Anzeigen arbeiten**

Die Funktion **Anzeigen** steht für alle Aufnahmen aus den Zyklen und für Aufnahmen der manuellen Werkzeuginspektion zur Verfügung. In der Funktion **Anzeigen** können Sie Teile der Aufnahme vergrößern und zwischen den Aufnahmen navigieren.

Wenn es sich bei der Aufnahme um eine Panorama-Aufnahme handelt, können Sie zur besseren Verschleißkontrolle den dargestellten Beleuchtungswinkel einzelner Schneiden über den Schieberegler virtuell verändern und damit das Werkzeug quasi ausspiegeln.

#### **Funktion Anzeigen öffnen**

# ⊗

- Auf die gewünschte Aufnahme tippen
- Auf **Anzeigen** tippen

oder

- Auf die gewünschte Aufnahme doppelt tippen
- $\geq$ Die Vollansicht wird geöffnet

<span id="page-73-0"></span>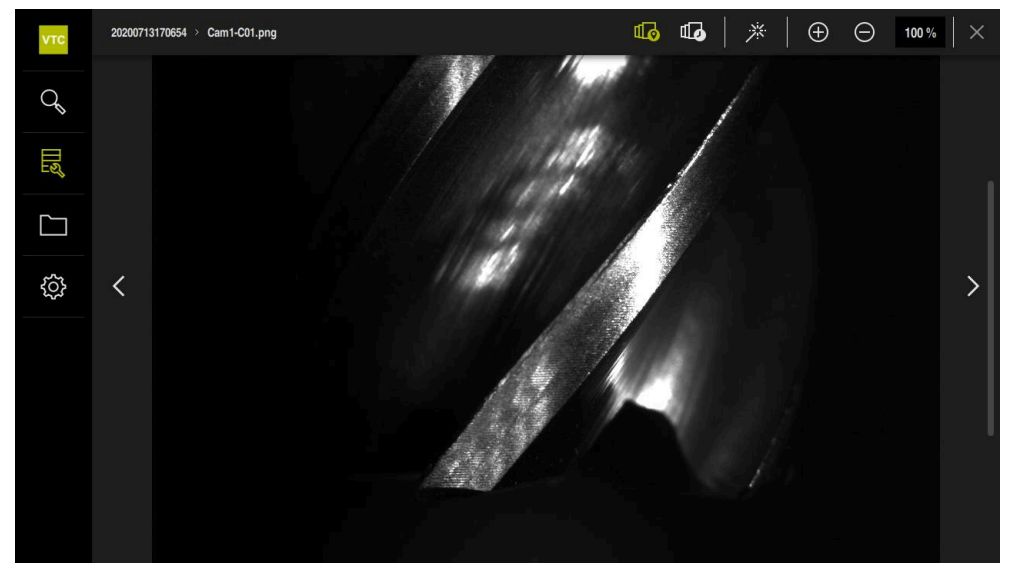

Abbildung 18: Funktion **Anzeigen** bei Einzelaufnahme

#### **Einzelaufnahme aufhellen**

- Um die Aufnahme aufzuhellen, auf Zauberstab tippen
- Die Ansicht der Aufnahme wird aufgehellt

## **Einzelaufnahme vergrößern und verkleinern**

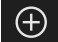

※

▶ Um die Aufnahme zu vergrößern, auf + tippen

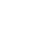

- Die Aufnahme wird in 10 %-Schritten vergrößert
- 
- > Die Aufnahmegröße wird in Prozent dargestellt

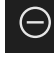

- Um die Aufnahme zu verkleinern, auf tippen
- > Die Aufnahme wird in 10 %-Schritten verkleinert
- Die Aufnahmegröße wird in Prozent dargestellt
- Um zwischen der 100 %-Darstellung und der vollflächigen  $\blacksquare$ Darstellung im Fenster zu wechseln, auf die Aufnahme doppelt tippen

#### **Werkzeug bei Panorama-Aufnahme ausspiegeln**

- Um den Beleuchtungswinkel bei der Panorama-Aufnahme zu verändern, den Schieberegler nach rechts und links ziehen
- > Der Einfallswinkel des Lichts wird angepasst

<span id="page-74-0"></span>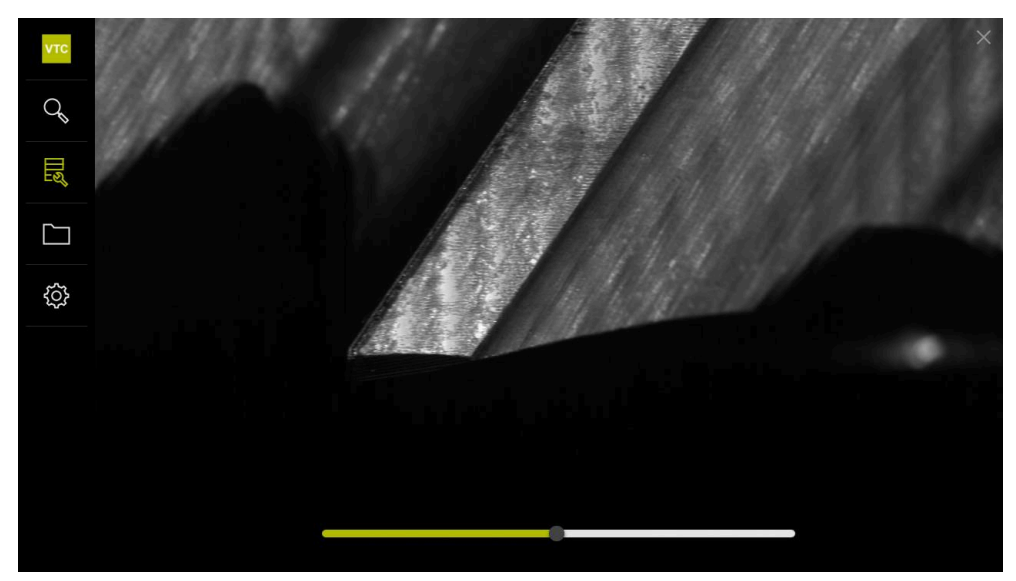

Abbildung 19: Funktion **Anzeigen** bei Panorama-Aufnahme

#### **Funktion Anzeigen schließen**

- Um die Funktion **Anzeigen** zu schließen, auf **Schließen** tippen
- Die Funktion **Anzeigen** wird geschlossen

# **8.5.3 Mit der Funktion Inspektionsansicht arbeiten**

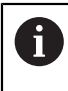

<span id="page-75-0"></span>Die Funktion **Inspektionsansicht** steht nur für automatisch generierte Aufnahmeserien aus den Zyklen zur Verfügung.

#### **Überblick**

In der Funktion **Inspektionsansicht** können Sie mit der **Seitenansicht**, der **Unteransicht** und der **Vergrößerungsansicht** arbeiten. Die **Seitenansicht** und die **Unteransicht** werden jeweils durch die **Vergrößerungsansicht** ergänzt.

In der **Seitenansicht** und der **Unteransicht** steht Ihnen eine Einzelansicht oder ggf. eine Panorama-Ansicht zur Verfügung. Wenn Sie eine **Unteransicht** oder **Seitenansicht** wählen, wird ein Bildausschnitt in der **Vergrößerungsansicht** dargestellt.

In beiden Ansichten können Sie mit dem Zoomrahmen arbeiten. Wenn Sie in der **Vergrößerungsansicht** die Bildposition verändern, zeigt Ihnen der Zoomrahmen die aktuelle Position in der **Seitenansicht** oder der **Unteransicht**.

In der **Vergrößerungsansicht** können Sie den Bildausschnitt vergrößern und verkleinern. Der Zoomrahmen passt sich entsprechend an den Bildausschnitt an. Nachdem Sie Ihr Werkzeug anhand der Aufnahmen inspiziert haben, können Sie den Werkzeugstatus festlegen.

 $\mathbf{i}$ 

Wenn Sie einen Zoomrahmen setzen und zwischen Aufnahmeserien wechseln, bleibt der gesetzte Zoomrahmen an der gleichen Stelle erhalten.

#### **Inspektionsansicht öffnen**

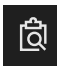

- Auf **Inspektionsansicht** tippen
- Die Funktion **Inspektionsansicht** wird geöffnet

<span id="page-75-1"></span>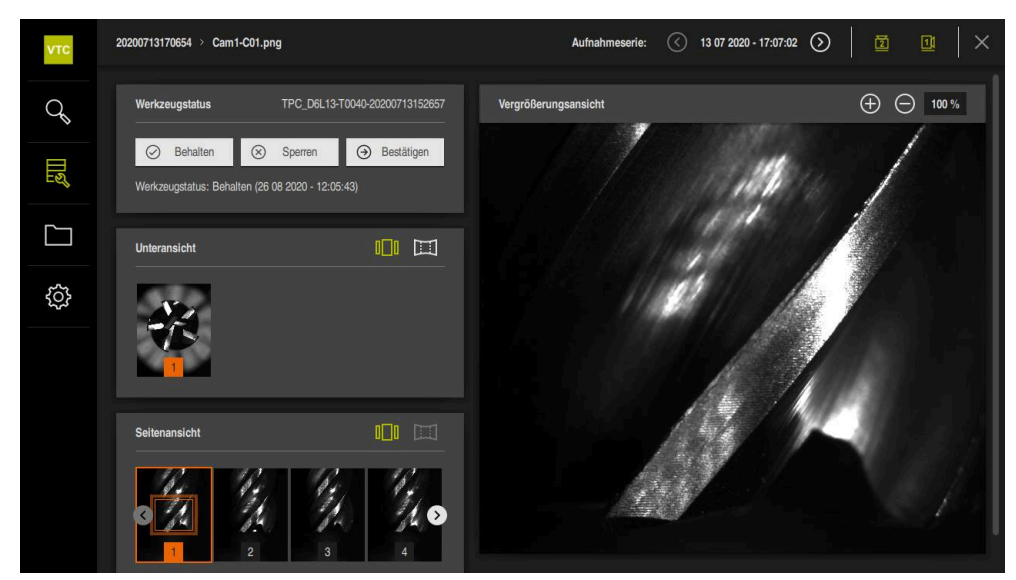

Abbildung 20: Funktion **Inspektionsansicht**

#### **Bedienelemente der Inspektionsansicht**

Folgende Bedienelemente stehen zur Verfügung:

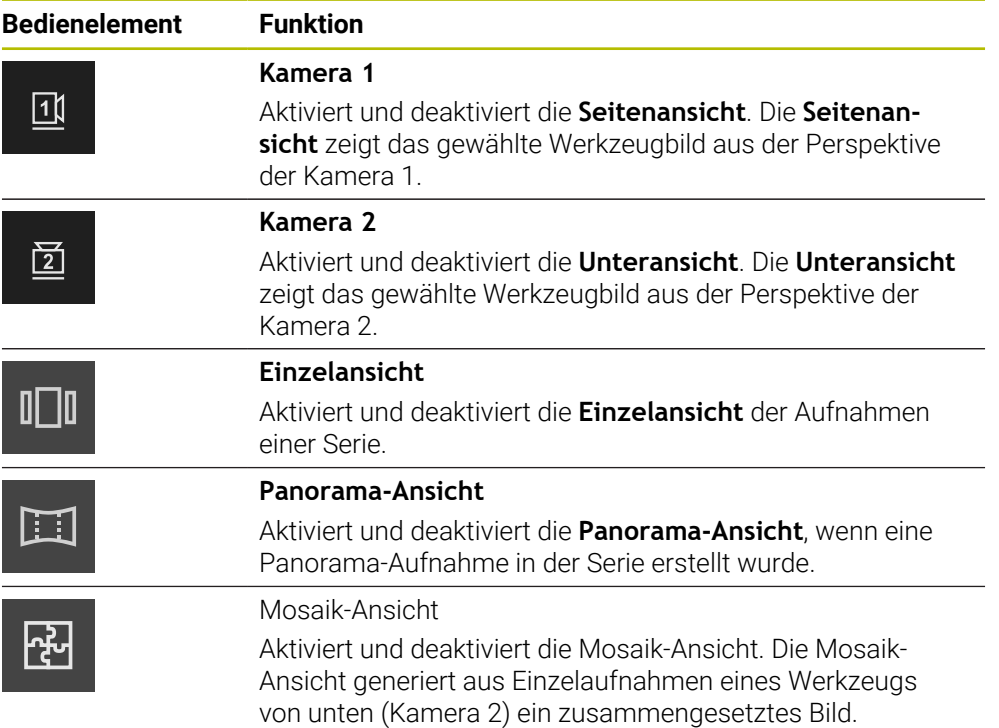

#### **Mit der Einzelansicht arbeiten**

Um mit den Ansichten und dem Zoomrahmen in der **Einzelansicht** zu arbeiten, gehen Sie wie folgt vor:

- In der **Unteransicht** oder der **Seitenansicht** auf **Einzelansicht** tippen
- Auf eine Aufnahme in der **Unteransicht** oder der **Seitenansicht** tippen
- Oranger Rahmen wird um die gewählte Aufnahme gelegt
- Der Zoomrahmen zeigt die den Bildausschnitt in der **Vergrößerungsansicht**
- Um den Bildausschnitt zu verändern, in die **Vergrößerungsansicht** tippen und an die gewünschte Position ziehen
- Der Zoomrahmen zeigt die neue Position in der gewählten Aufnahme
- Um den Bildausschnitt zu vergrößern, auf **Vergrößern** tippen
- Die Größe des Zoomrahmens wird angepasst
- Um den Bildausschnitt zu verkleinern, auf **Verkleinern** tippen
- Die Größe des Zoomrahmens wird angepasst
- Inspektion der Schneiden in den weiteren Ansichten wiederholen

In der **Einzelansicht** zeigen Nummern den Zusammenhang zwischen der **Seitenansicht** und der **Unteransicht** an. Dadurch können Sie die Aufnahmen der Schneiden in Beziehung zueinander setzen.

Durch Doppelklick in der **Vergrößerungsansicht** können Sie direkt zwischen der 100 %-Darstellung und dem Gesamtbild wechseln.

<span id="page-77-0"></span>

| <b>VTC</b>  | 20210211102712 > Cam2-C03.png                                                                     |                                 | Aufnahmeserie:       | $\odot$<br>圍<br>$\times$<br>⊙<br>11 02 2021 - 10:27:20<br>団 |
|-------------|---------------------------------------------------------------------------------------------------|---------------------------------|----------------------|-------------------------------------------------------------|
| $Q_{\rm s}$ | Werkzeugstatus                                                                                    | SL AL D16-T00216-20201001131736 | Vergrößerungsansicht | ※ +<br>Θ<br>100 %                                           |
| 凨           | a Behalten<br><b>Sparren</b><br>(a) Bestätigen<br>Werkzeugstatus: Sperren (03 11 2021 - 12:54:42) |                                 |                      |                                                             |
| $\Box$      | Unteransicht                                                                                      | 101 图                           |                      |                                                             |
| ₿           | $\overline{2}$                                                                                    |                                 |                      |                                                             |
|             | Seitenansicht                                                                                     | $\Box$                          |                      |                                                             |
|             | $\overline{2}$<br>1                                                                               |                                 |                      |                                                             |

Abbildung 21: **Inspektionsansicht** der **Einzelansicht**

 $\left( \mathrm{+}\right)$ 

A

T

**Ⅱ** 

#### **Mit der Panorama-Ansicht arbeiten**

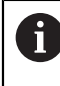

Die **Panorama-Ansicht** steht nur für Panorama-Aufnahmen innerhalb der Serien zur Verfügung. Die **Panorama-Ansicht** eignet sich für die Inspektion der **Seitenansicht**.

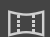

In der **Seitenansicht** auf **Panorama-Ansicht** tippen

- Oranger Rahmen wird um die gewählte Aufnahme gelegt
- Der Zoomrahmen zeigt den Bildausschnitt in der **Vergrößerungsansicht**
- Um den Bildausschnitt zu verändern, in die **Vergrößerungsansicht** tippen und an die gewünschte Position ziehen
- Der Zoomrahmen zeigt die neue Position in der gewählten Aufnahme
- Um das Werkzeug auszuspiegeln, den Schieberegler nach rechts und links ziehen
- Die Darstellung der Schneide wird virtuell ausgespiegelt

<span id="page-78-0"></span>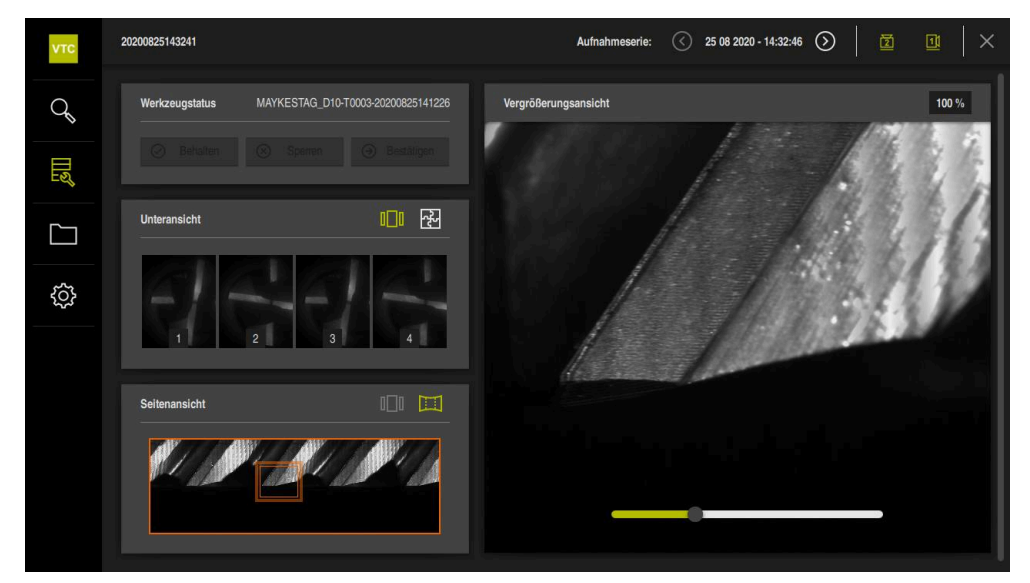

Abbildung 22: **Inspektionsansicht** der **Panorama-Ansicht**

#### **Werkzeugstatus festlegen**

Im **Werkzeugstatus** können Sie die aufgenommenen Bilder aus den Zyklen nach der Inspektion bewerten. Gehen Sie dabei wie folgt vor:

- Auf **Behalten** oder **Sperren** tippen
- Auf **Bestätigen** tippen
- > Der Werkzeugstatus wird mit Datum und Uhrzeit gespeichert

A

Nur für HEIDENHAIN-Steuerung TNC 640: Wenn Sie den Werkzeugstatus **Sperren** wählen, wird das Werkzeug in der TNC-Werkzeugtabelle **TOOL.T** dauerhaft gesperrt.

## **8.5.4 Neue Aufnahmeserie hinzufügen**

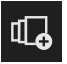

- Um eine neue Aufnahmeserie anzulegen, auf **Aufnahmeserie hinzufügen** tippen
- Der Dialog **Aufnahmeserie hinzufügen** wird geöffnet
- In das Feld **Name** tippen
- Gewünschten Namen über die Bildschirmtastatur eintippen
- Mit **RET** bestätigen
- Mit **OK** bestätigen
- > Eine neue Aufnahmeserie wird angelegt

## **8.5.5 Aufnahmeserie anpassen**

- Um eine Aufnahmeserie zu bearbeiten, gewünschte Aufnahmeserie halten
- Die Aufnahmeserie wird grün dargestellt

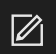

- Auf **Anpassen** tippen
- Der Dialog **Anpassen** wird geöffnet
- ► Ggf. auf gewünschte Farbe tippen
- Ggf. in das Kommentarfeld tippen
- Kommentar über die Bildschirmtastatur eingeben
- Mit **RET** bestätigen
- Mit **OK** bestätigen
- Die Darstellung der Aufnahmeserie wird angepasst

<span id="page-79-0"></span>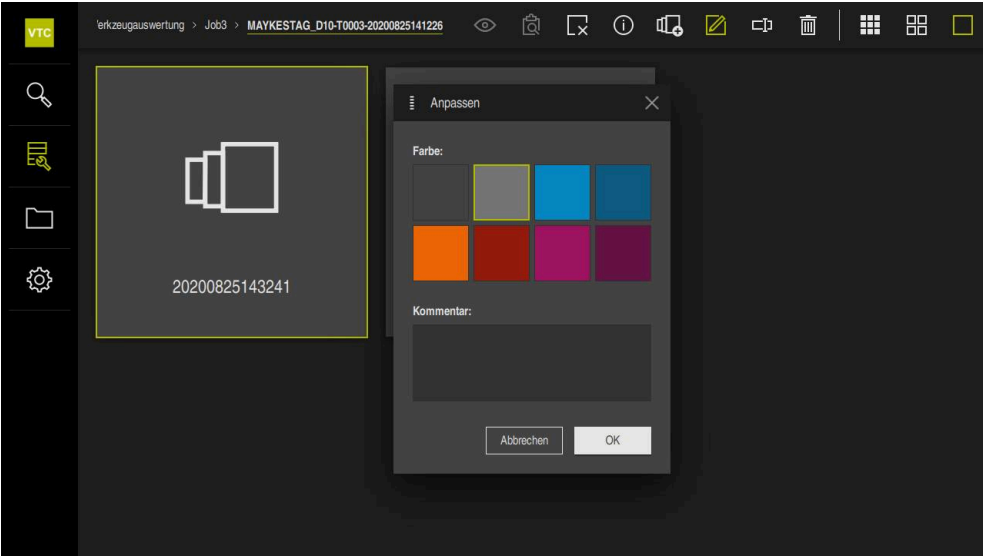

Abbildung 23: Dialog **Anpassen**

## **8.5.6 Aufnahmeserie umbenennen**

- Um eine Aufnahmeserie zu bearbeiten, gewünschte Aufnahmeserie halten
- Die Aufnahmeserie wird grün dargestellt

# $\Box$

- Auf **Umbenennen** tippen
- Der Dialog **Umbenennen** wird geöffnet
- In das Feld **Name** tippen
- Neuen Namen über die Bildschirmtastatur eintippen
- Mit **RET** bestätigen
- Mit **OK** bestätigen
- Der Name der Aufnahmeserie wird geändert
- Die Abfolge der Aufnahmeserien wird automatisch sortiert

## **8.5.7 Aufnahmeserie und Einzelaufnahme löschen**

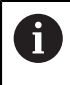

Beachten Sie, dass beim Löschen einer Aufnahmeserie alle zugehörigen Aufnahmen gelöscht werden.

- Um eine Aufnahmeserie zu bearbeiten, gewünschte Aufnahmeserie halten
- Die Aufnahmeserie wird grün dargestellt

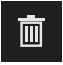

- Auf **Löschen** tippen
- > Der Dialog Löschen wird geöffnet
- Um die Aufnahmeserie und die Aufnahmen darin zu löschen, mit **OK** bestätigen
- Die Aufnahmeserie wird entfernt

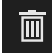

- Um eine Einzelaufnahme zu löschen, auf gewünschte Einzelaufnahme tippen
- Auf **Löschen** tippen
- Die Einzelaufnahme wird entfernt

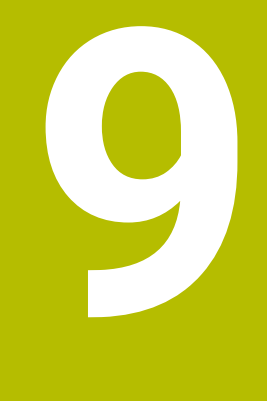

# **Dateiverwaltung**

# **9.1 Überblick**

Dieses Kapitel beschreibt das Menü **Dateiverwaltung** und die Funktionen dieses Menüs.

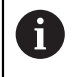

<span id="page-83-0"></span>Sie müssen das Kapitel ["Allgemeine Bedienung"](#page-42-0) gelesen und verstanden haben, bevor Sie die nachfolgend beschriebenen Tätigkeiten durchführen. **Weitere Informationen:** ["Allgemeine Bedienung", Seite 43](#page-42-0)

#### **Kurzbeschreibung**

Das Menü **Dateiverwaltung** zeigt eine Übersicht der im Speicher der Steuerung abgelegten Dateien an.

#### **Aufruf**

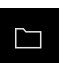

- Im Hauptmenü auf **Dateiverwaltung** tippen
- Die Benutzeroberfläche der Dateiverwaltung wird angezeigt

<span id="page-83-1"></span>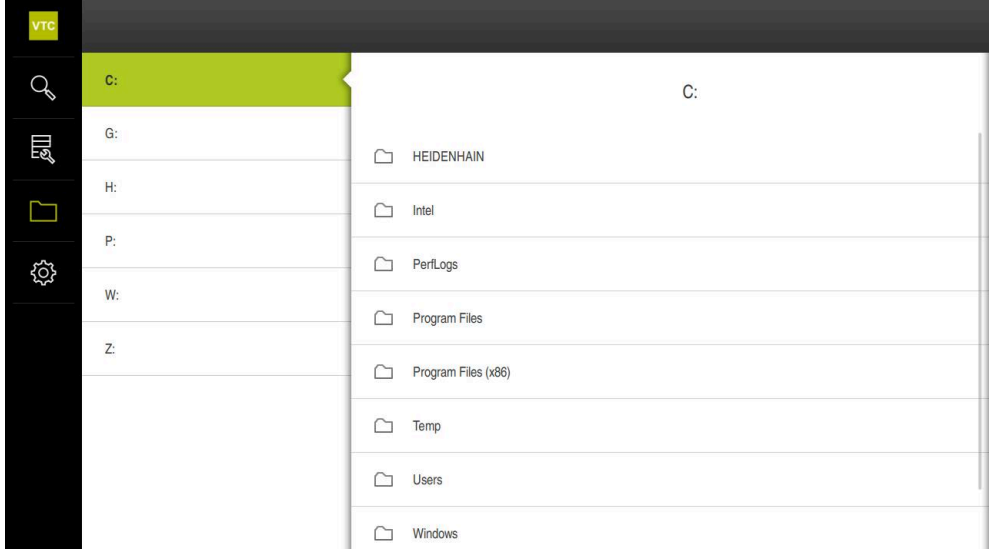

Abbildung 24: Menü **Dateiverwaltung**

# **9.2 Dateitypen**

<span id="page-84-0"></span>Im Menü **Dateiverwaltung** können Sie mit den folgenden Dateitypen arbeiten:

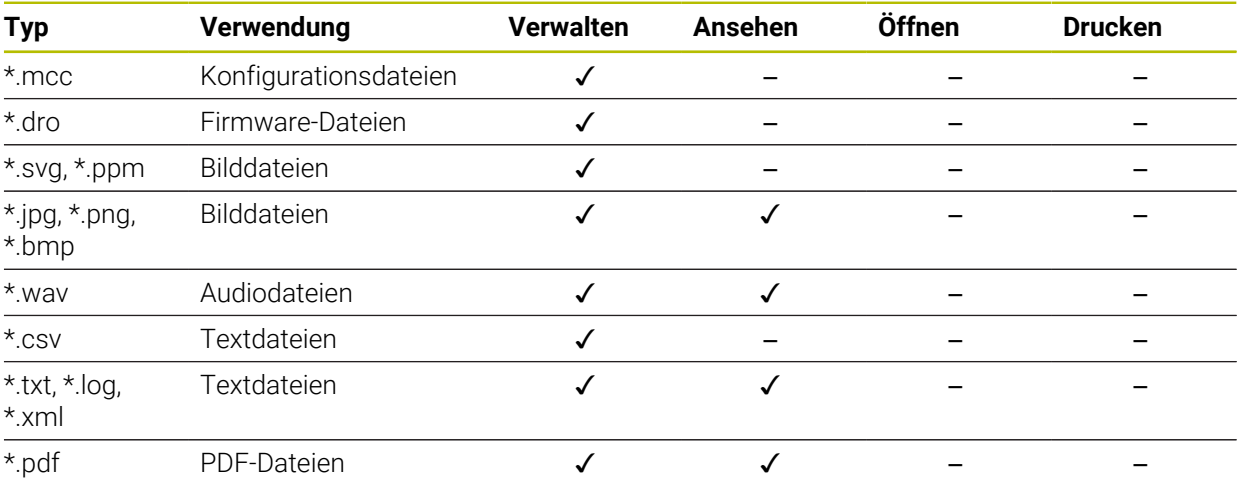

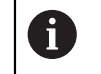

<span id="page-84-2"></span>Der Zugriff auf die Dateien ist abhängig von der Konfiguration der Zugriffsrechte auf dem PC oder Server.

# **9.3 Ordner und Dateien verwalten**

#### <span id="page-84-3"></span>**Ordnerstruktur**

Im Menü **Dateiverwaltung** werden die Dateien im Installationsordner unter **..\HEIDENHAIN\VTC\ProductsMGE5\Metrology\VTC\user** in folgenden Ordnern abgelegt:

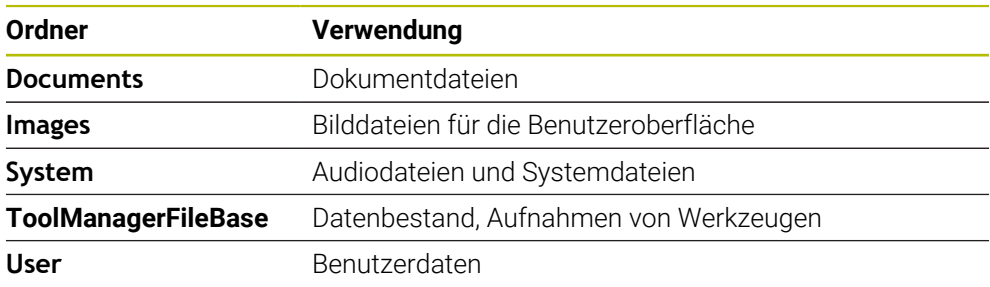

<span id="page-84-1"></span>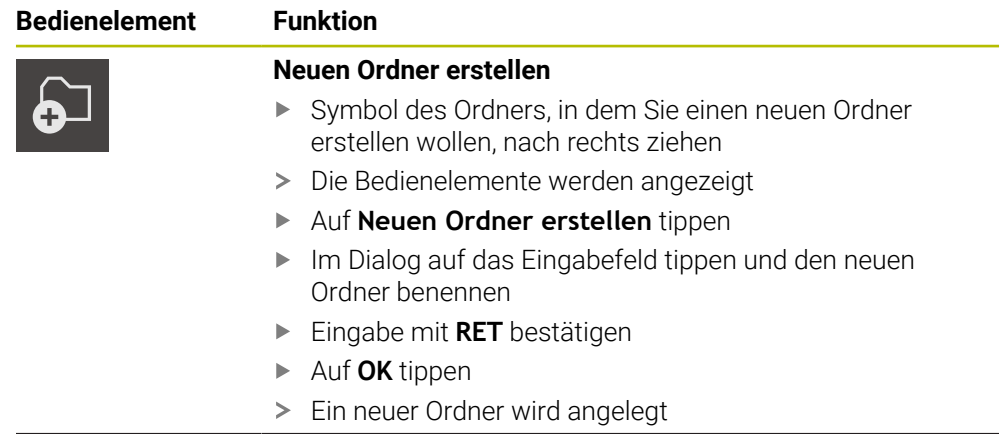

<span id="page-85-3"></span><span id="page-85-2"></span><span id="page-85-1"></span><span id="page-85-0"></span>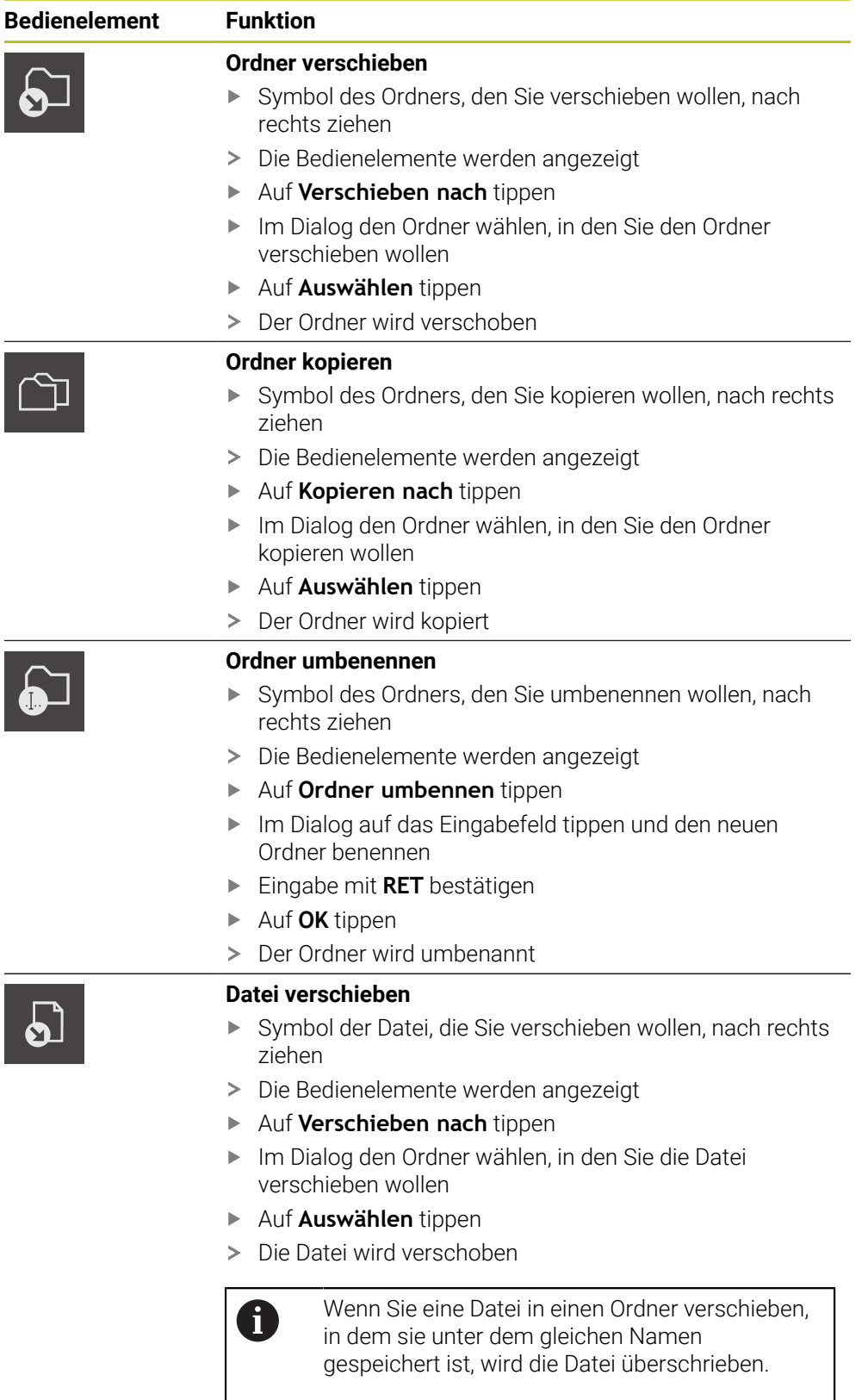

<span id="page-86-3"></span><span id="page-86-2"></span><span id="page-86-0"></span>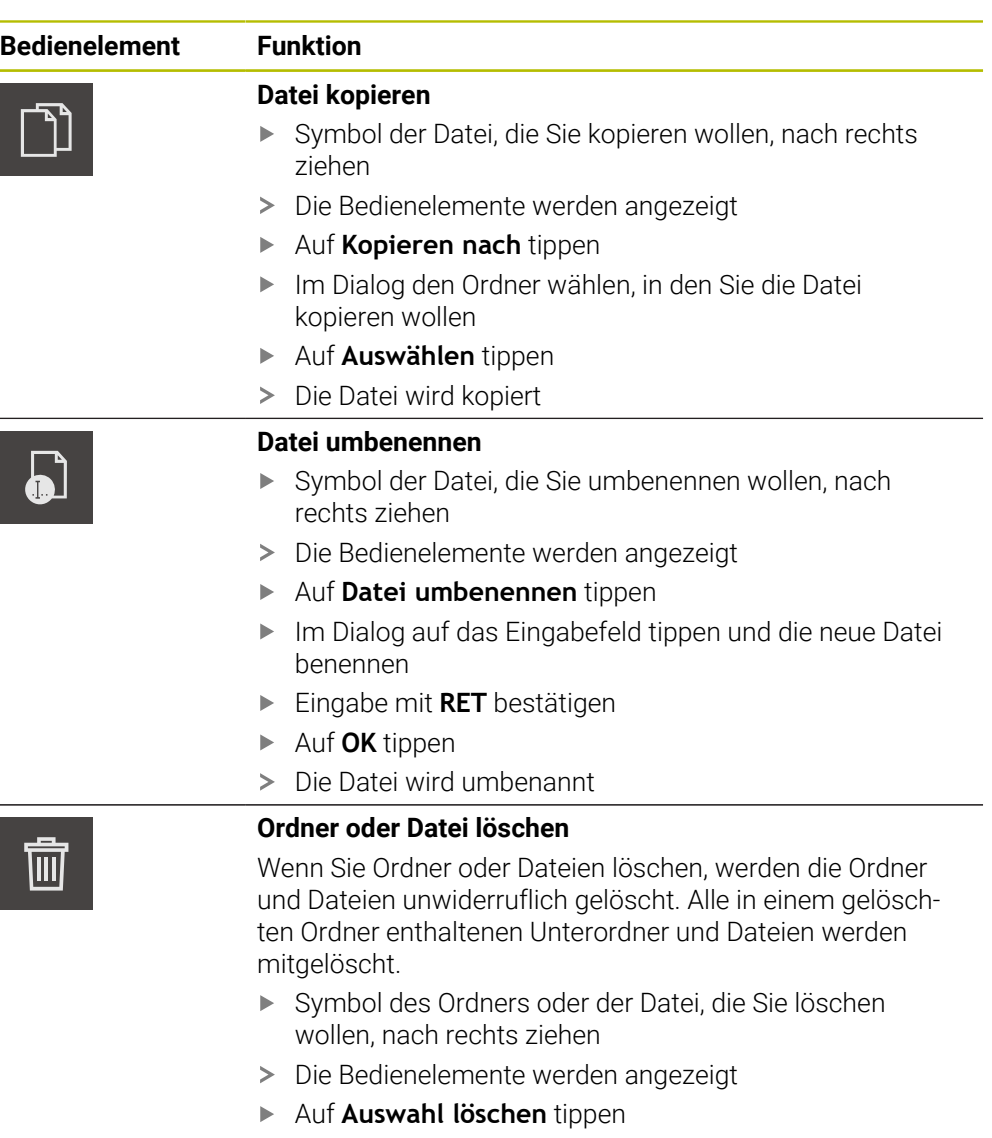

- <span id="page-86-1"></span>Auf **Löschen** tippen
- > Der Ordner oder die Datei wird gelöscht

# **9.4 Dateien ansehen**

#### **Dateien ansehen**

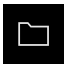

- Im Hauptmenü auf **Dateiverwaltung** tippen
- Zum Speicherort der gewünschten Datei navigieren
- Auf die Datei tippen
- Ein Vorschaubild (nur bei PDF- und Bilddateien) und Informationen zur Datei werden eingeblendet
- Auf **Ansehen** tippen
- > Der Inhalt der Datei wird angezeigt
- Um die Ansicht zu schließen, auf **Schließen** tippen

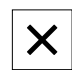

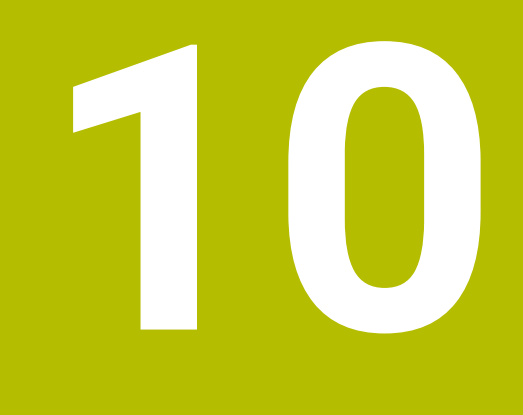

# **Einstellungen**

# **10.1 Überblick**

Dieses Kapitel beschreibt Einstellungen zur Konfiguration von Bedienung und Darstellung.

## **10.1.1 Software-Informationen**

#### Pfad: **Einstellungen** ► **Allgemein** ► **Software-Informationen**

Die Übersicht zeigt die grundlegenden Informationen zur Software.

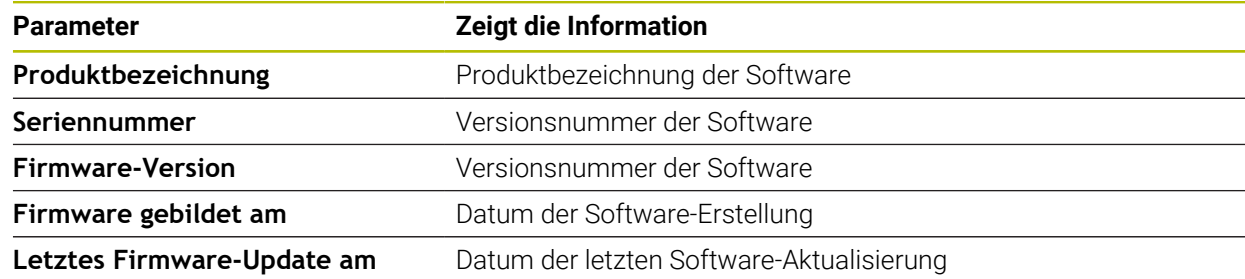

## **10.1.2 Töne**

#### Pfad: **Einstellungen** ► **Allgemein** ► **Töne**

Die verfügbaren Töne sind zu Themenbereichen zusammengefasst. Innerhalb eines Themenbereichs unterscheiden sich die Töne voneinander.

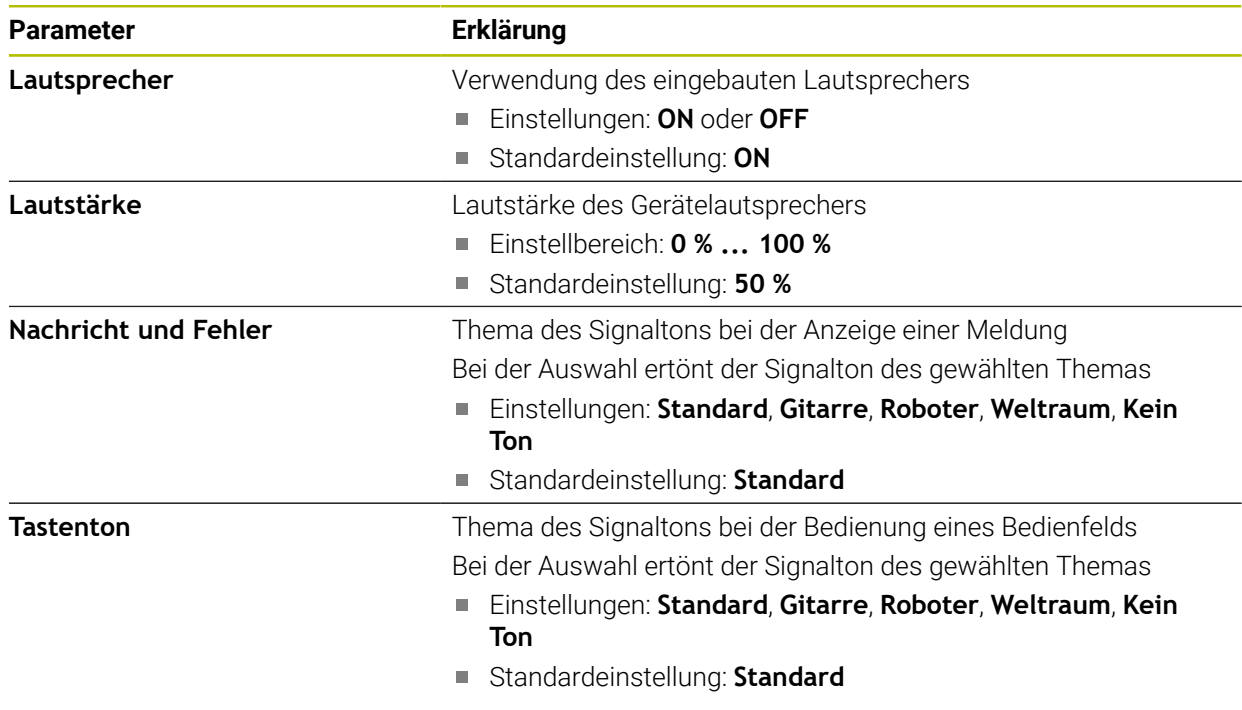

## **10.1.3 Einheiten**

## <span id="page-90-0"></span>**Einstellungen** ► **Allgemein** ► **Einheiten**

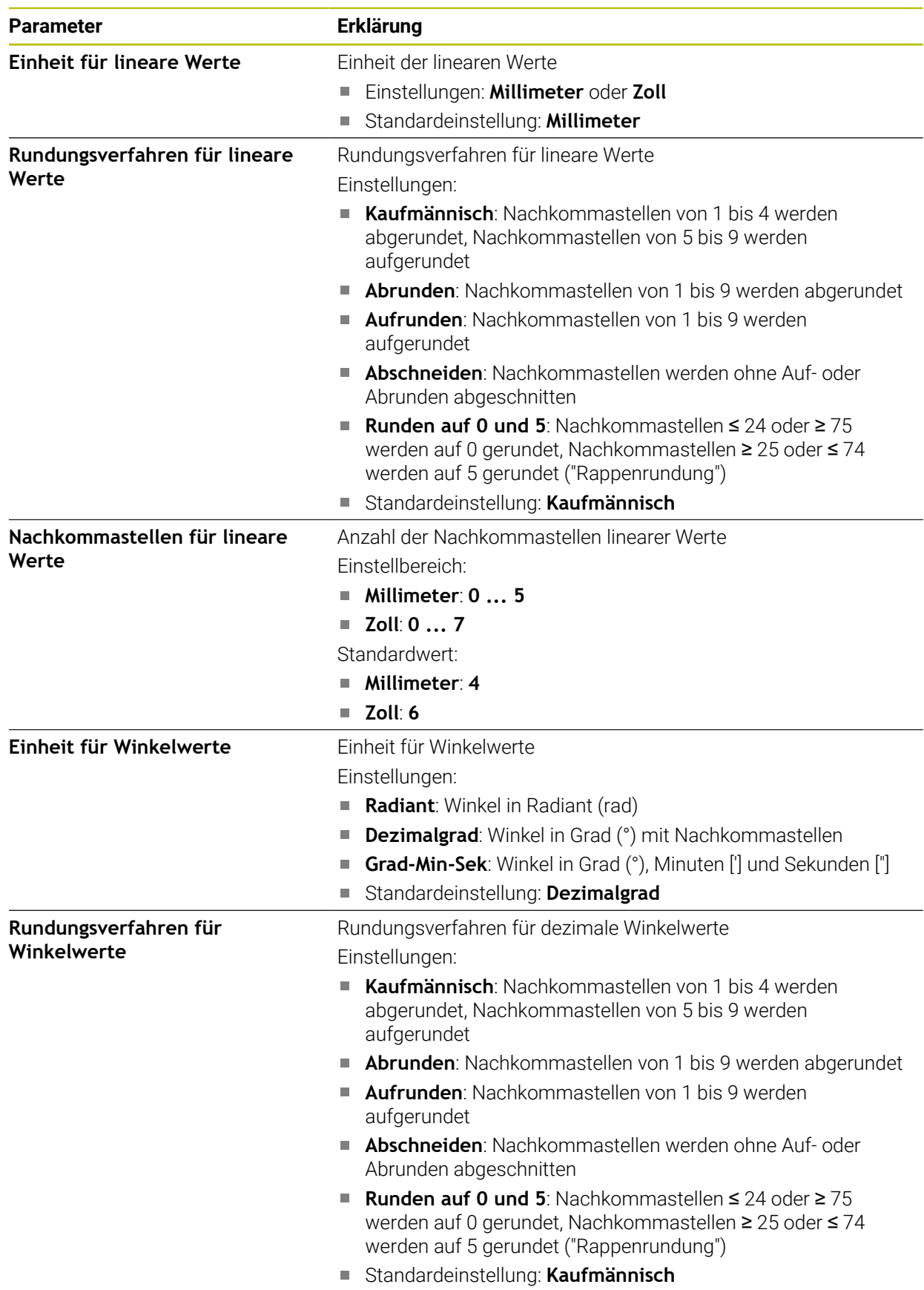

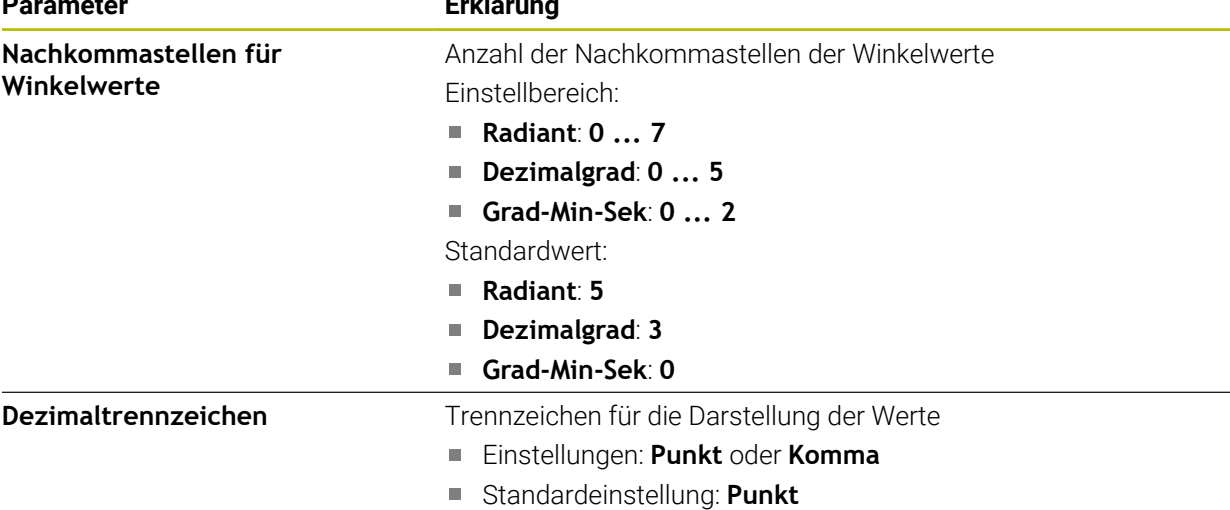

## **10.1.4 Urheberrechte**

#### **Einstellungen** ► **Allgemein** ► **Urheberrechte**

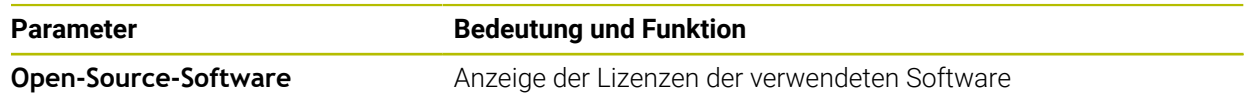

# **10.2 Sensoren**

Dieses Kapitel beschreibt Einstellungen zur Konfiguration der Sensoren. Abhängig von den am Gerät aktivierten Software-Optionen stehen für die Konfiguration der Sensoren unterschiedliche Parameter zur Verfügung.

## **10.2.1 Kamera**

#### <span id="page-91-0"></span>Pfad: **Einstellungen** ► **Sensoren** ► **Kamera**

Im Menü **Kamera** werden die virtuellen Kameras in einer Liste dargestellt.

## **10.2.2 Virtuelle Kamera oder Hardware-Kamera**

#### **Einstellungen** ► **Sensoren** ► **Kamera** ► **Kamerabezeichnung**

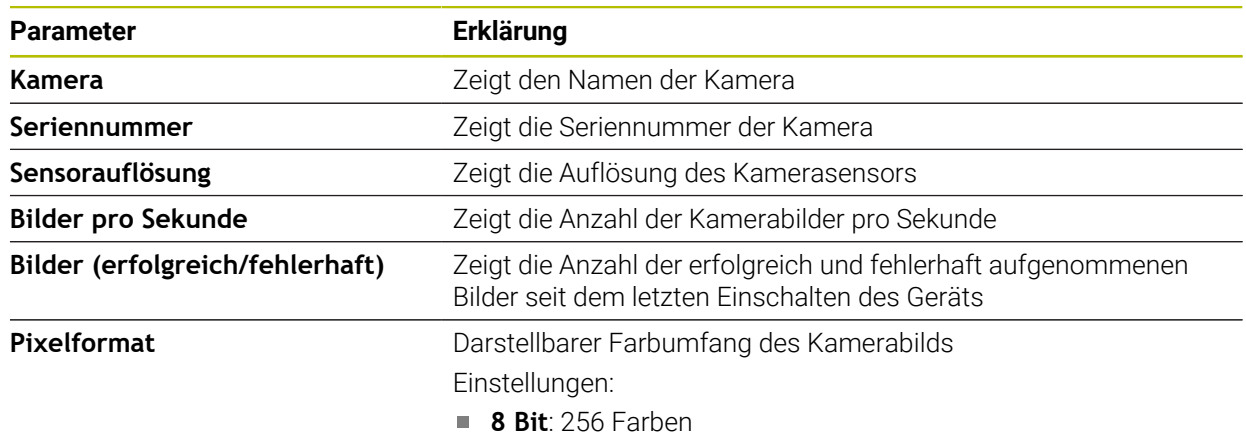

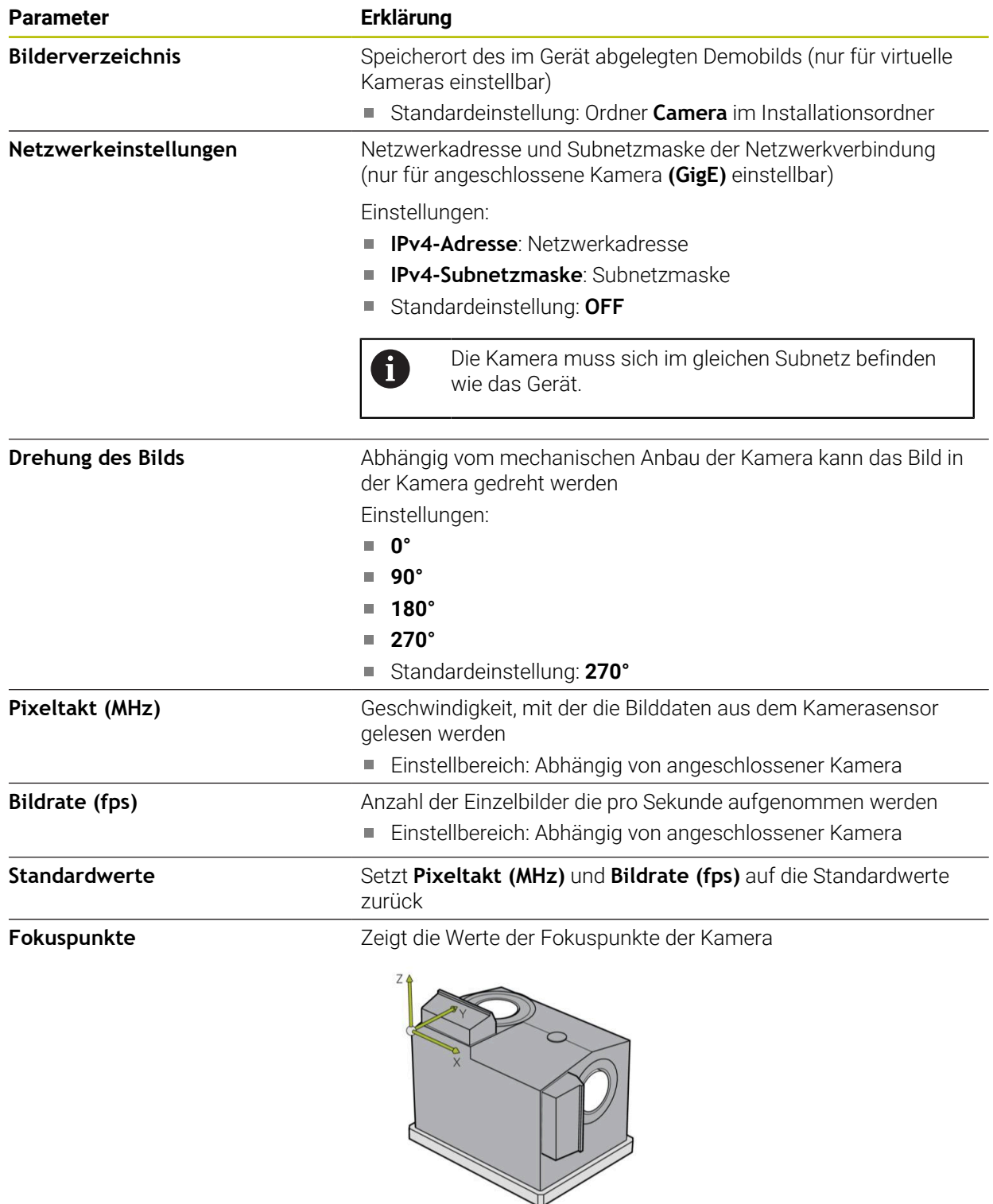

**Kamera deaktivieren** Deaktiviert Kamera und Live-Bild

# **10.3 Schnittstellen**

Dieses Kapitel beschreibt Einstellungen zur Konfiguration von Netzwerken, Netzlaufwerken und USB-Massenspeichern.

## **10.3.1 OPC UA-Server**

#### Pfad: **Einstellungen** ► **Schnittstellen** ► **OPC UA-Server**

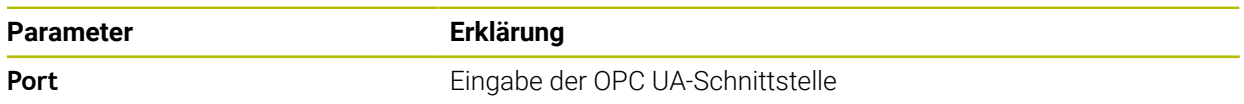

# **10.4 Service**

Dieses Kapitel beschreibt Einstellungen zur Geräte-Konfiguration und zur Wartung der Firmware.

## **10.4.1 Firmware-Informationen**

#### Pfad: **Einstellungen** ► **Service** ► **Firmware-Informationen**

Für Service und Wartung werden die folgenden Informationen zu den einzelnen Software-Modulen angezeigt.

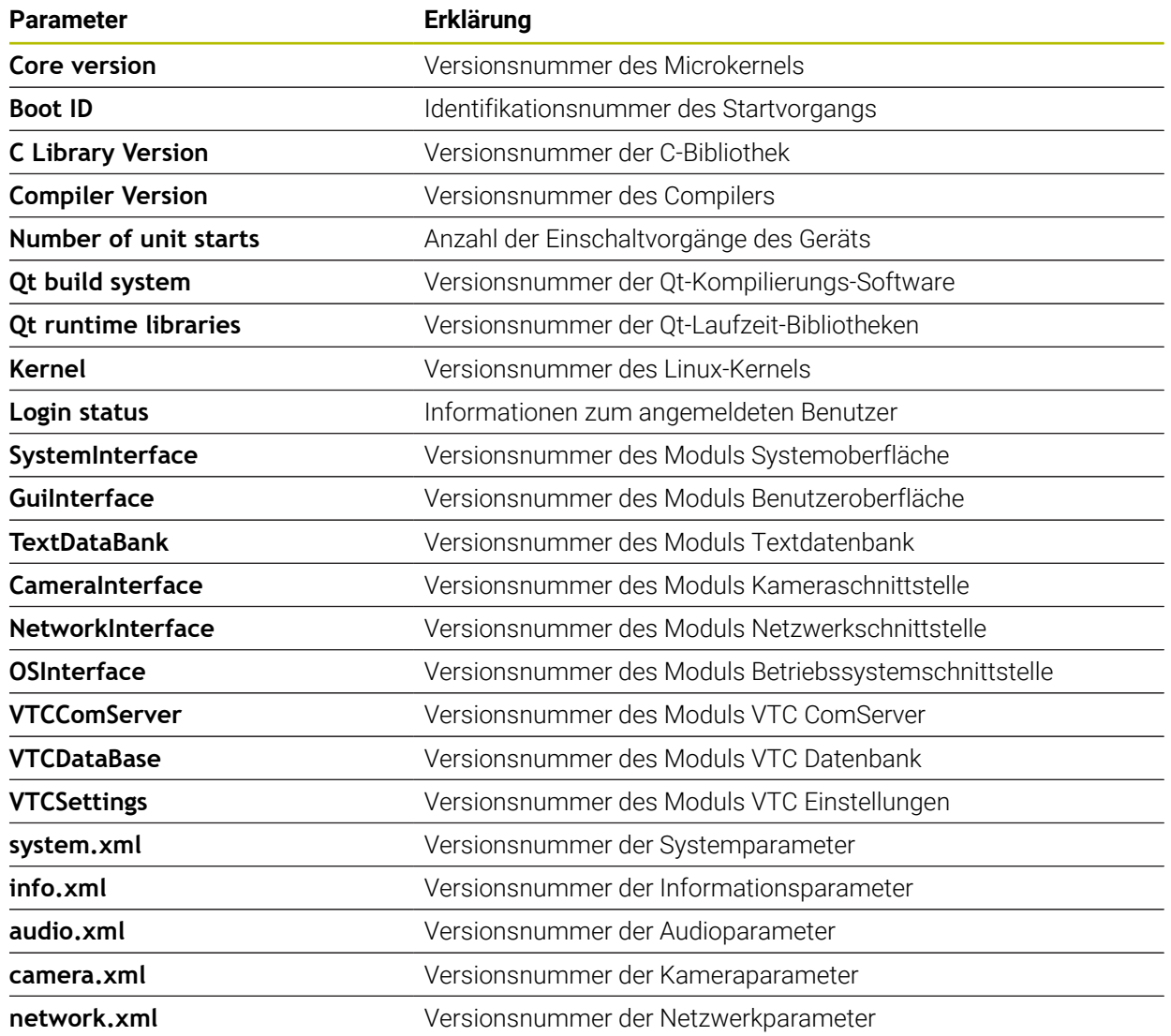

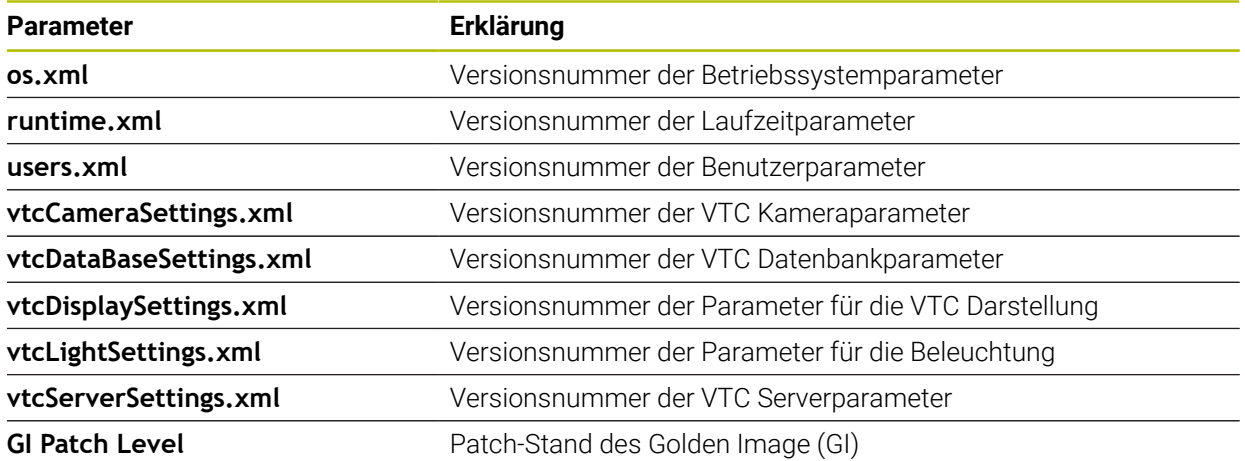

## <span id="page-94-0"></span>**10.4.2 Sichern und wiederherstellen**

#### **Einstellungen** ► **Service** ► **Sichern und wiederherstellen**

Die Einstellungen oder Anwenderdateien des Geräts können als Datei gesichert werden, damit sie nach einem Zurücksetzen auf die Werkseinstellungen oder für die Installation auf mehreren Geräten verfügbar sind.

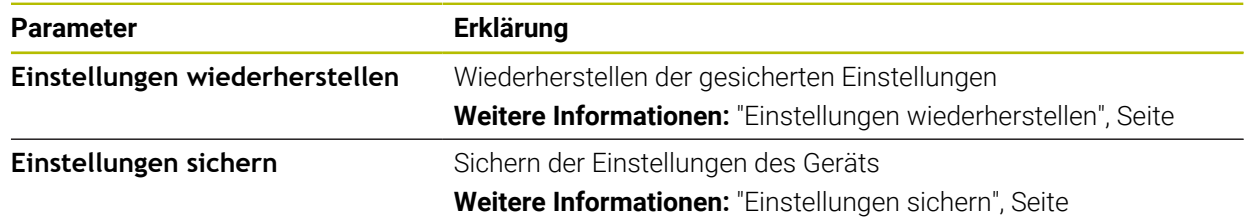

#### **10.4.3 Software-Optionen**

Pfad: **Einstellungen** ► **Service** ► **Software-Optionen**

#### **10.4.4 Werkzeuge**

#### Pfad: **Einstellungen** ► **Service** ► **Werkzeuge**

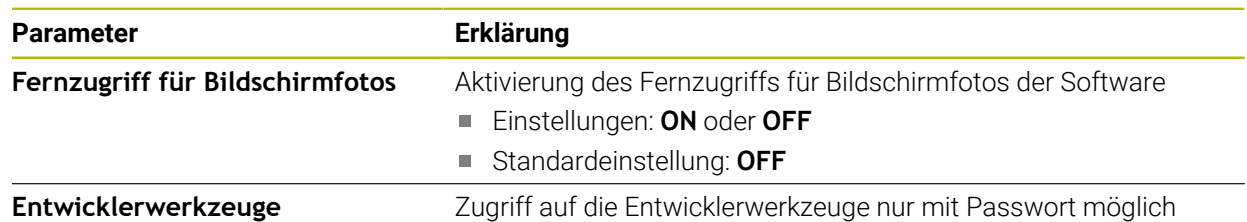

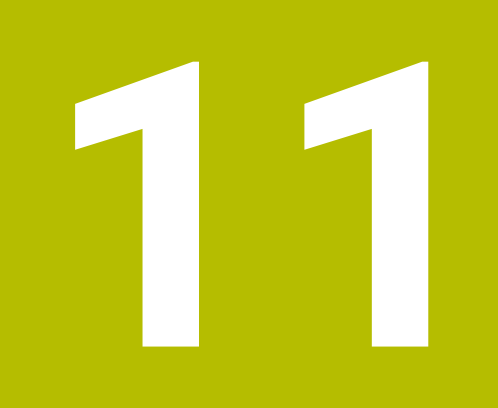

**Service und Wartung**

# **11.1 Überblick**

Dieses Kapitel beschreibt die Servicefunktionen der Software. Sie können Ihre Einstellungen sichern und wiederherstellen. Zudem können Sie Software-Optionen aktivieren.

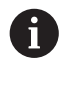

Die nachfolgenden Schritte dürfen nur von Fachpersonal durchgeführt werden.

**Weitere Informationen:** ["Qualifikation des Personals", Seite 16](#page-15-0)

# **11.2 Einstellungen sichern**

Die Einstellungen können als Datei gesichert werden, damit sie nach einem Zurücksetzen auf die Werkseinstellungen oder für die Installation auf mehreren Geräten verfügbar sind.

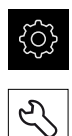

- <span id="page-97-0"></span>Im Hauptmenü auf **Einstellungen** tippen
- Auf **Service** tippen
- Nacheinander öffnen:
	- **Sichern und wiederherstellen**
	- **Einstellungen sichern**
- Auf **Vollständige Sicherung** tippen
- Ggf. USB-Massenspeicher (FAT32-Format) in eine USB- $\blacktriangleright$ Schnittstelle einstecken
- Ordner wählen, in den die Konfigurationsdatei kopiert werden sollen
- Gewünschten Namen der Konfigurationsdaten eingeben, z. B. "<yyyy-mm-dd>\_config"
- Eingabe mit **RET** bestätigen
- Auf **Speichern unter** tippen
- Die erfolgreiche Sicherung der Konfiguration mit **OK** bestätigen
- Die Konfigurationsdatei wurde gesichert

**Weitere Informationen:** ["Sichern und wiederherstellen", Seite 95](#page-94-0)

# **11.3 Einstellungen wiederherstellen**

Gesicherte Einstellungen können wieder geladen werden. Die aktuelle Konfiguration der Software wird dabei ersetzt.

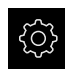

A

- <span id="page-98-0"></span>Im Hauptmenü auf **Einstellungen** tippen
- ▶ Nacheinander aufrufen:
	- **Service**
	- **Sichern und wiederherstellen**
	- **Einstellungen wiederherstellen**
- Auf **Vollständige Wiederherstellung** tippen
- Ggf. USB-Massenspeicher in eine USB-Schnittstelle einstecken
- Zum Ordner navigieren, der die Sicherungsdatei enthält
- Sicherungsdatei auswählen
- Auf **Auswählen** tippen
- Die erfolgreiche Übertragung mit **OK** bestätigen
- > Die Software wird beendet.

# **11.4 Software-Optionen aktivieren**

<span id="page-98-2"></span>Zusätzliche **Software-Optionen** werden über einen **Lizenzschlüssel** aktiviert.

Sie können die aktivierten **Software-Optionen** auf der Übersichtsseite prüfen.

<span id="page-98-1"></span>**Weitere Informationen:** ["Software-Optionen prüfen", Seite 102](#page-101-0)

# **11.5 Lizenzschlüssel anfordern**

Sie können einen Lizenzschlüssel mit folgenden Verfahren anfordern:

Antrag für Lizenzschlüsselanfrage erstellen

#### **Antrag für Lizenzschlüsselanfrage erstellen**

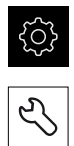

- Auf **Service** tippen
- Auf **Software-Optionen** tippen

Im Hauptmenü auf **Einstellungen** tippen

- Um eine kostenpflichtige Software-Option anzufordern, auf **Optionen anfordern** tippen
- Um eine kostenlose Testoption anzufordern, auf **Testoptionen anfordern** tippen
- Um die gewünschten Software-Optionen zu wählen, auf die entsprechenden Häkchen tippen

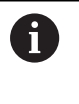

Um die Eingabe zurückzusetzen, bei der jeweiligen Software-Option auf das Häkchen tippen

- Auf **Antrag erstellen** tippen
- Im Dialog den gewünschten Speicherort wählen, in den der Lizenzantrag gespeichert werden soll
- Einen geeigneten Dateinamen eingeben
- Eingabe mit **RET** bestätigen
- Auf **Speichern unter** tippen
- Der Lizenzantrag wird erstellt und im gewählten Ordner abgelegt
- HEIDENHAIN-Serviceniederlassung kontaktieren, Lizenzantrag übermitteln und einen Lizenzschlüssel anfordern
- <span id="page-99-0"></span>Der Lizenzschlüssel und die Lizenzdatei werden generiert und per E-Mail übermittelt

# **11.6 Lizenzschlüssel freischalten**

Ein Lizenzschlüssel kann über folgende Möglichkeiten freigeschaltet werden:

- Lizenzschlüssel am Gerät aus der übermittelten Lizenzdatei einlesen
- Lizenzschlüssel am Gerät manuell eintragen

## **11.6.1 Lizenzschlüssel aus Lizenzdatei einlesen**

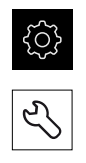

- 
- Auf **Service** tippen Nacheinander öffnen:
	- **Software-Optionen**
	- **Optionen aktivieren**
- Auf **Lizenzdatei einlesen** tippen
- Lizenzdatei im Dateisystem, auf dem USB-Massenspeicher oder im Netzlaufwerk wählen
- Die Auswahl mit **Auswählen** bestätigen

<span id="page-100-0"></span>Im Hauptmenü auf **Einstellungen** tippen

- Auf **OK** tippen
- > Der Lizenzschlüssel wird aktiviert
- Auf **OK** tippen
- Abhängig von der Software-Option kann ein Neustart erforderlich sein
- Neustart mit **OK** bestätigen
- <span id="page-100-1"></span>Die aktivierte Software-Option steht zur Verfügung

Im Hauptmenü auf **Einstellungen** tippen

#### **11.6.2 Lizenzschlüssel manuell eintragen**

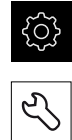

- Auf **Service** tippen
- Nacheinander öffnen:
	- **Software-Optionen**
	- **Optionen aktivieren**
- In das Eingabefeld **Lizenzschlüssel** den Lizenzschlüssel eintragen
- Eingabe mit **RET** bestätigen
- Auf **OK** tippen
- > Der Lizenzschlüssel wird aktiviert
- Auf **OK** tippen
- Abhängig von der Software-Option kann ein Neustart erforderlich sein
- Neustart mit **OK** bestätigen
- > Die aktivierte Software-Option steht zur Verfügung

# <span id="page-101-0"></span>**11.7 Software-Optionen prüfen**

Auf der Übersichtsseite können Sie prüfen, welche **Software-Optionen** für das Gerät freigeschaltet sind.

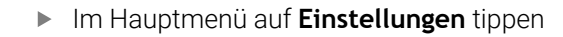

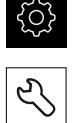

- Auf **Service** tippen
- Nacheinander öffnen:
	- **Software-Optionen**
	- **Überblick**
- Eine Liste der freigeschalteten **Software-Optionen** wird angezeigt

# **12 Index**

# **B**

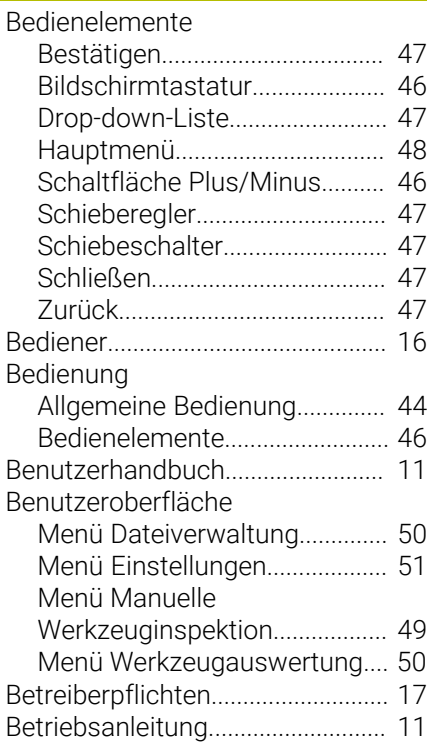

# **D**

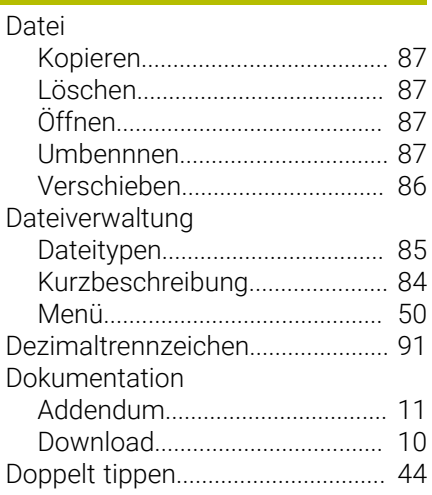

# **E**

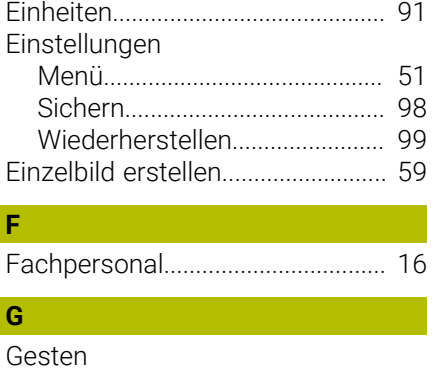

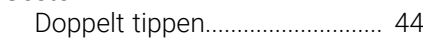

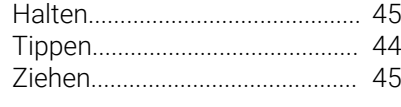

# **H**

**I**

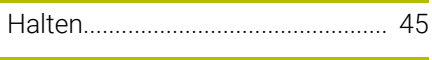

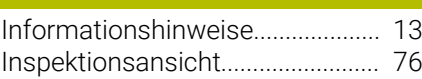

## **K**

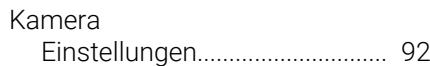

#### **L**

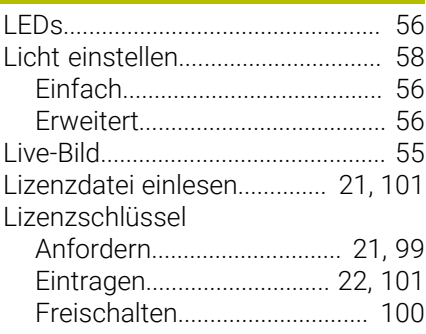

#### **M**

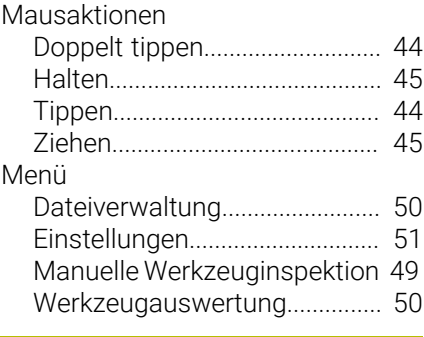

## **N**

[Nachkommastellen.](#page-90-0)....................... [91](#page-90-0)

# **O**

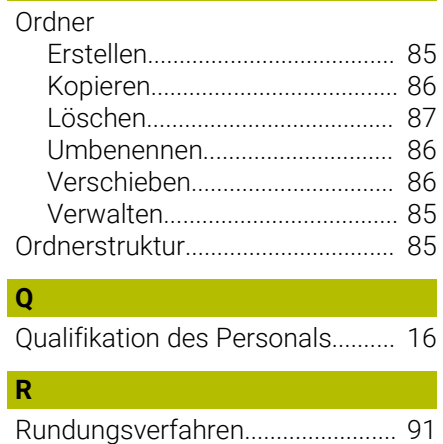

# **S**

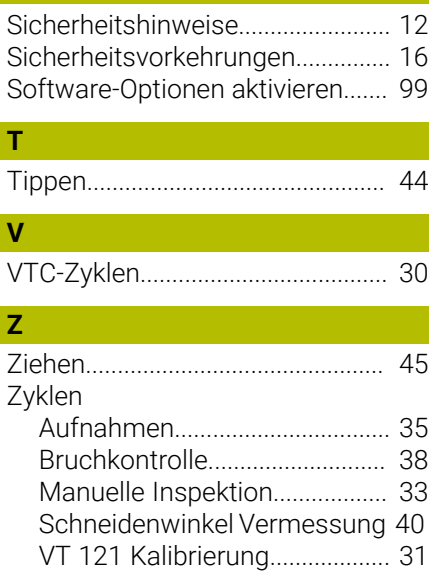

#### Abbildungsverzeichnis 13

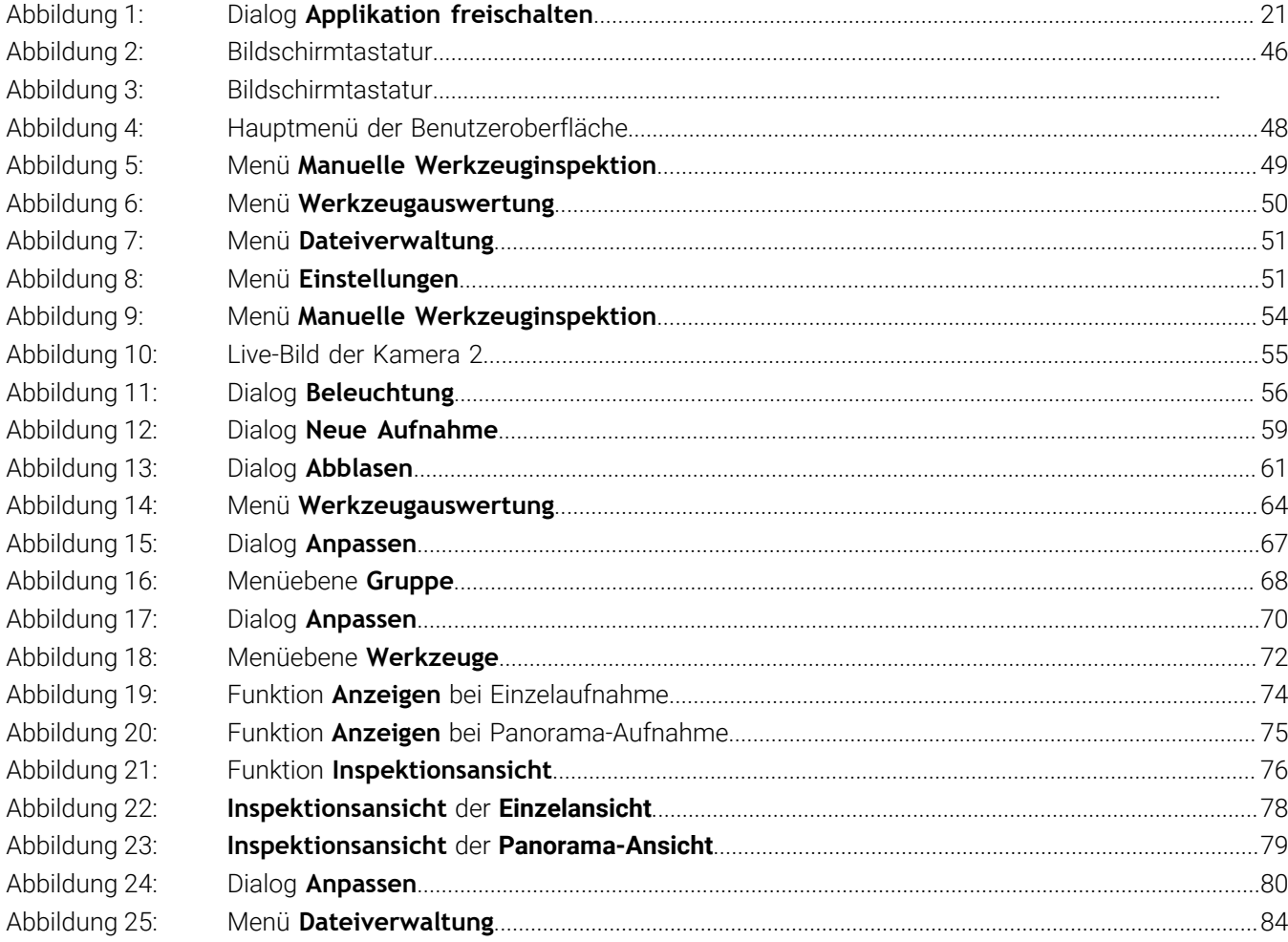

# **HEIDENHAIN**

**DR. JOHANNES HEIDENHAIN GmbH** Dr.-Johannes-Heidenhain-Straße 5 **83301 Traunreut, Germany** <sup>**<sup>2</sup>** +49 8669 31-0</sup>

 $FAX$  +49 8669 32-5061 E-mail: info@heidenhain.de

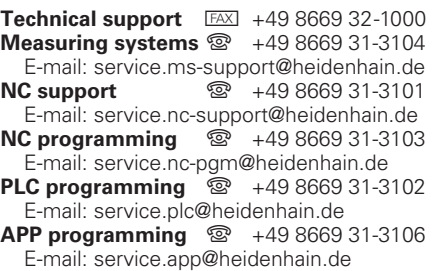

**www.heidenhain.de**